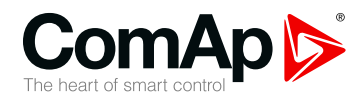

## **InteliVision 12Touch InteliVision 12Touch OEM**

## **12,1" display unit for ComAp controllers**

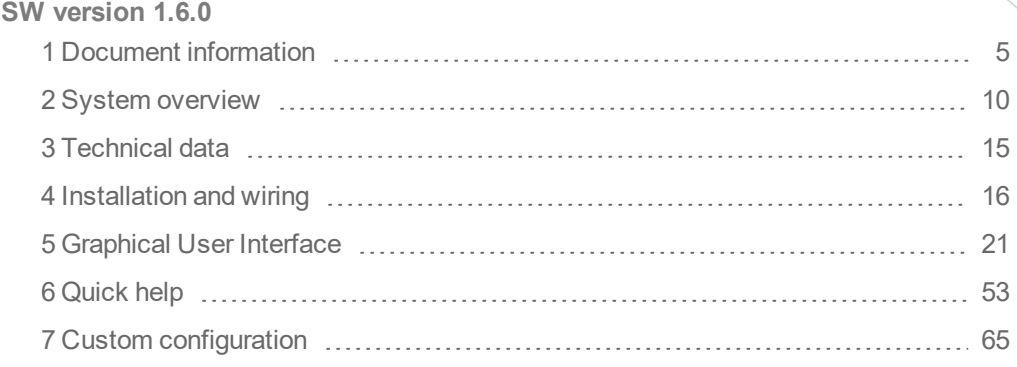

Copyright © 2018 ComAp a.s. Written by ComAp a.s. Prague, Czech Republic ComAp a.s., U Uranie 1612/14a, 170 00 Prague 7, Czech Republic Tel: +420 246 012 111 Trusta Prague 7, Czech Republic<br>Tel: +420 246 012 111<br>E-mail: info@comap-control.com, www.comap-control.com **Global Guide** 

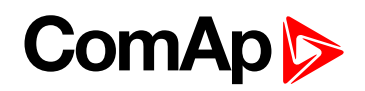

# <span id="page-1-0"></span>**Table of contents**

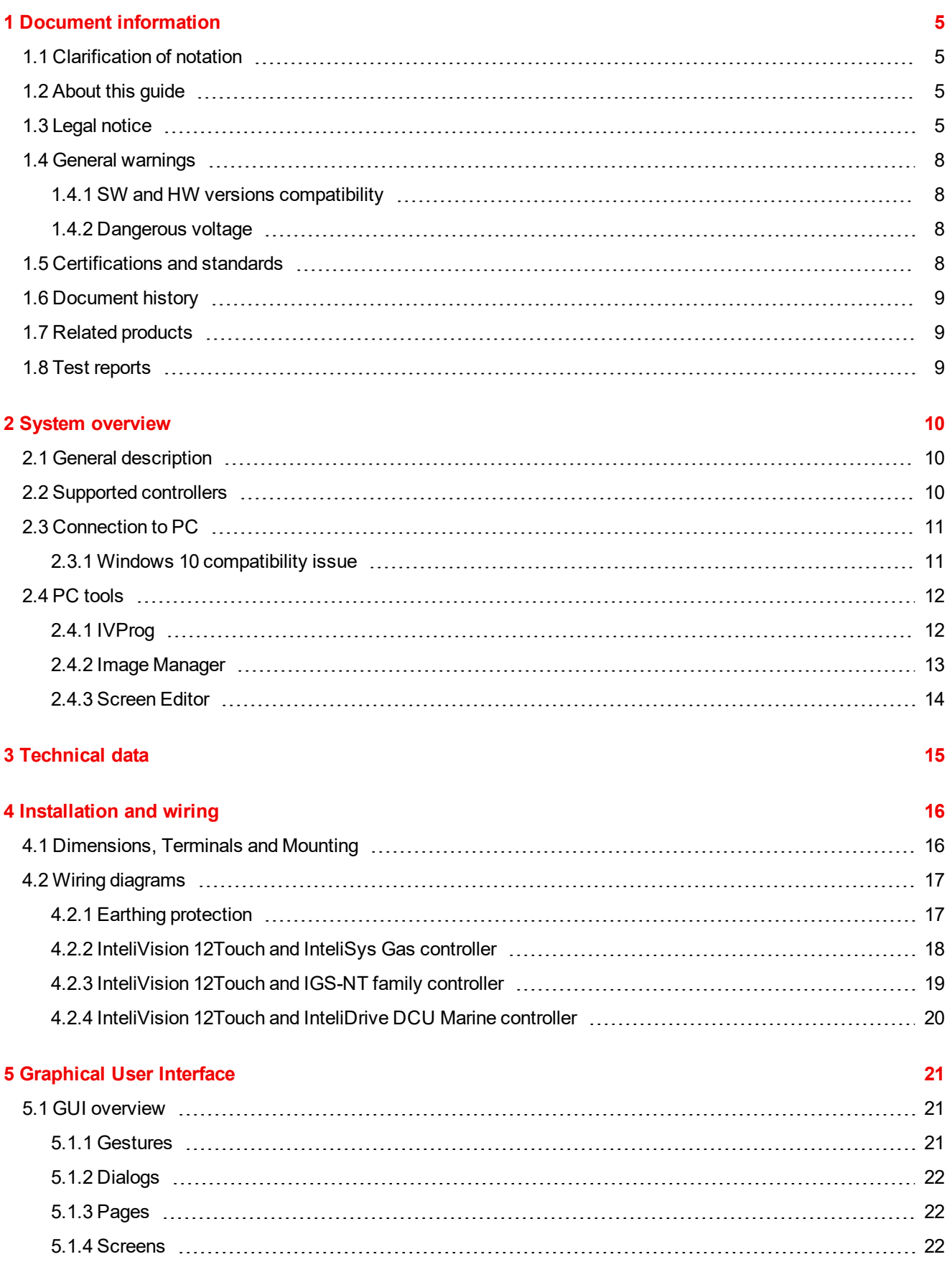

# **ComAp**

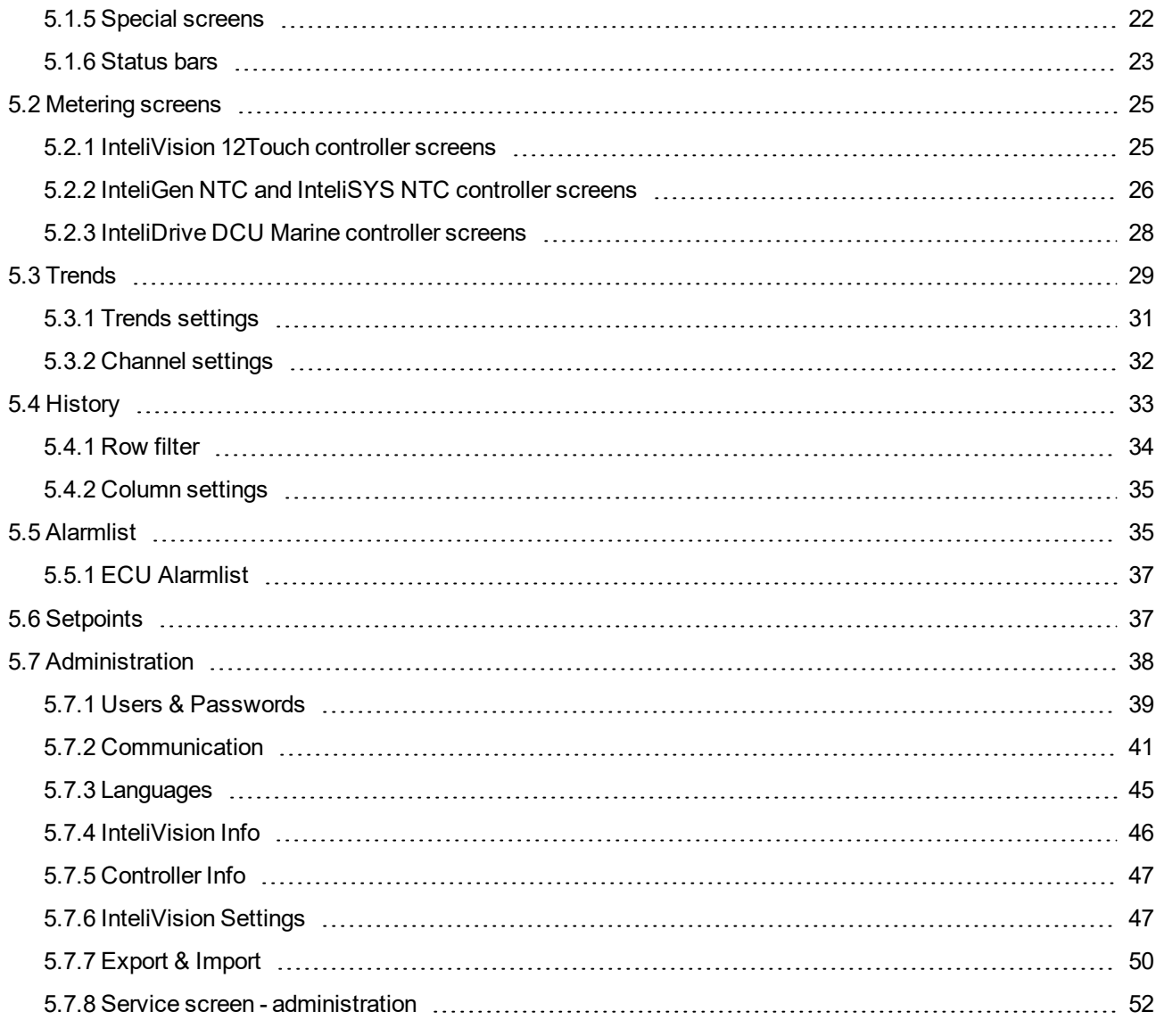

### **6 [Quick](#page-52-0) help [53](#page-52-0)**

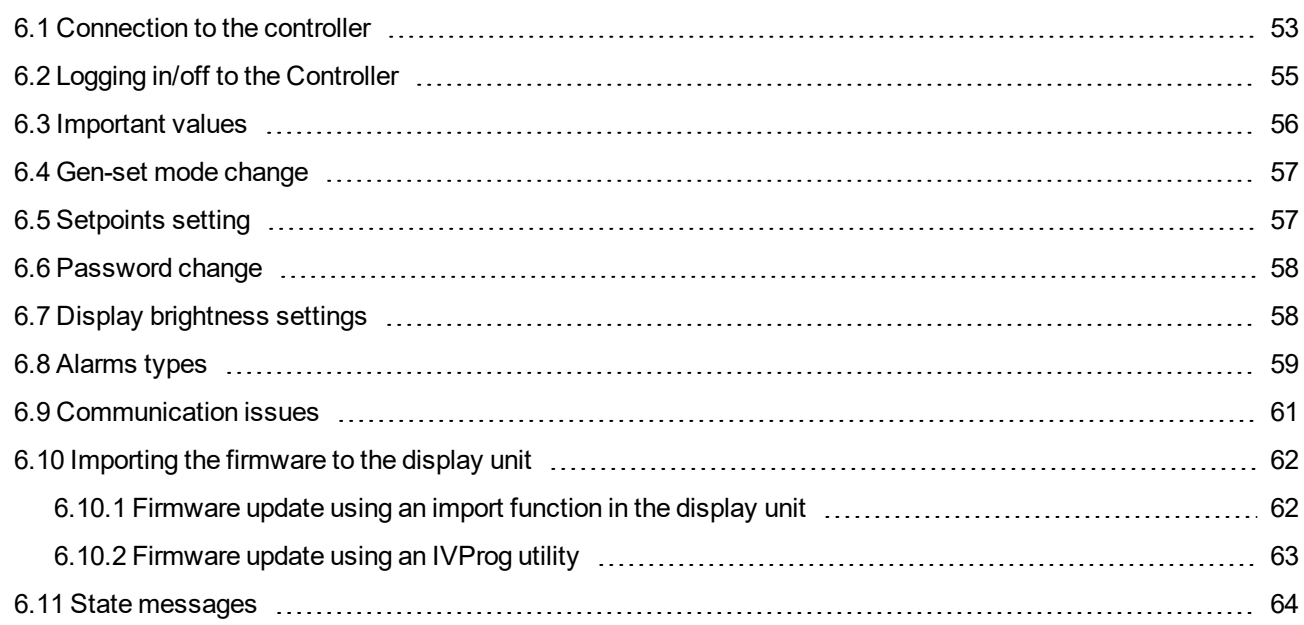

# **ComAp**

### **7 Custom [configuration](#page-64-0) [65](#page-64-0)** 7.1 [Custom](#page-64-1) logo [65](#page-64-1) 7.2 Setpoints help [customization](#page-64-2) [65](#page-64-2)

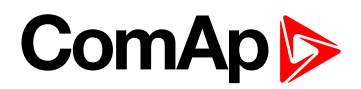

# <span id="page-4-0"></span>**1 Document information**

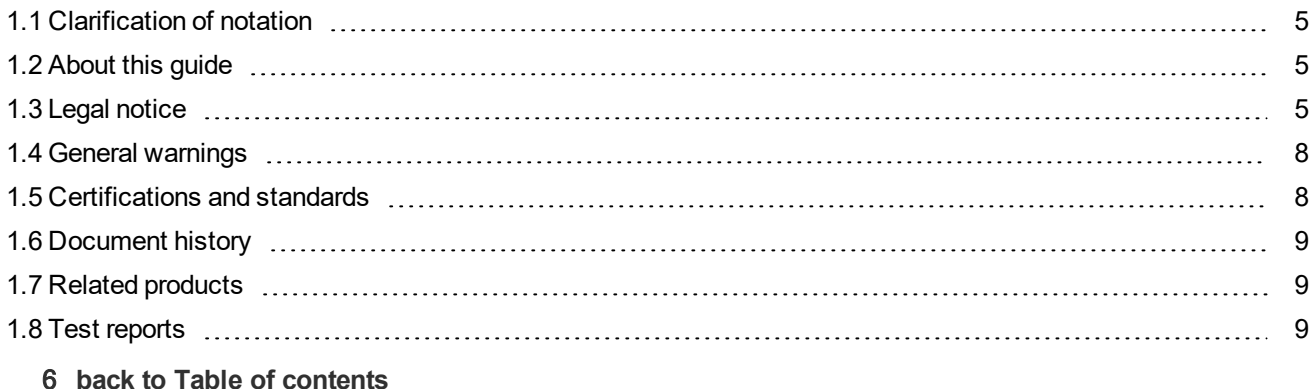

# <span id="page-4-1"></span>**1.1 Clarification of notation**

*Note: This type of paragraph calls readers attention to a notice or related theme.*

**IMPORTANT: This type of paragraph highlights a procedure, adjustment etc., which can cause a damage or improper function of the equipment if not performed correctly and may not be clear at first sight.**

<span id="page-4-2"></span>**Example:** This type of paragraph contains information that is used to illustrate how a specific function works.

# **1.2 About this guide**

This manual contains important instructions about Inteli**Vision 12**Touch and Inteli**Vision 12**Touch OEM display units that shall be fullfilled during the installation and maintenance.

This manual provides general information how to install and use Inteli**Vision 12**Touch and Inteli**Vision 12**Touch OEM display units.

This manual is dedicated for:

- ▶ Operators of gen-sets
- Gen-set control panel builders
- <span id="page-4-3"></span> $\blacktriangleright$  For everybody who is concerned with installation, operation and maintenance of the gen-set

## **1.3 Legal notice**

**This End User's Guide/Manual** as part of the Documentation is an inseparable part of ComAp's Product and may be used exclusively according to the conditions defined in the "END USER or Distributor LICENSE AGREEMENT CONDITIONS – COMAP CONTROL SYSTEMS SOFTWARE" (License Agreement) and/or in the "ComAp a.s. Global terms and conditions for sale of Products and provision of Services" (Terms) and/or in the "Standardní podmínky projektů komplexního řešení ke smlouvě o dílo, Standard Conditions for Supply of Complete Solutions" (Conditions) as applicable.

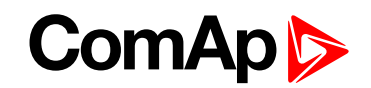

ComAp's License Agreement is governed by the Czech Civil Code 89/2012 Col., by the Authorship Act 121/2000 Col., by international treaties and by other relevant legal documents regulating protection of the intellectual properties (TRIPS).

The End User and/or ComAp's Distributor shall only be permitted to use this End User's Guide/Manual with ComAp Control System Registered Products. The Documentation is not intended and applicable for any other purpose.

Official version of the ComAp's End User's Guide/Manual is the version published in English. ComAp reserves the right to update this End User's Guide/Manual at any time. ComAp does not assume any responsibility for its use outside of the scope of the Terms or the Conditions and the License Agreement.

Licensed End User is entitled to make only necessary number of copies of the End User's Guide/Manual. Any translation of this End User's Guide/Manual without the prior written consent of ComAp is expressly prohibited!

Even if the prior written consent from ComAp is acquired, ComAp does not take any responsibility for the content, trustworthiness and quality of any such translation. ComAp will deem a translation equal to this End User's Guide/Manual only if it agrees to verify such translation. The terms and conditions of such verification must be agreed in the written form and in advance.

Some components of open source software are being used in ComAp's Software and Documentation to InteliVision 12Touch. Their use is associated with obligation to disclose conditions for further distribution and use of the herein listed open source software. ComAp notifies that changes were made to the used version of the software source code.

By quoting references to the provisions of any licenses for open source software, ComAp fulfils the obligations arising from license agreement conditions on the individual open source software. Individual components may not be used to modify or otherwise intervene to the Software and Documentation for ComAp's Product InteliVision 12Touch by the Distributor, End User or any other person.

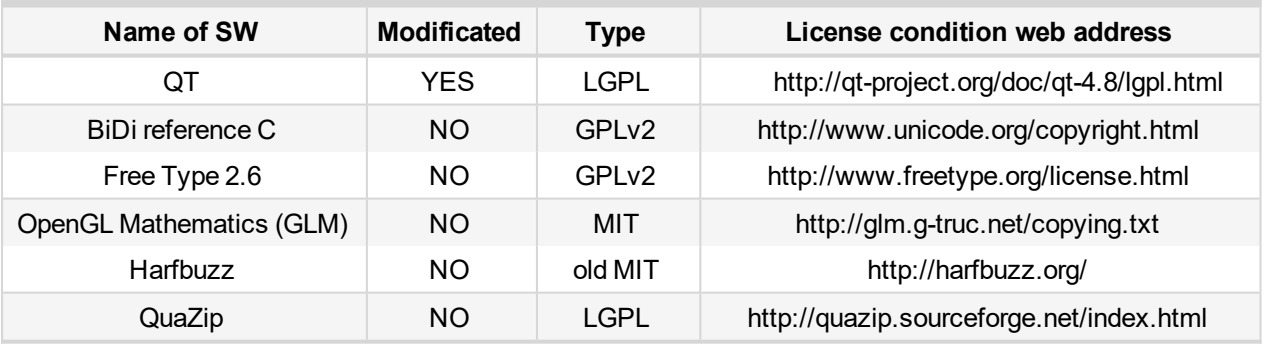

Used open source software:

The full license texts and changes in the source code are available in an electronic form at ComAp and also may be sent to you upon your request in a hardcopy against payment of the shipping charge and costs. Modificated libraries are available on the ComAp website (www.comap.cz).

**For more details relating to the Ownership, Extent of Permitted Reproductions Term of Use of the Documentation and to the Confidentiality rules please review and comply with the ComAp's License Agreement, Terms and Conditions available on [www.comap-control.com](http://www.comap.cz/).**

#### **Security Risk Disclaimer**

Pay attention to the following recommendations and measures to increase the level of security of ComAp products and services.

Please note that possible cyber-attacks cannot be fully avoided by the below mentioned recommendations and set of measures already performed by ComAp, but by following them the cyber-attacks can be considerably

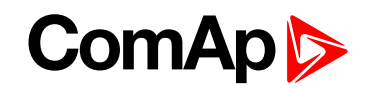

reduced and thereby to reduce the risk of damage. ComAp does not take any responsibility for the actions of persons responsible for cyber-attacks, nor for any damage caused by the cyber-attack. However, ComAp is prepared to provide technical support to resolve problems arising from such actions, including but not limited to restoring settings prior to the cyber-attacks, backing up data, recommending other preventive measures against any further attacks.

**Warning:** Some forms of technical support may be provided against payment. There is no legal or factual entitlement for technical services provided in connection to resolving problems arising from cyber-attack or other unauthorized accesses to ComAp's Products or Services.

General security recommendations and set of measures

1. AccessCode

• Change the AccessCode BEFORE the device is connected to a network.

• Use a secure AccessCode – ideally a random string of 8 characters containing lowercase, uppercase letters and digits.

- For each device use a different AccessCode.
- 2. Password

• Change the password BEFORE the device enters a regular operation.

- Do not leave displays or PC tools unattended if an user, especially administrator, is logged in.
- 3. Controller Web interface

• The controller web interface at port TCP/80 is based on http, not https, and thus it is intended to be used only in closed private network infrastructures.

• Avoid exposing the port TCP/80 to the public Internet.

4. MODBUS/TCP

• The MODBUS/TCP protocol (port TCP/502) is an instrumentation protocol designed to exchange data between locally connected devices like sensors, I/O modules, controllers etc. From it's nature it does not contain any kind of security – neither encryption nor authentication. Thus it is intended to be used only in closed private network infrastructures.

• Avoid exposing the port TCP/502 to the public Internet.

5. SNMP

• The SNMP protocol (port UDP/161) version 1,2 is not encrypted. Thus it is intended to be used only in closed private network infrastructures.

• Avoid exposing the port UDP/161 to the public Internet.

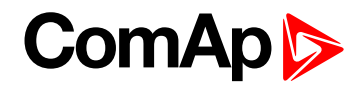

# <span id="page-7-1"></span><span id="page-7-0"></span>**1.4 General warnings**

### **1.4.1 SW and HW versions compatibility**

Be aware to use proper combination of SW and HW versions.

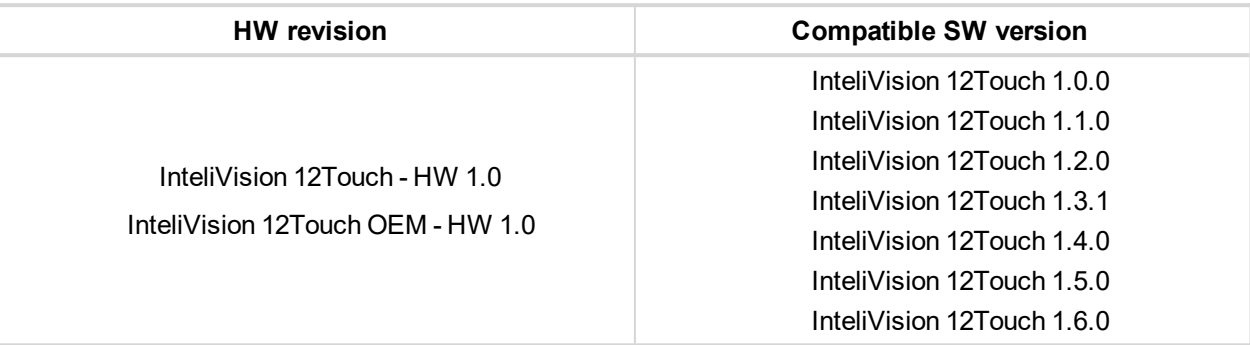

### <span id="page-7-2"></span>**1.4.2 Dangerous voltage**

Always connect grounding terminal, which is situated on the chassis of the display unit.

<span id="page-7-3"></span>**IMPORTANT: Do not use out of range power supplies.**

# **1.5 Certifications and standards**

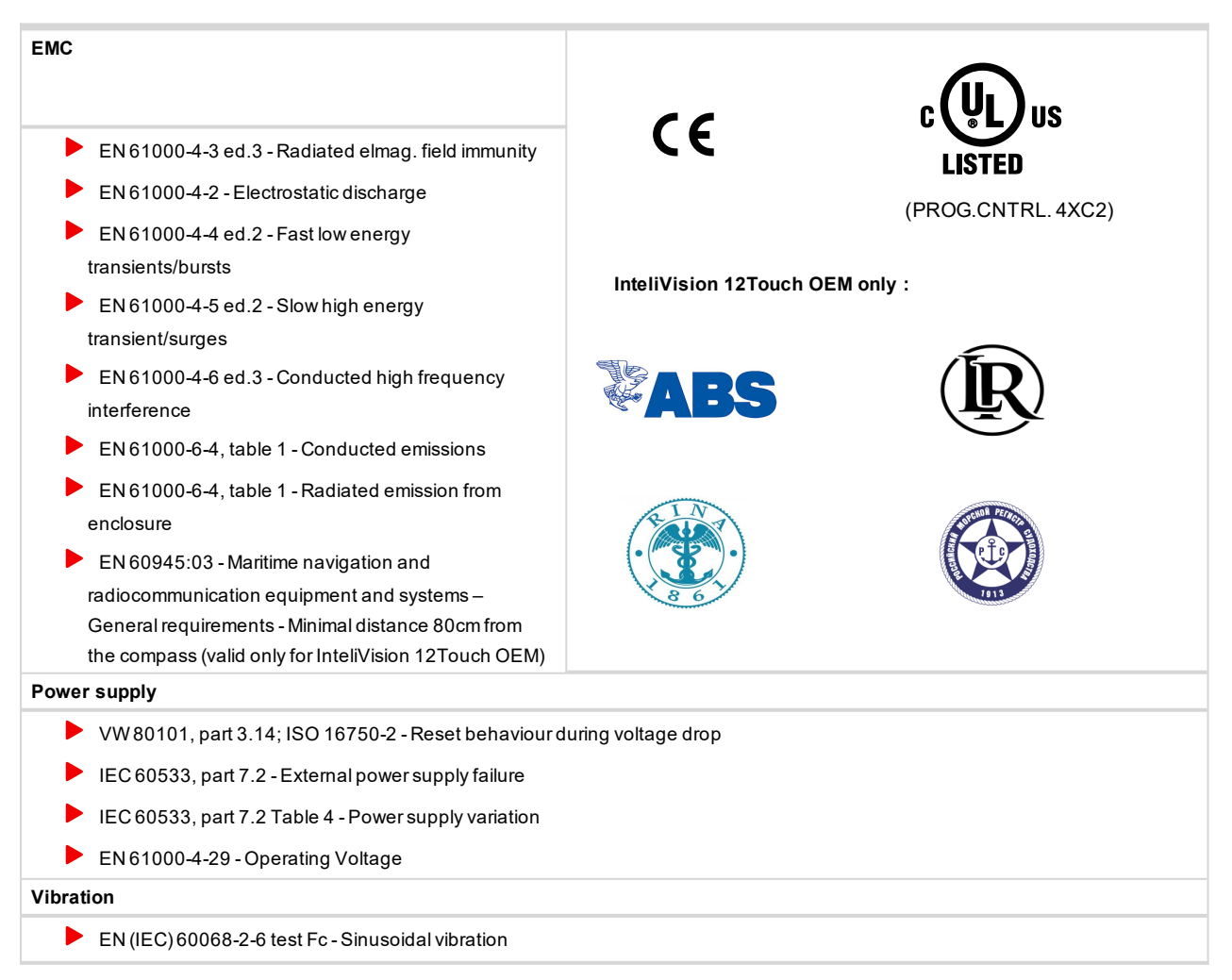

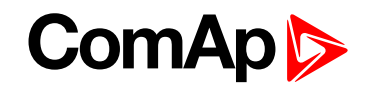

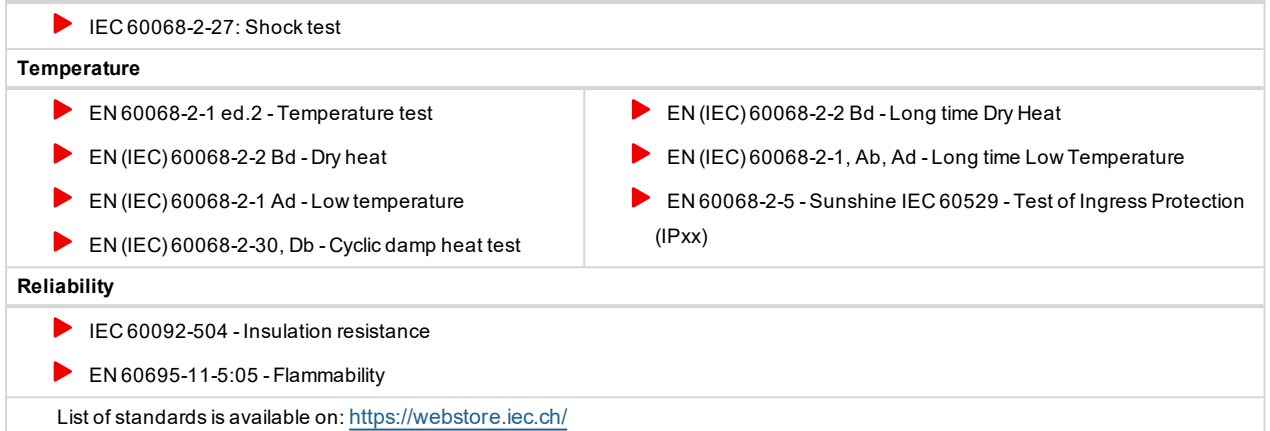

# <span id="page-8-0"></span>**1.6 Document history**

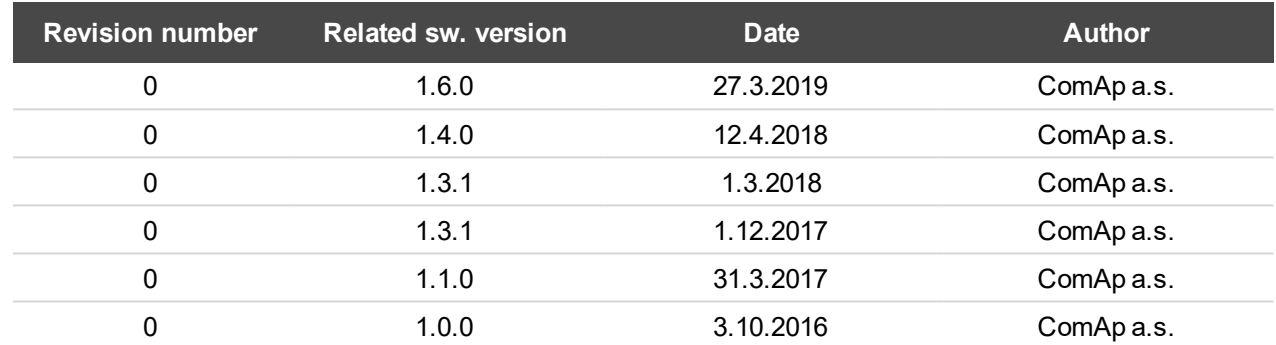

# <span id="page-8-1"></span>**1.7 Related products**

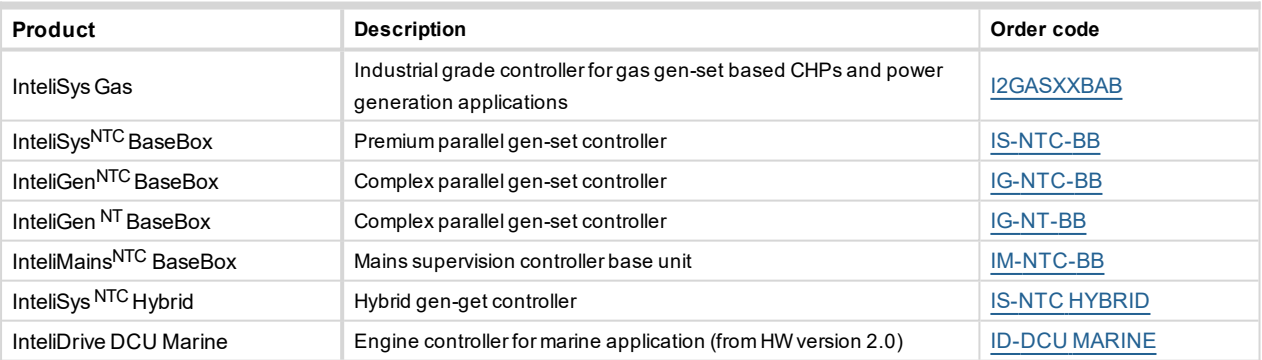

# <span id="page-8-2"></span>**1.8 Test reports**

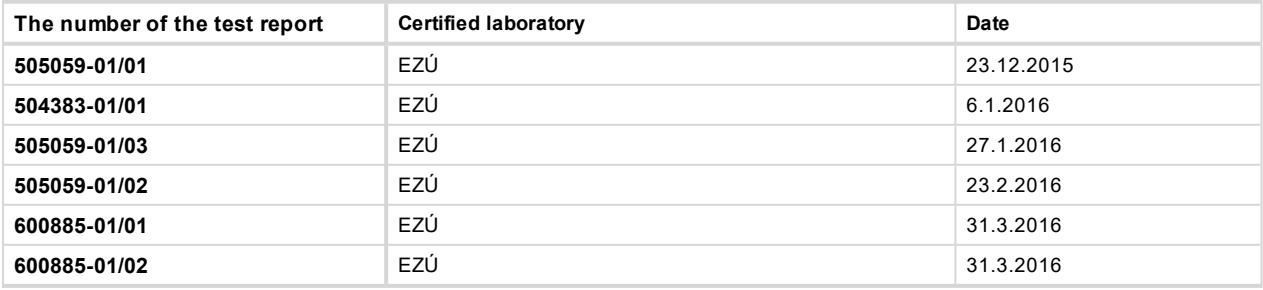

6 **back to Document [information](#page-4-0)**

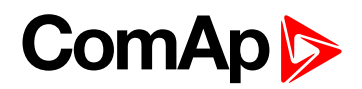

# <span id="page-9-0"></span>**2 System overview**

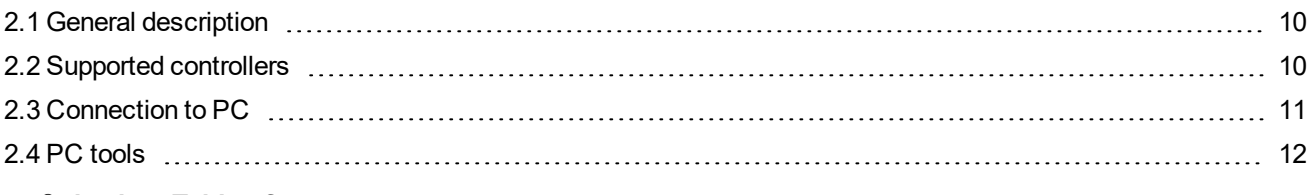

<span id="page-9-1"></span>6 **back to Table of [contents](#page-1-0)**

# **2.1 General description**

InteliVision 12Touch (InteliVision 12Touch OEM), industrial operator panel equipped with a 12,1" color, multitouch screen, is dedicated together with the main ComAp controller to visualize and control single gen-set and drive controllers in various applications.

InteliVision 12Touch (InteliVision 12Touch OEM) is a new generation display unit for ComAp , InteliGen NTC BaseBox,InteliGen NT BaseBox, InteliSys NTC BaseBox, InteliMains NTC BaseBox, InteliSys NTC Hybrid family of controllers, InteliDrive DCU Marine (HW version 2.0). It is designed as an intuitive, easy to use Plug and Play solution and delivers high visibility of all engine data, monitoring information and trend history in a bright, colorful and impressive industrial capacitive touch based design. The Plug and Play solution ensures the User buy the display unit and controllers, puts it together and it works for most of the applications. No additional programming skills or learning complicated tools are needed. The display unit allows the configuration of all the controller parameters. The display unit also supports the extended trending of the specified values.

Inteli**Vision 12**Touch OEM :

- InteliVision 12Touch OEM is a modified version of the InteliVision 12Touch.
- There are no company logo and no name of the display on the front side.
- $\blacktriangleright$  It is a marine certified display.
- <span id="page-9-2"></span> $\blacktriangleright$  The functionality is the same.

# **2.2 Supported controllers**

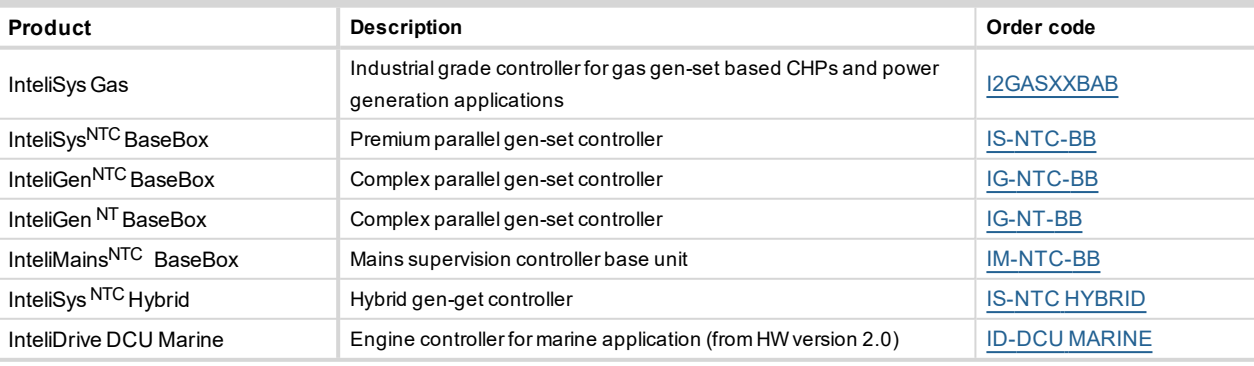

Table 2.1 Supported controllers

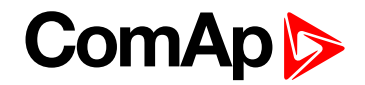

# <span id="page-10-0"></span>**2.3 Connection to PC**

InteliVision 12Touch is connected to the PC using the standard USB A-B cable. Microsoft Active Sync (WinXP) or Microsoft Windows Mobile Center must be installed on the PC. When the Display Unit is switched on the connection between the display and PC is established. Windows Mobile Device Center (or Active Sync) automatically opens the connection dialog window where the information about connected devices can be found. When the display is correctly connected to the PC then the next programming step using IVProg can be performed.

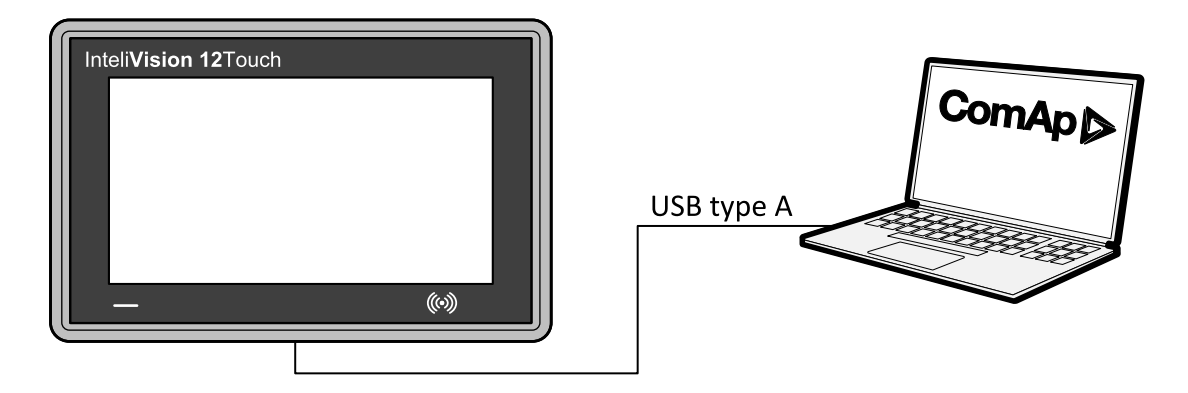

Image 2.1 Connection to PC

**IMPORTANT: If you encounter the issue with display unit connection to the PC with Microsoft Windows 10 then the following step by step guide is essential for establishing the connection.**

### <span id="page-10-1"></span>**2.3.1 Windows 10 compatibility issue**

For the reason it was released windows update: KB4039813 Windows 10 version 1709 (Fall Creators Update), **Windows Mobile center** stop working properly on windows 10.

- 1. Download and install KB4039813 Windows 10 version 1709 (Fall Creators Update) info: https://support.microsoft.com/en-us/help/4039813/media-feature-pack-for-windows-10-n-october-2017 download: https://www.microsoft.com/en-us/software-download/mediafeaturepack
- 2. Run Windows services manager | **WIN+R** type "**services.msc**" | Press **Enter**
- 3. Now we are looking for service '**Windows mobile 2003 based device connectivity**" get properties of this service and switch to tab "**Logon**" in this tab select checkbox "**Local system account**" and Apply this settings!
- 4. In next step do same operations for service "**Windows Mobile-based device connectivity**"
- 5. Start service '**Windows mobile 2003 based device connectivity**" by context menu.
- 6. Run Windows "**command line interface**" as an administrator.
- 7. Insert in to command line step by step following commands and press enter.

### *Command1:*

REG ADD HKLM\SYSTEM\CurrentControlSet\Services\RapiMgr /v SvcHostSplitDisable /t REG\_DWORD /d  $1/f$ 

*Command2:*

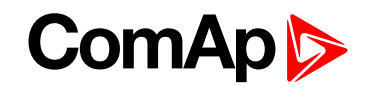

REG ADD HKLM\SYSTEM\CurrentControlSet\Services\WcesComm /v SvcHostSplitDisable /t REG\_ DWORD /d 1 /f

- 8. Restart the service "**Windows Mobile-device-connectivity**"
- 9. Now you are able start **Windows mobile center** a connect the device.
- <span id="page-11-0"></span>6 **back to System [overview](#page-9-0)**

# <span id="page-11-1"></span>**2.4 PC tools**

### **2.4.1 IVProg**

The InteliVision 12Touch display unit is programmed by the IVProg utility. It can be started from GenConfig PC tools or directly via menu start in Windows. The IVProg utility is included in the installation suite for a controller and it is installed automatically. The IVProg utility can also be used for Images and Skins upload into the InteliVision 12Touch display unit. InteliVision 12Touch comes with the ComAp default Skin. There is no software available for user skin modifying. User skins must be developed in ComAp. Skins consists of only sets of colours used in Graphical User Interface, which means, there is no change regarding dimensions or forms if customized skin is used.

Microsoft ActiveSync (for Windows XP) or Microsoft Windows Mobile Device Center (WMDC; for Windows Vista, Windows 7 or Windows 10) must be installed on your computer to make IVProg run.

You can download these drivers from Microsoft web page http://www.microsoft.com/. To install these drivers properly, follow Microsoft instructions.

The IVprog utility supports 64-bit Windows Vista, Windows 7 and Windows 10.

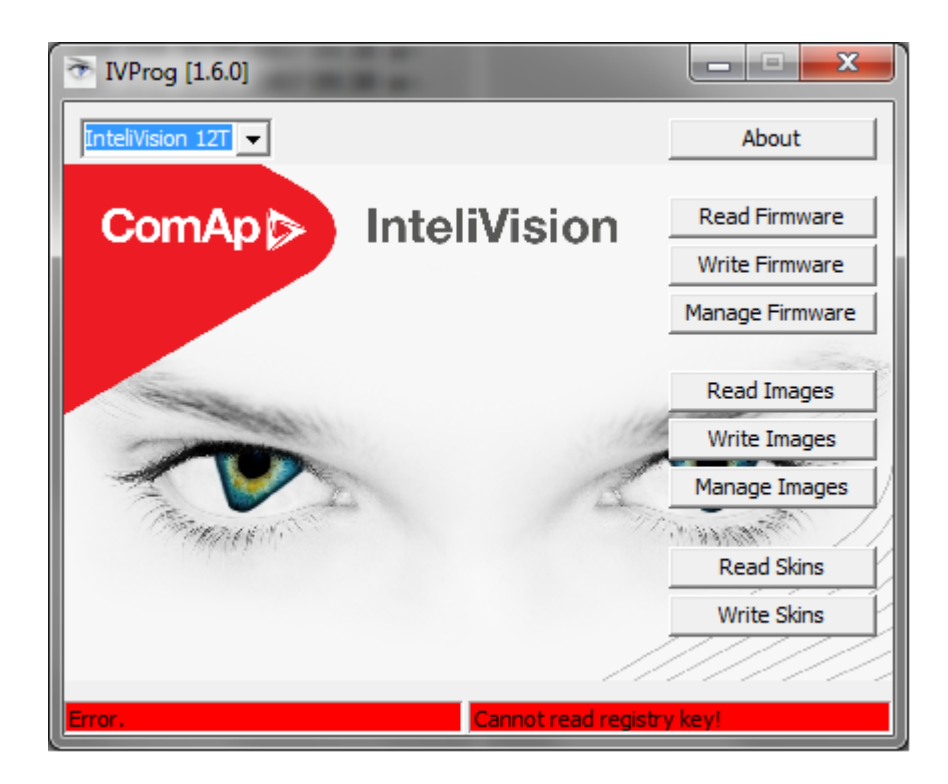

Image 2.2 : IVProg Utility

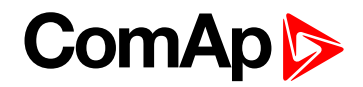

### **Instructions**

IVprog is the utility ensuring programming of the InteliVision 12Touch display unit. When ActiveSync (WinXP) or Windows Mobile Device Center (WMDC) connection between InteliVision 12Touch and PC is established using the standard USB A-B cable, the IVProg utility can be started. There are 3 options how to start IVProg. From the Windows start menu (Start - All Programs - ComAp PC Suite - Tools - IVProg), using menu in GenConfig Software (File - Firmware Upgrade - InteliVision FW upgrade), or clicking on associated files of \*.ivp package.

For InteliVision 12Touch firmware upgrade, download the latest Firmware (\*.ivp package) from ComAp website. Start the IVProg utility and click on write firmware button. Choose the correct latest ivp file and start the upgrade. The unit will be programmed.

Note: Firmware can also be upgraded by the display unit own. Menu Administration - Import / Export -*Firmware. Use the \*.ivp file (downloadable from ComAp website) for the upgrade.*

### <span id="page-12-0"></span>**2.4.2 Image Manager**

The ImageManager utility is included in the GenConfig Software. The main purpose of the external pictures is to allow users modification and build their own Metering screens and use their own pictures, schemes, block diagrams, etc. to build an impressive view of the application in the Metering screens. The ImageManager utility is dedicated to the external images managing and building of \*.ivi packages. External images (\*.ivi packages] must also be stored in the display for correct function. If there are no External images in the display and even you can see the external images in GenConfig (Screen Editor) nothing is displayed on the display InteliVision 12Touch.

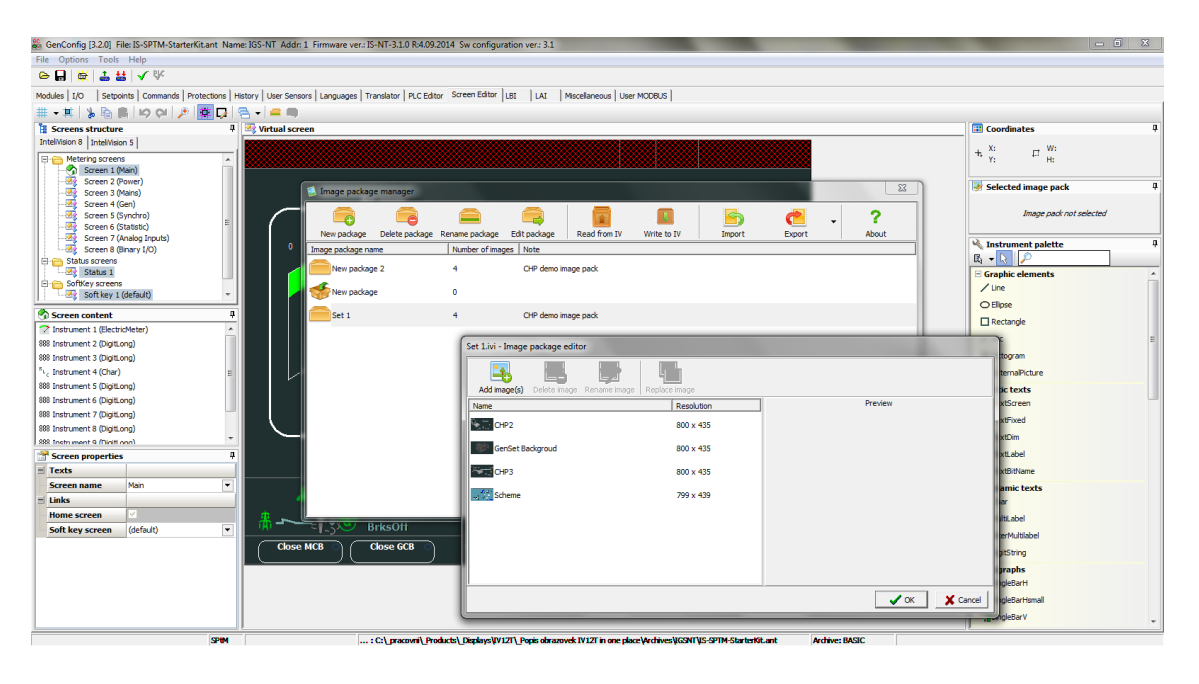

Image 2.3 Image Manager (part of GenConfig Software)

Note: For more information on how to work with Image Manager (adding of pictures, writing to display) see the *help in GenConfig Software by pressing F1 key.*

**IMPORTANT: The screen resolution of the Metering screen is 800 x 660 px. It is recommended to not to exceed this resolution for external pictures.**

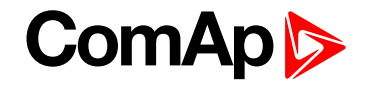

### <span id="page-13-0"></span>**2.4.3 Screen Editor**

InteliVision 12Touch is distributed with the default metering screens. The screens are predefined in each configuration (archive). The User is able to modify the metering screens if necessary.The default screen template should cover most of the applications.

The user can easily modify the screens himself by drag&drop using predefined commands and pictures in the powerful easy to use graphical utility Screen Editor.

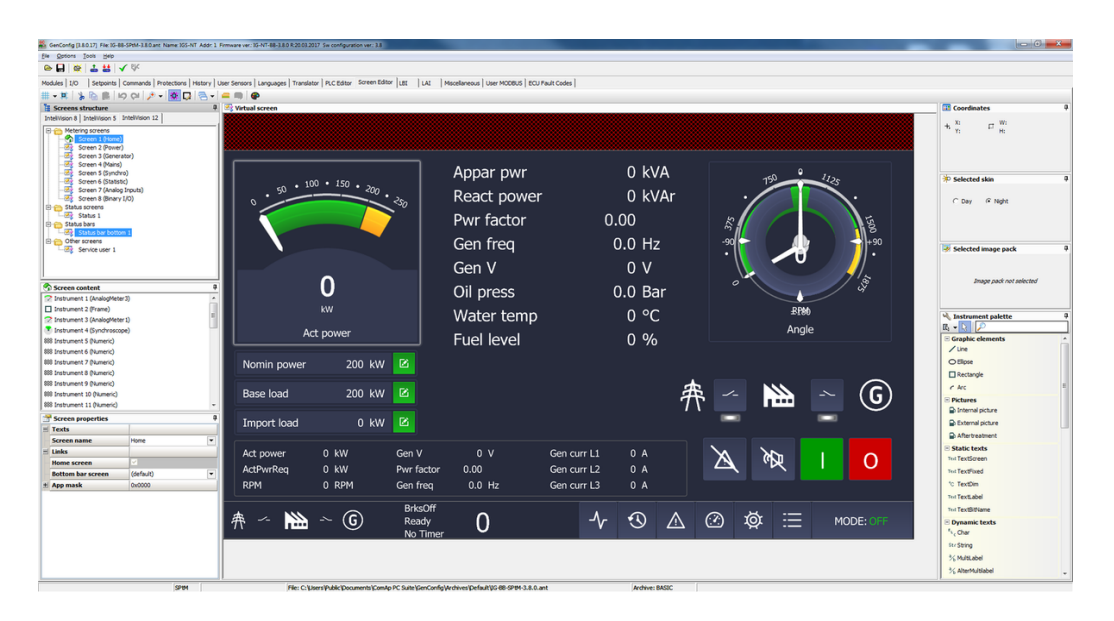

Image 2.4 : Illustrative picture of the Screen Editor (part of GenConfig)

**IMPORTANT: The maximum amount of instruments on one metering screen is set to 100**

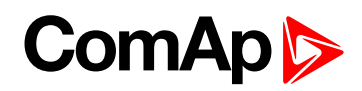

# <span id="page-14-0"></span>**3 Technical data**

#### **Power supply**

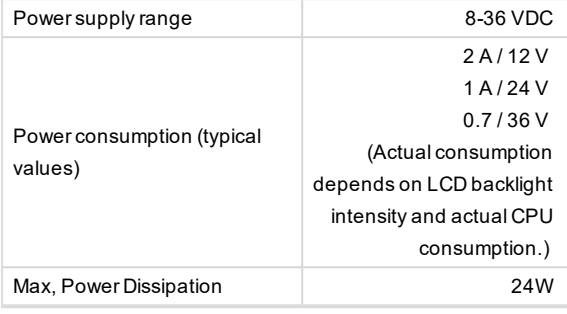

### **Operating conditions**

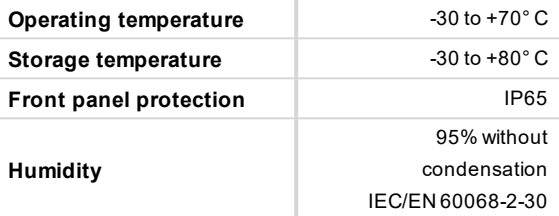

#### **Interfaces**

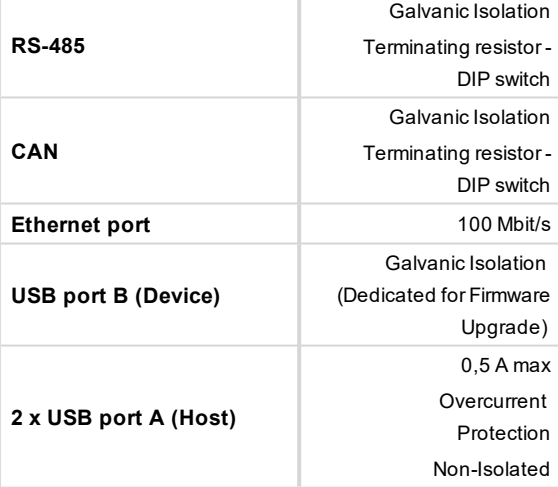

#### **Analog inputs**

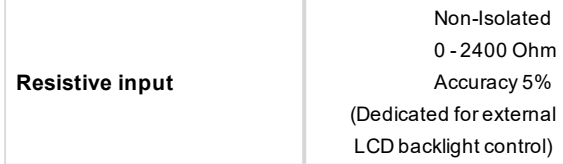

#### **Binary outputs**

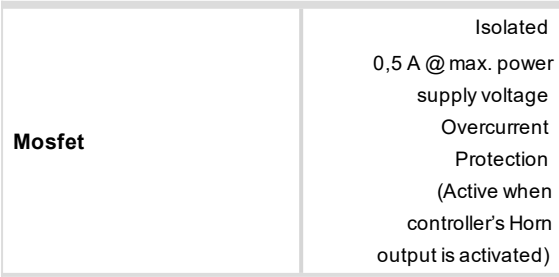

#### **CPU**

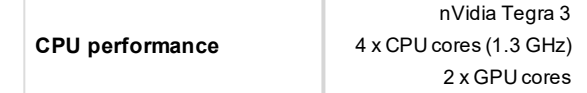

### **LCD specification**

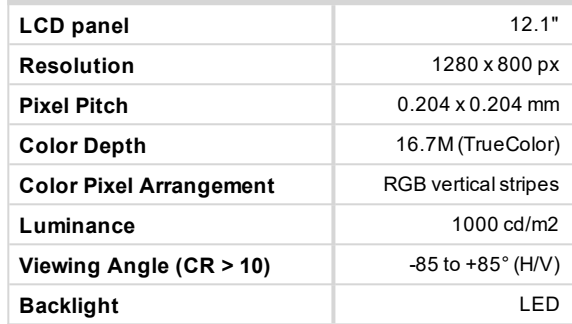

### **Mechanical**

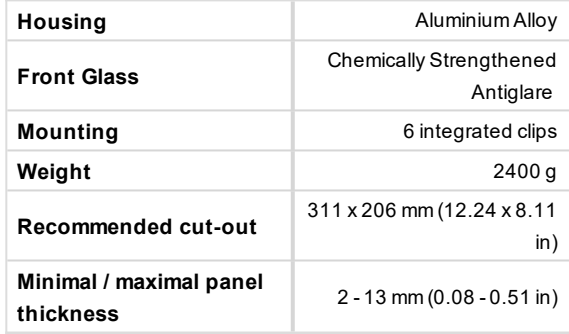

### **Operating system**

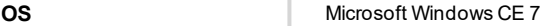

#### **Other functions**

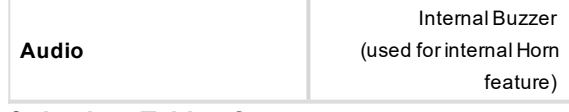

6 **back to Table of [contents](#page-1-0)**

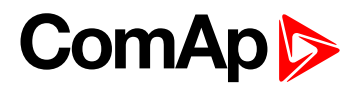

# <span id="page-15-0"></span>**4 Installation and wiring**

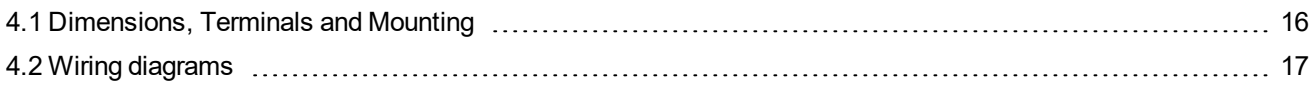

<span id="page-15-1"></span>6 **back to Table of [contents](#page-1-0)**

# **4.1 Dimensions, Terminals and Mounting**

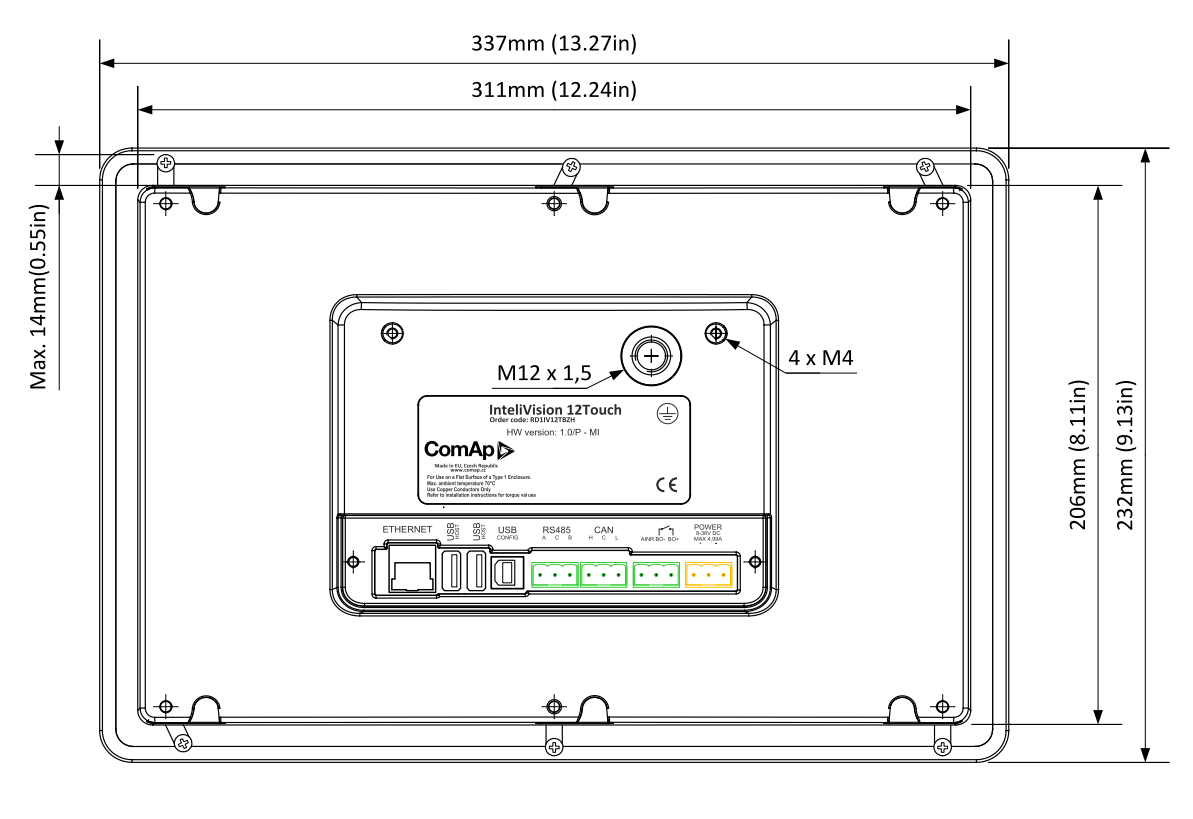

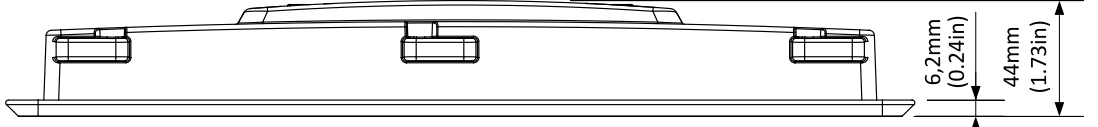

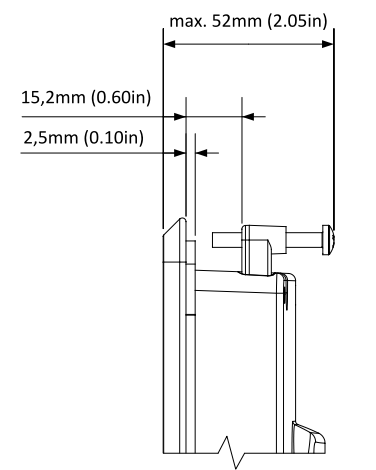

InteliVision 12Touch can be mounted into the panel doors. Integrated holders are used for Display unit mounting.

The recommended cut-out dimension for the unit is 311 x 206 mm (12.24 x 8.11 in). Approximately 1mm wider than the unit size on each side. The panel thickness range is 2 - 13 mm (0.08 - 0.51 in).

# **ComAp**

# <span id="page-16-1"></span><span id="page-16-0"></span>**4.2 Wiring diagrams**

## **4.2.1 Earthing protection**

Threads for grounding screws are marked by red bars on the picture below.

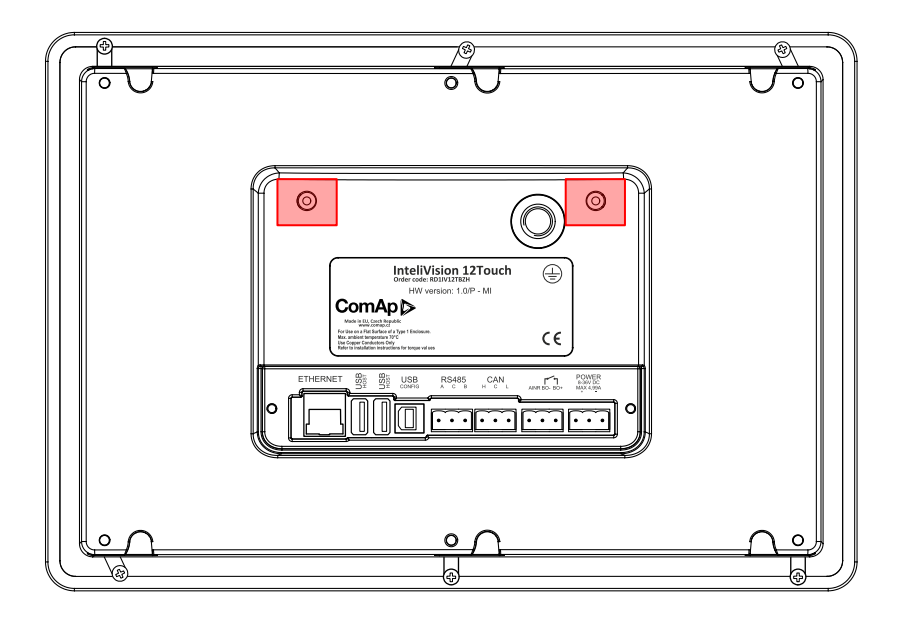

Image 4.1 Earthing protection - grounding threads

**IMPORTANT: Each installed unit must be correctly grounded using the ground terminal placed on the back side of the chassis.**

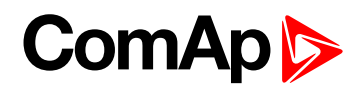

## <span id="page-17-0"></span>**4.2.2 InteliVision 12Touch and InteliSys Gas controller**

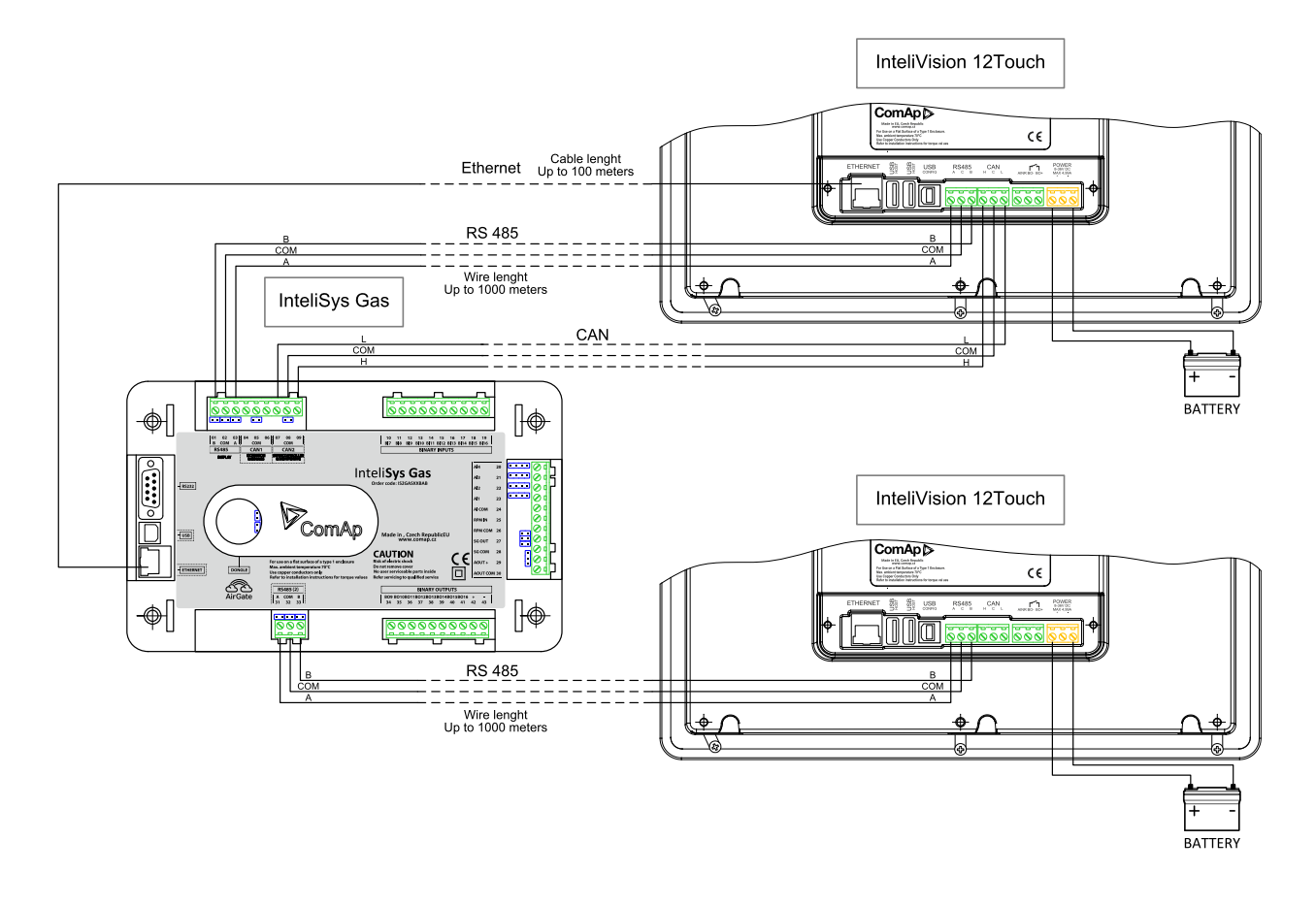

**IMPORTANT: InternetBridge-NT is not supported**

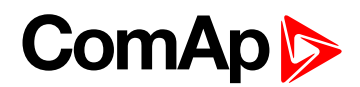

## <span id="page-18-0"></span>**4.2.3 InteliVision 12Touch and IGS-NT family controller**

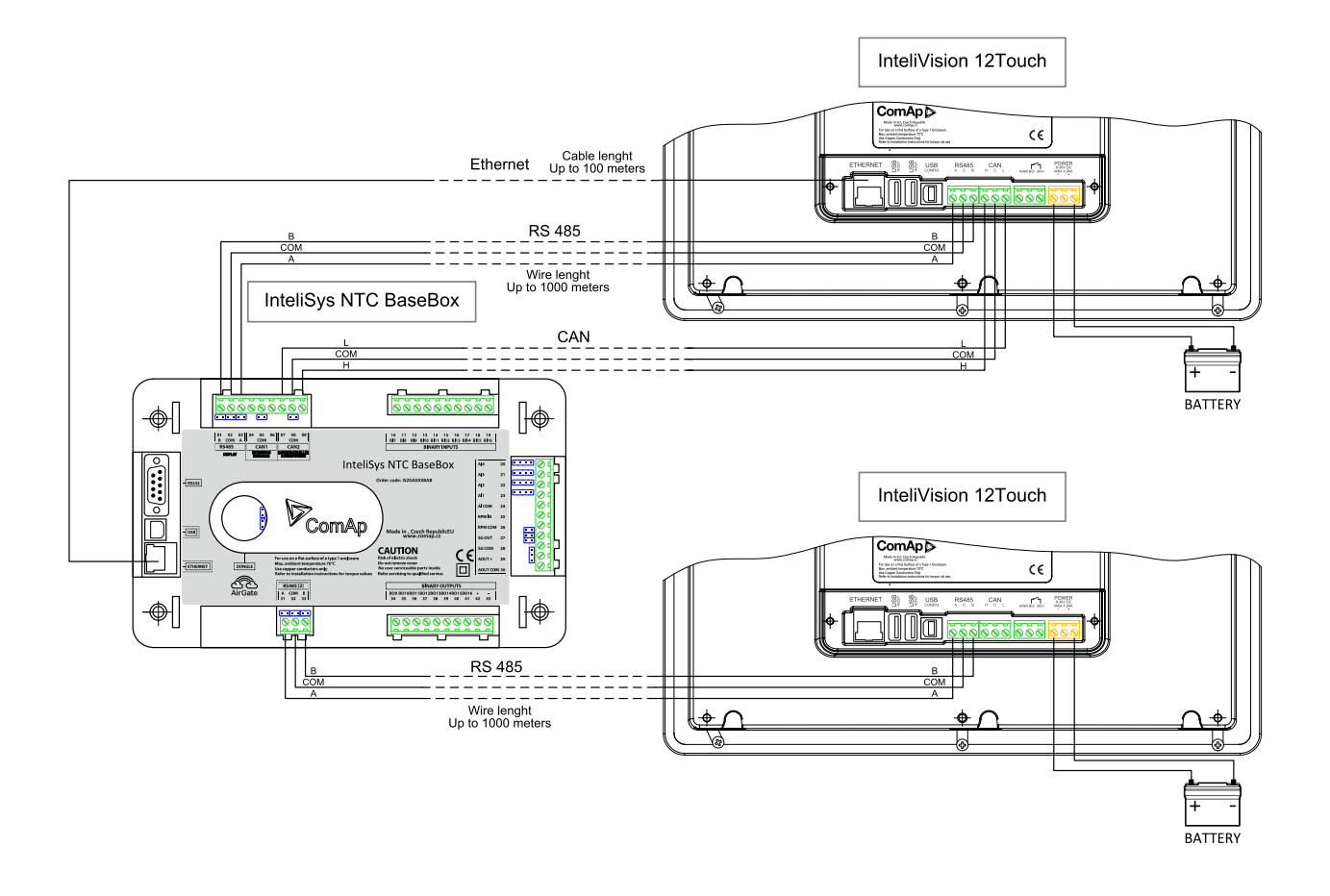

### **IMPORTANT: InternetBridge-NT is not supported**

Note: InteliGen NT BaseBox controller is also supported. It is possible to connect display unit via port RS-485 *(1). The setpoint RS485(1) conv. in the setpoint group Comms settings must be enabled.*

*Note: InteliMains NTC BaseBox controller is also supported via ports RS-485(2)*

*Note: InteliSys NTC Hybrid controller is also supported.*

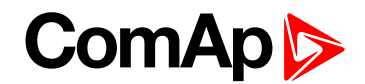

## <span id="page-19-0"></span>**4.2.4 InteliVision 12Touch and InteliDrive DCU Marine controller**

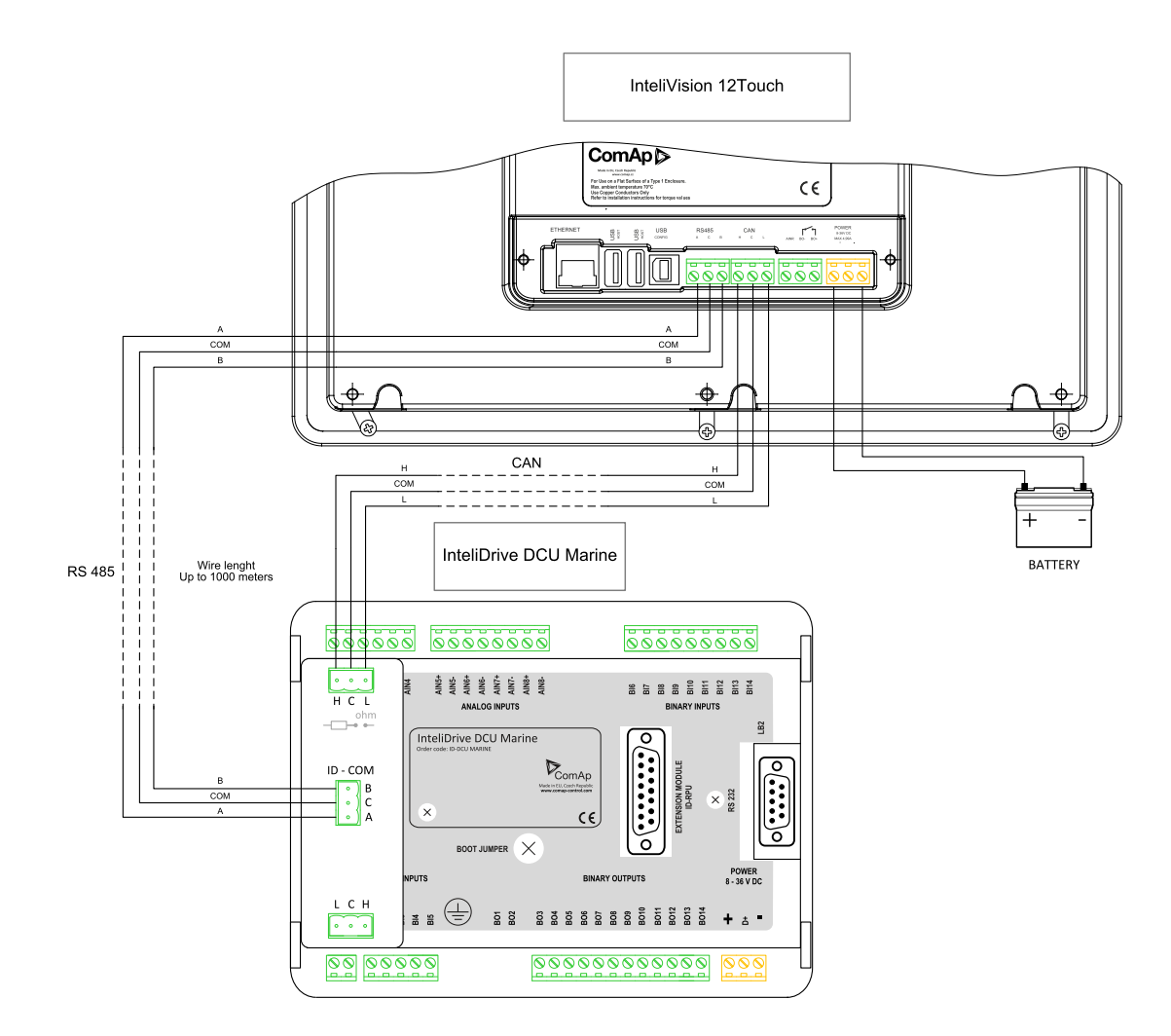

### **IMPORTANT: InternetBridge-NT is not supported**

*Note: InteliVision 12Touch is supported from the InteliDrive DCU Marine 3.0.0 controller firmware.*

6 **back to [Installation](#page-15-0) and wiring**

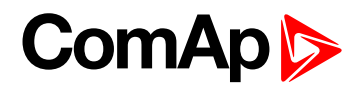

# <span id="page-20-0"></span>**5 Graphical User Interface**

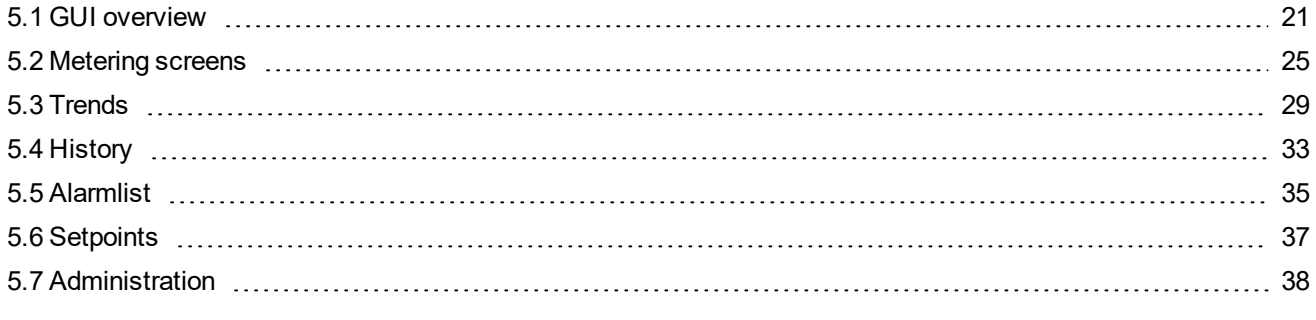

<span id="page-20-1"></span>6 **back to Table of [contents](#page-1-0)**

## **5.1 GUI overview**

<span id="page-20-2"></span>This chapter describes Graphical User Interface (GUI) of the InteliVsion 12Touch display unit. The entire GUI is touch based meaning there is no physical buttons such as InteliVision 8 or InteliVision 5 display units.

### **5.1.1 Gestures**

InteliVision 12Touch uses gestures for configuring, moving, scrolling, commands and other functions.

### **Tap**

The Tap gesture is the most known gesture. The gesture is defined as click on the touch area. It is a standard gesture which can be used for clicking on the buttons, areas, cells, etc.

### **Press and hold**

The Press and hold gesture is defined by attaching finger into the touch area and releasing the finger after a time period. The period is stored in firmware and is not user defined. This gesture can be used e.g. for deleting the long number in the GUI dialogs.

### **Pan**

The Pan gesture allows the user to move across the GUI. The gesture is done by one finger on the touch area moving in some direction.

### **Pinch in or out**

The 2 points gesture which allows user zoom in or zoom out. The Gesture can be realized by two fingers moving in the opposite directions.

### **Screenshot**

This gesture can be called by 2 fingers putting each of them into the different corners (left bottom and top right) of the display unit and smooth move from the actual finger positions. By calling this gesture The screenshot is made. An actual visible screen is stored on a USB stick if connected. If the USB stick is not connected the screenshot gesture is ignored.

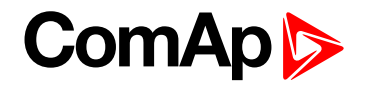

### <span id="page-21-0"></span>**5.1.2 Dialogs**

Values, parameters and other names can be stored in the controller via dialogs. There are several dialogs in the GUI. Dialogs for numbers, texts and lists. Available dialogs are described in the concrete chapters of this manual.

### <span id="page-21-1"></span>**5.1.3 Pages**

There are several screens called pages in the GUI, which are accessible by buttons in the bottom status bar. The actual GUI consists of 6 different pages : Trends, History, Alarmlist, Metering Screens, Setpoints and Administration. Each page has a different function and different structure. The description of the concrete pages is in special chapters in this manual.

### <span id="page-21-2"></span>**5.1.4 Screens**

Each type of controller has special set of screens stored in the configuration inside the controller. The description of the each screens (metering) is defined by the user via powerful easy to use Screen Editor in GenConfig PC Tool. Scrolling between the screens is performed using the pan/flick gesture.

### <span id="page-21-3"></span>**5.1.5 Special screens**

There are 2 special screens defined inside the set of screens : status screen, service screen and bottom status bar.

### **Status screen**

The status screen is the special screen defined and stored in the controller memory. The status screen is accessible from the entire GUI by clicking on the very right icon in the top status bar. After click on the icon the special screen appears. Clicking on the same position hides the status screen. The purpose of the status screen is to allow the user to configure one screen with the most important information, meters and buttons placed in one screen accessible by one click. The status screen can be adjusted using the powerful easy to use Screen Editor in GenConfig PC Tool. By default the status screen is predefined by common buttons (MCB and GCB breakers, Alarm and Horn reset, Start and Stop button). There are also Analog meter for Active power value, Power factor meter and Timer preconfigured on the system states values.

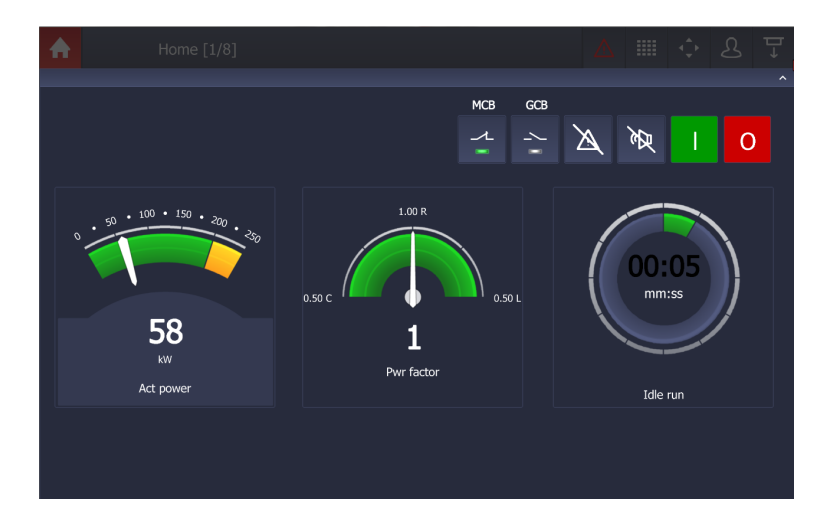

Image 5.1 : Status screen preview

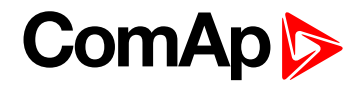

### **Service screen**

The service screen is the special screen defined and stored in the controller memory. The service screen is accessible from the Administration menu by clicking on the Service Screen tab. The purpose of the service screen is to allow the site administrator to put into the display (resp. controller) important data for technical support. The service screen can be adjusted using the powerful easy to use Screen Editor in GenConfig PC Tool. By default the service screen is predefined by general information.

For more information about the Service screen and its administration **see Service screen - [administration](#page-51-0) on [page](#page-51-0) 52**.

### <span id="page-22-0"></span>**5.1.6 Status bars**

### **Bottom status bar**

The bottom status bar is also a user defined special screen and can be adjusted using the powerful easy to use Screen Editor in GenConfig PC Tool. More than one bottom status bars could be defined. Each metering screen can display a different bottom status bar.

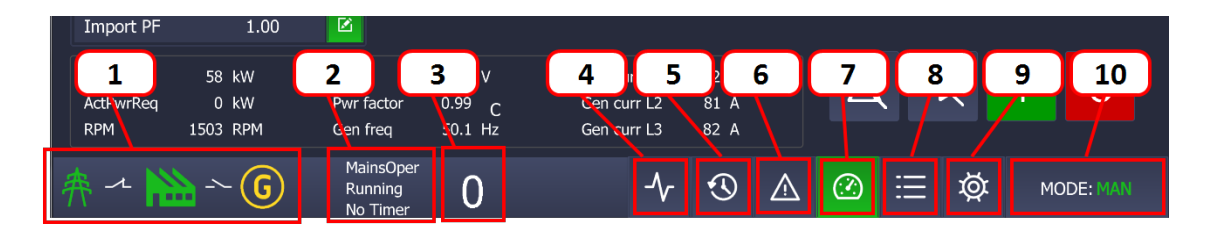

Image 5.2 : Bottom Status Bar

- 1. **Mimic diagram** if this area is pressed Metering screen Control appears.
- 2. **GenSet status** area is displaying the actual status of the genset.
- 3. **Status timer** displays the actual status timer.
- 4. **Trends page button** pressing this button from the entire GUI displays the Trend Page.
- 5. **History page button** pressing this button from the entire GUI display the History Page.
- 6. **Alarmlist page button** pressing this button from the entire GUI displays the Alarmlist Page.
- 7. **Metering screens button** pressing this button from the entire GUI displays the predefined Metering screen.
- 8. **Setpoint page button** pressing this button from the whole GUI leads to the show of the Setpoint Page.
- 9. **Administration page button** pressing this button from the entire GUI displays the Administration Page.
- 10. **GenSet mode button** by pressing the button mode the list of options appears. The user can easily change the mode of the controller from the entire GUI.

### **Top status bar**

The top status bar can NOT be adjusted. The definition comes from the firmware and can not be user defined. All the information in the top status bar is fixed and controlled by ComAp.

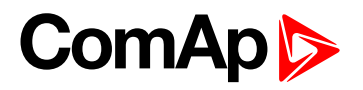

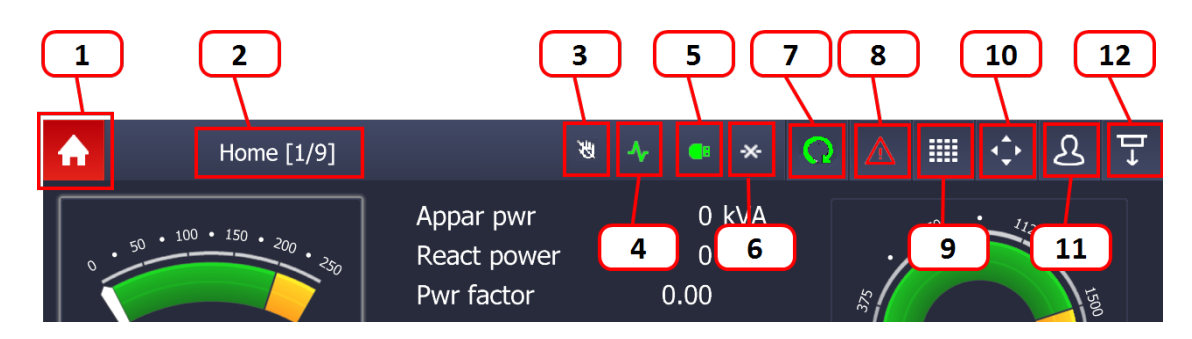

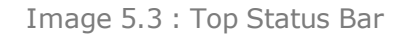

- 1. **Home button** using the tap gesture on the Home button The return to Home screen is executed. Home button is available in entire Graphical User Interface.
- 2. **Page title** each page and each metering screen has its own title. The first number in square brackets describes the actual metering screen position. The second number describes the total available number of metering screens.
- 3. **Access Lock** if the access lock function in the controller is active the display is locked for security reasons. The icon is not the button, it only provides information about the actual state.
- 4. **Communication error** the icon is displayed if any communication error appears. The icon is grey if the communication error has appeared sometime in the past but the communication was automatically reestablished. The icon is inactive if there is no communication error from the last display power up or touching connect button in the administration. The icon is not the button, it only provides information about the actual state.
- 5. **USB Stick** the icon is active (lights green) if the USB stick is plugged in the display unit. Icon is inactive if there is no USB stick plugged in. The icon is not button, it provides only information about actual state.
- 6. **Trending** the icon is active (lights green) when the trending is running. Icon is inactive when the trending is stopped. The icon is not button, it provides only information about actual state.
- 7. **Reboot button** the button is active when the display maintenance reboot function is started. See the chapter Administration / InteliVision Settings and subchapter Display maintenance reboot function for more information.
- 8. **Alarm indication** if any alarm (Shut Down or Warning) appears the icon will start flashing red. Using the tap gesture on this button the jump to the alarmlist page is executed.
- 9. **Metering screens overview** this button allows the user to move easily to the concrete metering screen by two taps. If the button is pressed the dialog with the metering screens is displayed, then it is possible to choose one of the desired concrete metering screen.
- 10. **Navigation arrows** if this button is pressed the navigation arrows appear on the metering screens. Using these clickable arrows the user can move to other metering screens which can normally be done by the pan/flick gesture.
- 11. **User** if any user is logged in to the controller the icon is green. If the button is pressed the Administration Page appears.
- 12. **Status screen** using the tap gesture on this button the status screen appears. Another click on the same position will close the status screen. The purpose of the status screen is to allow the user to configure one screen with the most important information, meters and buttons placed in one screen accessible by one click.

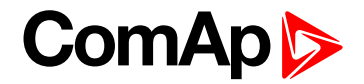

# <span id="page-24-0"></span>**5.2 Metering screens**

Metering screens are dedicated for important controller values and setpoints. When the display is connected to the controller screen configuration is downloaded into the display. The concrete template of the screens depends on the type of controller. After the configuration is downloaded specific meters, values and setpoints are displayed on the metering screens.

### <span id="page-24-1"></span>**5.2.1 InteliVision 12Touch controller screens**

InteliVision 12Touch controllers are predefined mainly for use in CHP applications at should cover most of this application type. The metering screens could be changed via powerful easy to use Screen Editor in GenConfig PC Tool.

### **The following structure is predefined in the controller archive by default :**

- 1. Home
- 2. Statistic
- 3. Power (not in COX application)
- 4. Mains
- 5. Generator
- 6. Synchro
- 7. Power Management (Only in Combi and MINT application)
- 8. Analog Inputs
- 9. Binary I/O

*Note: Other screens are added automatically If external modules, ECU modules and others are added using GenConfig software. The user is able to remove them manually if necessary.*

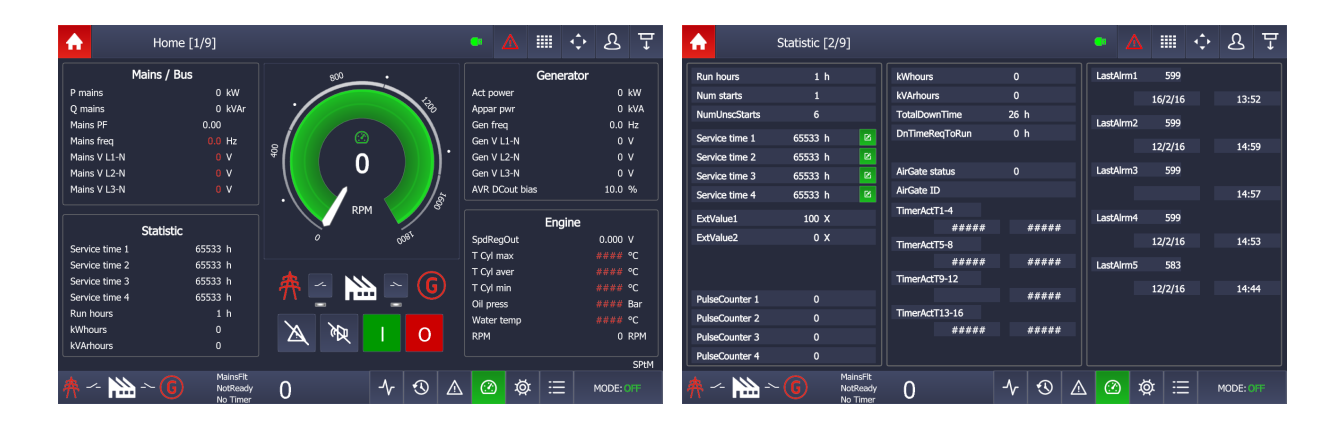

# **ComAp**

 $\circ$   $\circ$   $\equiv$ 

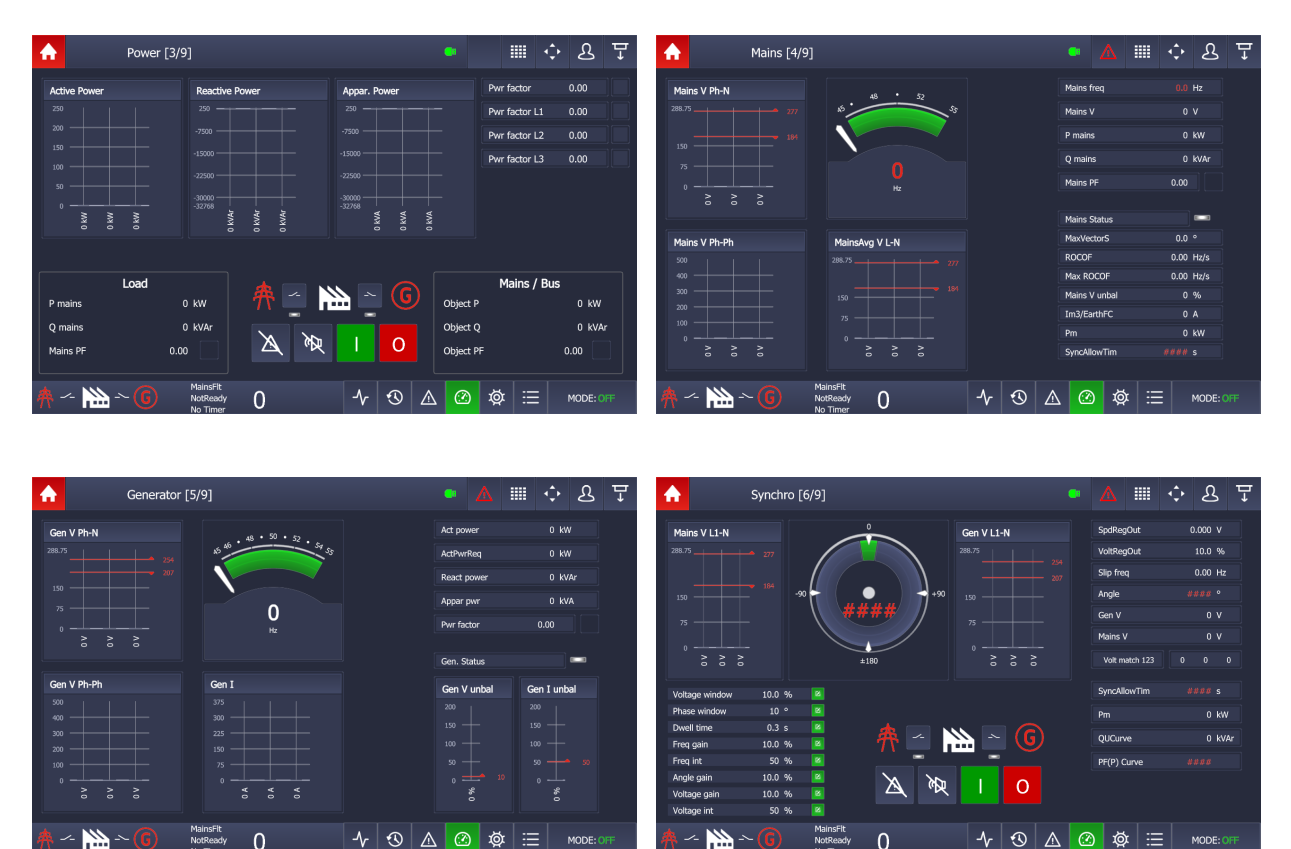

Image 5.4 : Illustrative Metering screens for InteliVision 12Touch Combi application

 $\Omega$ 

## <span id="page-25-0"></span>**5.2.2 InteliGen NTC and InteliSYS NTC controller screens**

 $\circledcirc$ 

总

InteliSys and InteliGen NTC BaseBox controllers are predefined mainly for use in standard applications and should cover most of this application type. The metering screens could be changed via powerful easy to use Screen Editor in GenConfig PC Tool.

### **The following structure is predefined in the controller archive by default :**

- 1. Home
- 2. Power
- 3. Generator
- 4. Mains
- 5. Synchro
- 6. Power Management (Only for Combi and MINT application)
- 7. Statistic
- 8. Analog Inputs
- 9. Binary I/O

*Note: Another screens are automaticly added If external modules, ECU modules and others are added using GenConfig software. User is able to remove them manually if neccessary.*

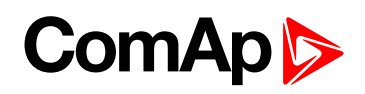

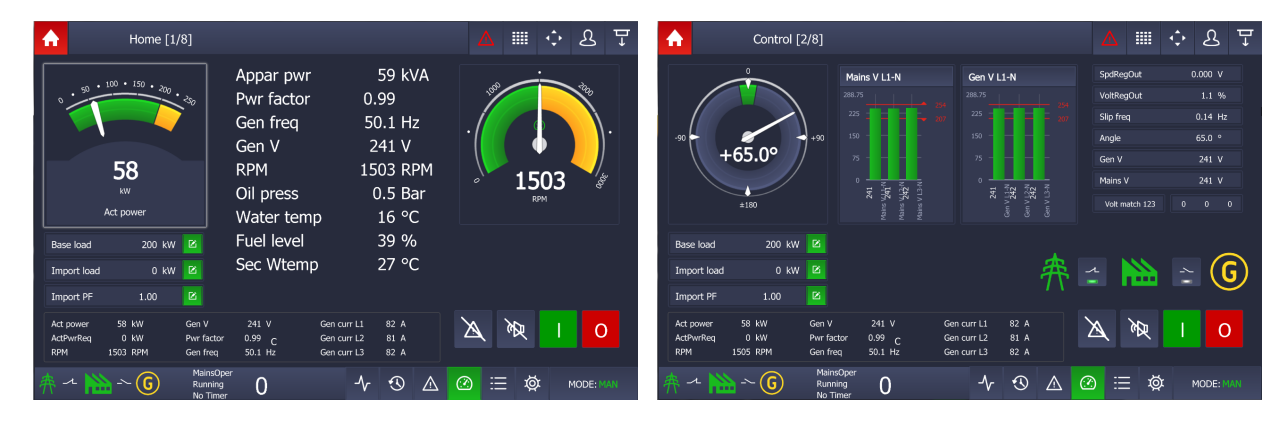

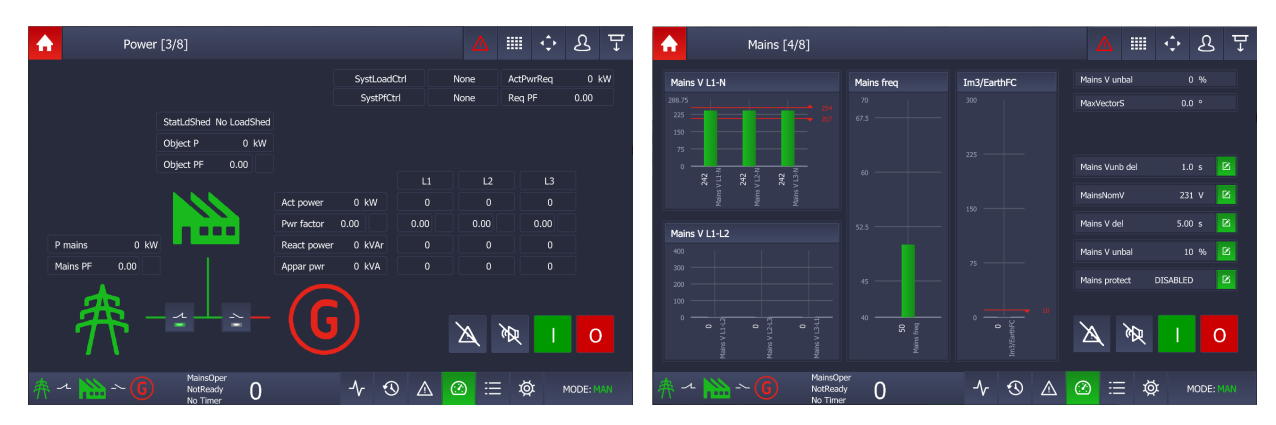

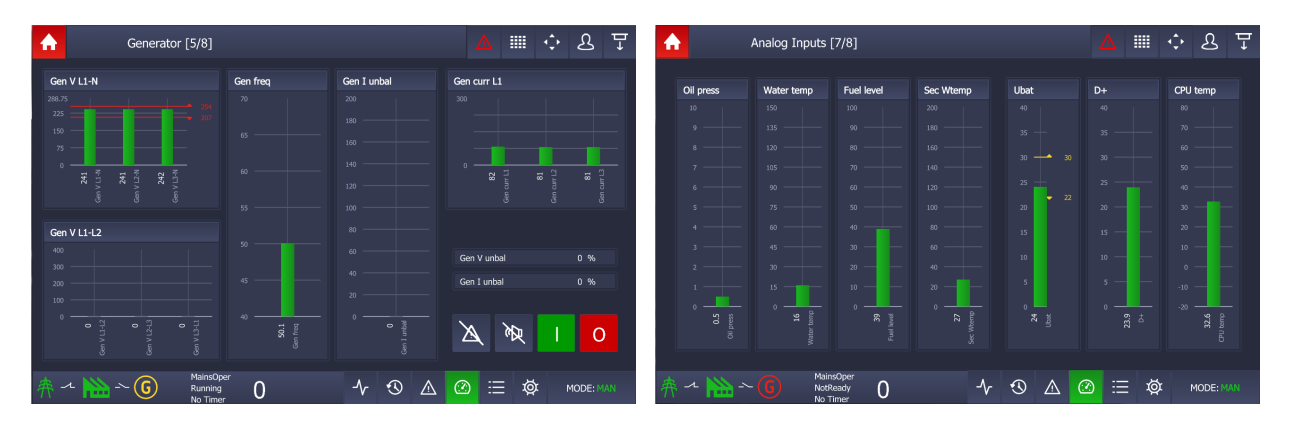

| $\blacktriangle$ | Statistic [6/8]      |                                   |                                      | $\sqrt{N}$          |                 | ■ 호 & 포' |           | ₳ | Binary I/O [8/8]             |                                   |                    |                          |          | A                 | a an | <b>TO</b>          | 87    |  |
|------------------|----------------------|-----------------------------------|--------------------------------------|---------------------|-----------------|----------|-----------|---|------------------------------|-----------------------------------|--------------------|--------------------------|----------|-------------------|------|--------------------|-------|--|
|                  | Run hours            | 376 h                             | kWhours                              |                     | 130666          |          |           |   |                              |                                   |                    |                          |          |                   |      |                    |       |  |
|                  | Num starts           | 403                               | kVAhours                             |                     | 25157           |          |           |   | <b>BIN</b>                   |                                   |                    | <b>BOUT</b>              |          |                   |      |                    |       |  |
|                  | <b>NumUnscStarts</b> | 20 <sub>2</sub>                   | kVArhours                            |                     | $-26745$        |          |           |   | GCB feedback<br>MCB feedback |                                   | $\circ$            | Starter<br>Fuel solenoid |          |                   |      | Ω.                 |       |  |
|                  | Service time 1       | 15 <sub>h</sub>                   | TotalDownTime<br>$\mathbb{E}$        |                     | 6543 h          |          |           |   | Remote S/S                   |                                   | $\circ$            | GCB close/open           |          |                   |      |                    |       |  |
|                  |                      |                                   | <b>DnTimeReqToRun</b><br>$\boxtimes$ |                     | 11 <sub>h</sub> |          |           |   | Emergency stop               |                                   |                    | MCB close/open           |          |                   |      |                    |       |  |
|                  | Service time 2       | 2494 h                            | AirGate status                       |                     | $\mathbf{0}$    |          |           |   | AccessLock int               |                                   | $\circ$            | Alarm                    |          |                   |      |                    |       |  |
|                  | Service time 3       | 2694 h                            | $\mathbb{R}^n$<br>AirGate ID         |                     |                 |          |           |   | Remote OFF                   |                                   | $\circ$            | Hom                      |          |                   |      |                    |       |  |
|                  | Service time 4       | 453 h                             | $\mathbb{R}^+$                       |                     |                 |          |           |   | <b>Remote TEST</b>           |                                   | $\Omega$           | Prestart                 |          |                   |      |                    |       |  |
|                  | ExtValue1            | 0 X                               | TimerActT1-4                         |                     |                 |          |           |   | Warning 8                    |                                   | $\circ$            | Idle/Nominal             |          |                   |      |                    |       |  |
|                  | ExtValue2            | 0 X                               | #####                                |                     | #####           |          |           |   | Warning 9                    |                                   | $\Omega$           | Ready                    |          |                   |      |                    |       |  |
|                  | ExtValue3            | 0 X                               | TimerActT5-8<br>#####                |                     | #####           |          |           |   | Warning 10<br>SD 11          |                                   | $\circ$<br>$\circ$ | Running<br>Ready to load |          |                   |      | $\mathbf{0}$<br>0. |       |  |
|                  | ExtValue4            | 0 X                               | TimerActT9-12                        |                     |                 |          |           |   | SD 12                        |                                   | $\circ$            | Cooling pump             |          |                   |      | $\mathbf{0}$       |       |  |
|                  |                      |                                   |                                      |                     | #####           |          |           |   | SD 13                        |                                   | $\mathbf{0}$       | CommonActLev 1           |          |                   |      | 0.                 |       |  |
|                  | PulseCounter 1       | $\mathbf{0}$                      | TimerActT13-16                       |                     |                 |          |           |   | SD 14                        |                                   | $\circ$            | CommonAlLev 1            |          |                   |      |                    |       |  |
|                  | PulseCounter 2       | $\mathbf{0}$                      | #####                                |                     | #####           |          |           |   | SD 15                        |                                   | $\mathbf{0}$       | CommonActLev 2           |          |                   |      |                    |       |  |
|                  | PulseCounter 3       | $\mathbf{0}$                      |                                      |                     |                 |          |           |   | SD 16                        |                                   | $\circ$            | CommonAlLev 2            |          |                   |      |                    |       |  |
|                  | PulseCounter 4       | $\mathbf{0}$                      |                                      |                     |                 |          |           |   |                              |                                   |                    |                          |          |                   |      |                    |       |  |
|                  |                      | MainsOper<br>NotReady<br>No Timer | $\odot$<br>ᠰ                         | $\circledcirc$<br>⚠ | 总<br>津          |          | MODE: MAN |   |                              | MainsOper<br>NotReady<br>No Timer |                    | $\odot$<br>∽∿            | $\wedge$ | $\circledcirc$ := | 总    |                    | MODE: |  |

Image 5.5 : Illustrative Metering screens for InteliSys NTC BaseBox SPtM application

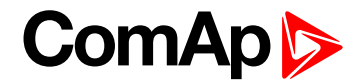

### <span id="page-27-0"></span>**5.2.3 InteliDrive DCU Marine controller screens**

InteliDrive DCU Marine (3.0.0 and higher) controller are predefined mainly for use in standard applications and should cover most of this application type. The metering screens could be changed via powerful easy to use Screen Editor in DriveConfig PC Tool.

### **The following structure is predefined in the controller archive by default :**

- 1. Home
- 2. Analog Inputs
- 3. Binary I/O
- 4. Loadsharing (only in PRP application)
- 5. Statistic

*Note: Another screens are automaticly added If external modules, ECU modules and others are added using DriveConfig software. User is able to remove them manually if neccessary.*

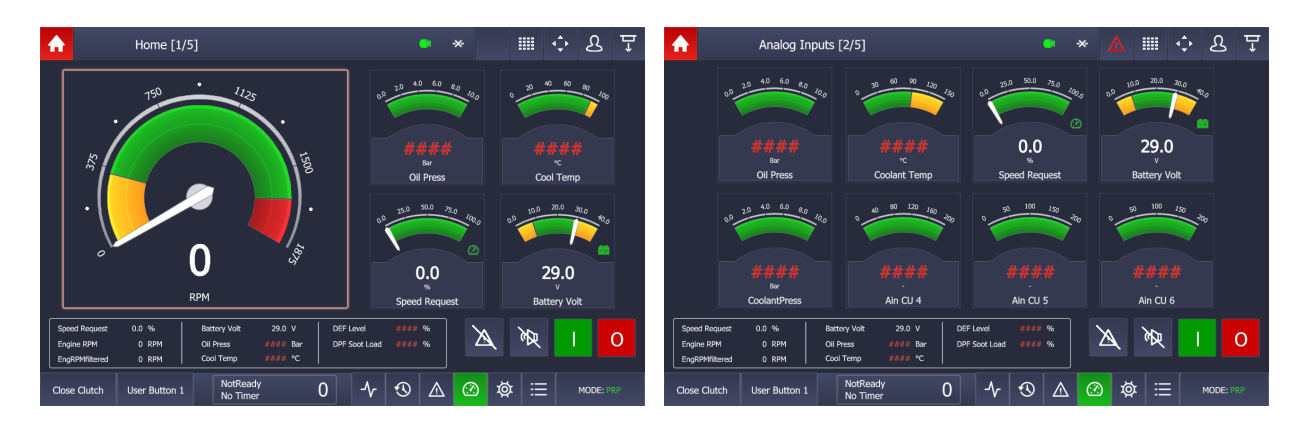

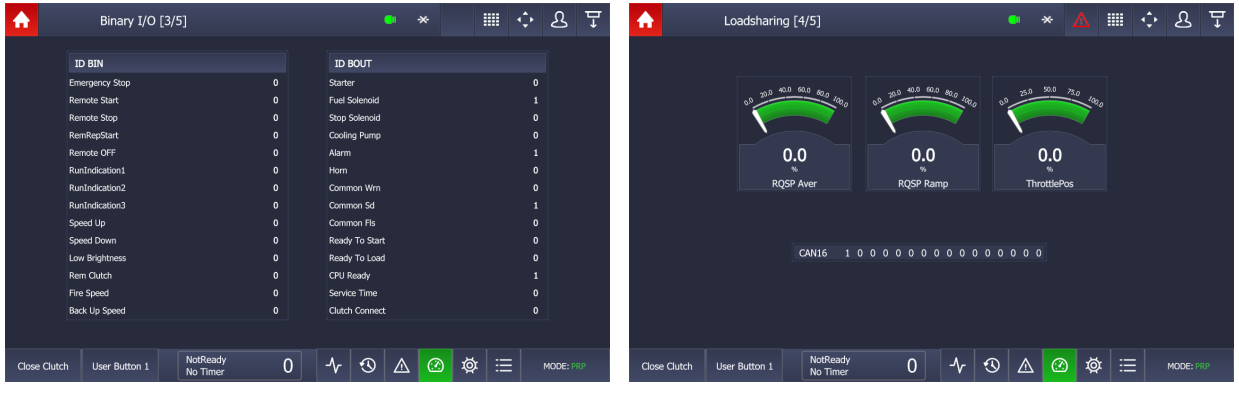

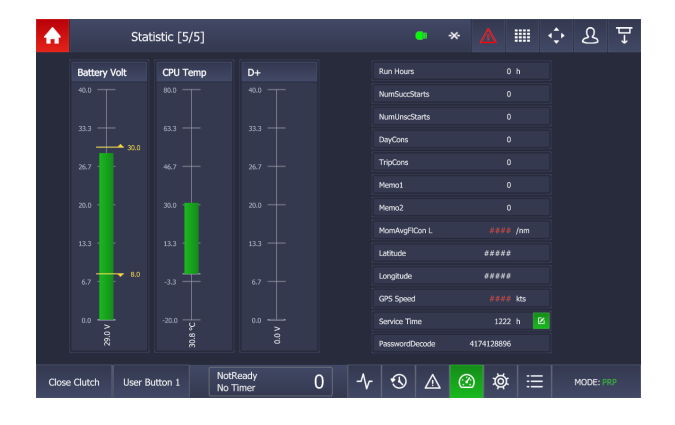

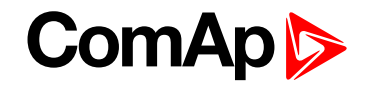

Image 5.6 : Illustrative Metering screens for InteliDrive DCU Marine (PRP application)

## <span id="page-28-0"></span>**5.3 Trends**

The Trends page is divided on to 4 main blocks :

- **Main Trends Window** is intended to display all trends, binaries, cursors. Gestures inside this window are allowed.
	- Pan/flick the gesture allows movement through all the trending samples.
	- Pinch in/out zooming of the trend lines inside the window. There is also possibility to zoom in to only one axis using the pinch in/out gesture in the Axis space or time scale.
	- Double tap return to the default zoom
- **Channel panel** displays the actual values and values intersecting the trend lines and cursor lines. In the top right hand corner there is a button allowing the channel settings.
- **Detail panel** displays the additonal detail values

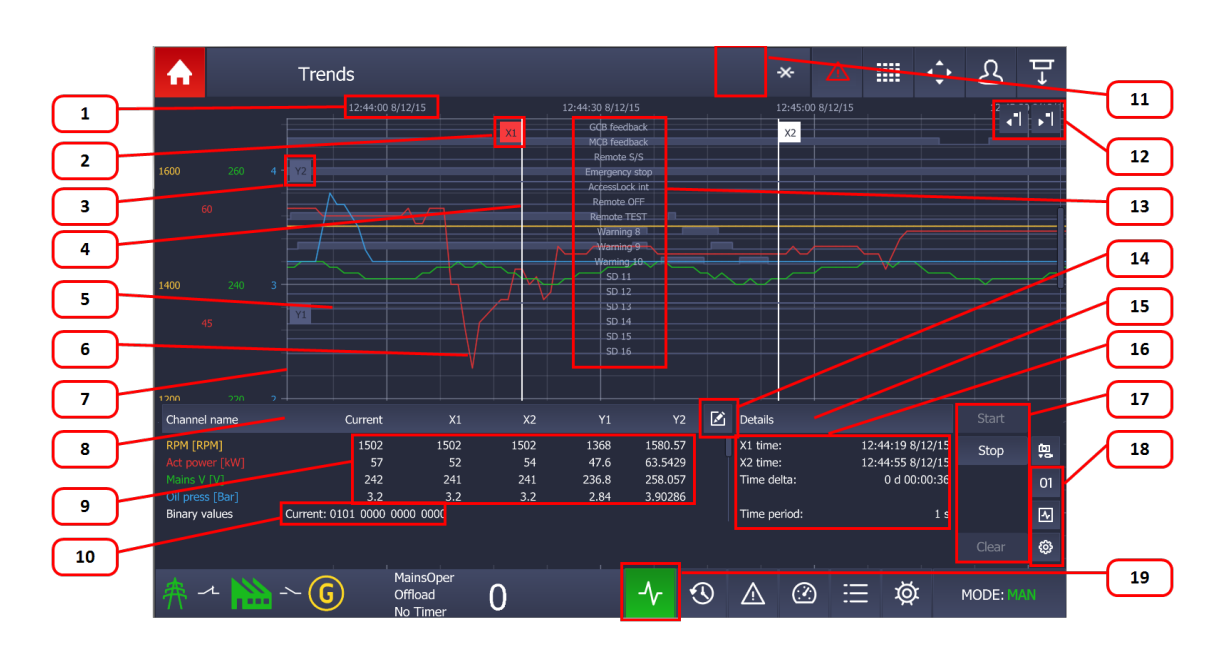

**Function buttons** is intended for start, stop and clear the trend window.

Image 5.7 : General trends page overview

- 1. **X axis** Date, Time
- 2. **Active cursor** the cursor is intended for displaying and marking the actual stamps. The position of the cursors is conected to the Channel Panel (8). It is possible to move with the marked cursor using press & hold + pan gesture. The movement is allowed only inside the actual screen.
- 3. **Inactive cursor** the same usage as the active cursor. The only difference is to identify which cursor is ready for movement.
- 4. **Cursor line** the Cursor line is intended for simple reading of different channels in the same time position
- 5. **Grid** the grid is displayed behind the trends charts. It is possible to change the density of the grid using the function button trend setting (see chapter *Trends Settings*).
- 6. **Trend line** each channel can have different colour for better value identification. The color of the trend line match to the Value color in channel panel.

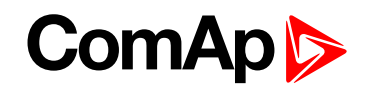

- 7. **Y axis** the Y axis visibility of each configured channels can be displayed or hidden using the function button trend setting (see chapter *Trends Settings*).
- 8. **Channel panel** the channel panel is intended to display the actual values and values intersecting the trend lines and cursor lines.
- 9. **Channel panel value**s
	- a. Current the actual value of each channel
	- b. X1, X2 the channel value intersecting the concrete cursor line X1 or X2. The vertical cursors must be switched on.
	- c. Y1, Y2 It displays the value relative to the axis Y. This value marks the user e.g. desired range of the concrete channel value.
- 10. **Actual binary value** if the binary channel is configured the actual binary value is displayed in the channel panel
- 11. **Trend Icon** (Top Status bar) -if the trends are running the informative icon is shown in the top status bar
- 12. **Cursor buttons** the cursor buttons is intended for the smooth move of the chosen cursor. The simple Tap gesture must be used. The cursors must be switched on in trends settings.
- 13. **Binary Values** the binary values are displayed in the background of the Trend window. It can be switched on/off using the function button O/I (bottom right). *Maximum 32 bits* either from the same or different channel can be configured.
- 14. **Channel settings button** the Channel settings dialog is intended for the configuration of the channel. It is allowed to configure a maximum of 16 channels (binary values included). See chapter *Channel Settings*.
- 15. **Details panel** displays the additonal detail values
- 16. **Details panel values**
	- a. X1,X2 displays the time value intersecting the cursor lines X1 and X2
	- b. Time delta the difference between X1 and X2, that displays time between the cursor lines
	- c. Free memory if a USB stick is connected and trending on to the USB stick is switched on The remaining free memory is displayed
	- d. Time period the actual time sample period
- 17. **Function buttons (start/stop/clear**) these buttons control the actual trending. The start button is intended for starting the trending. The stop button stops the trending. The clear button ensures the clearing of the trend window. The clear button is active only in case the trending is stopped.
- 18. **Function buttons (binary/show-hide bottom panel/trends setting)** These buttons are always on the top.
	- a. Binary values button show/hide the binary values in the trends window
	- b. Bottom panel button show/hide the all the botom panels (start/stop buttons included)
	- c. Trends settings button opens the trends setting dialog (see chapter *Trends Settings*)
- 19. **Trend Page button** pressing this button from the entire GUI leads to the displays the Trend Page.

Note: To get the best view of the displayed trends it is recommended to manually set the typical value range for *each channel. The default ranges can cause a fragmented view of the trend window.*

**IMPORTANT: If the trending is started it is not possible to make changes in the channel settings. The only graphical and export function is allowed in the trends settings dialog.**

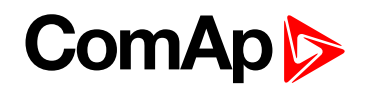

### <span id="page-30-0"></span>**5.3.1 Trends settings**

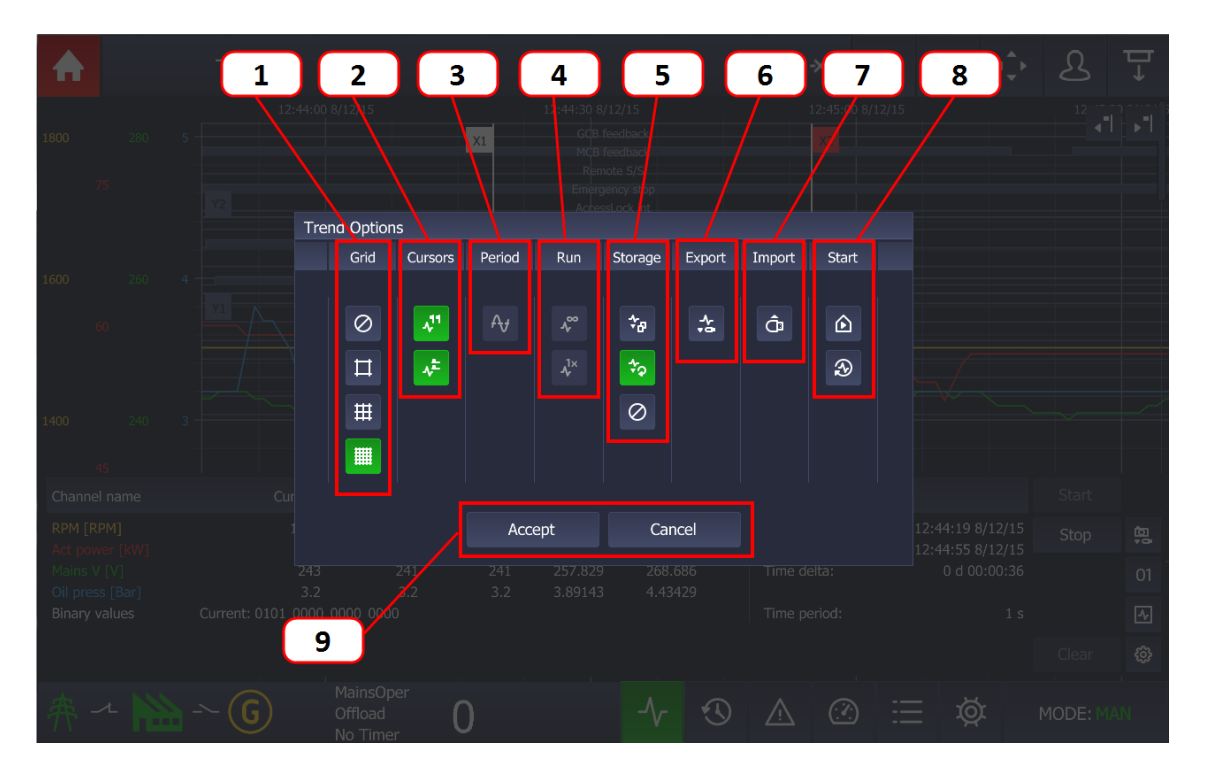

Image 5.8 : Trends Settings Dialog

- 1. **Grid** it is possible to set 3 levels of grid density or switch off the grid in the background in the main Trends window.
- 2. **Cursors** switching on/off the horizontal or vertical cursors. The cursors are intended to easily distinquish the trends channels. The user is simply able to deduct the value directly from the trend line. The cursors are also connected to the channel panel where the actual and intersecting values are displayed.
- 3. **Period** the button opens another dialog where the user is able to set sample time period.
- 4. **Run** the section is intended for the choice of the
	- a. cyclic mode (trending is repeated continuously)
	- b. or trending until the memory dedicated for trending is full.
- 5. **Storage** the section is intended to select the file amount
	- a. multiple file storage data is saved to the multiple files, each file is 4MB in size, this option is available only in case the a USB stick is connected to the display unit. The trending can use the entire USB memory stick.
	- b. single file storage data is saved to one file. The size of the file is 4MB ~ reserved RAM memory for trends. When the memory reaches 4MB, the oldest data in file is rewritten by new data in case the cyclic mode in section RUN is active. It works as cyclic buffer. In case the the cyclic mode in RUN section is inactive the trending is stopped when the 4MB buffer of the trends data is stored. The samples also remain in the display memory until the display unit is switched off. This option is available only in case a USB stick is connected to the display unit
	- c. Trending in the background if the trending in the background is active the samples are stored on a USB stick (if connected). The storing of the samples can be switched off even if a USB stick is connected, then the trends are stored only in the internal memory.

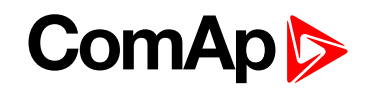

- 6. **Export** ensures the export of the actual sets of samples from the internal memory to a USB stick. The \*.trd (ComAp proprietary format) and \*.csv (coma separated format, e.g. csv) files are supported.
- 7. **Import** ensures the import the sets of samples from a USB stick to the internal memory. The trending must be stoped otherwise the function is not available because of the consistency reason. The only \*.trd (ComAp proprietary format) file is supported for import.
- 8. **Start** extended functions
	- a. Home button if the button is active the trending will start when the Home button (top left corner) is pressed or gesture visiting the home page is done.
	- b. Autostart if the button is active The trending is recovered even if the display unit went through the hard reset, power failure or communciation error.
- <span id="page-31-0"></span>9. **Acknowledgment buttons** - ensure the choice confirmation. Until the button Accept is not pressed the setting is not validated. The Cancel button deletes all the settings actually made by the user.

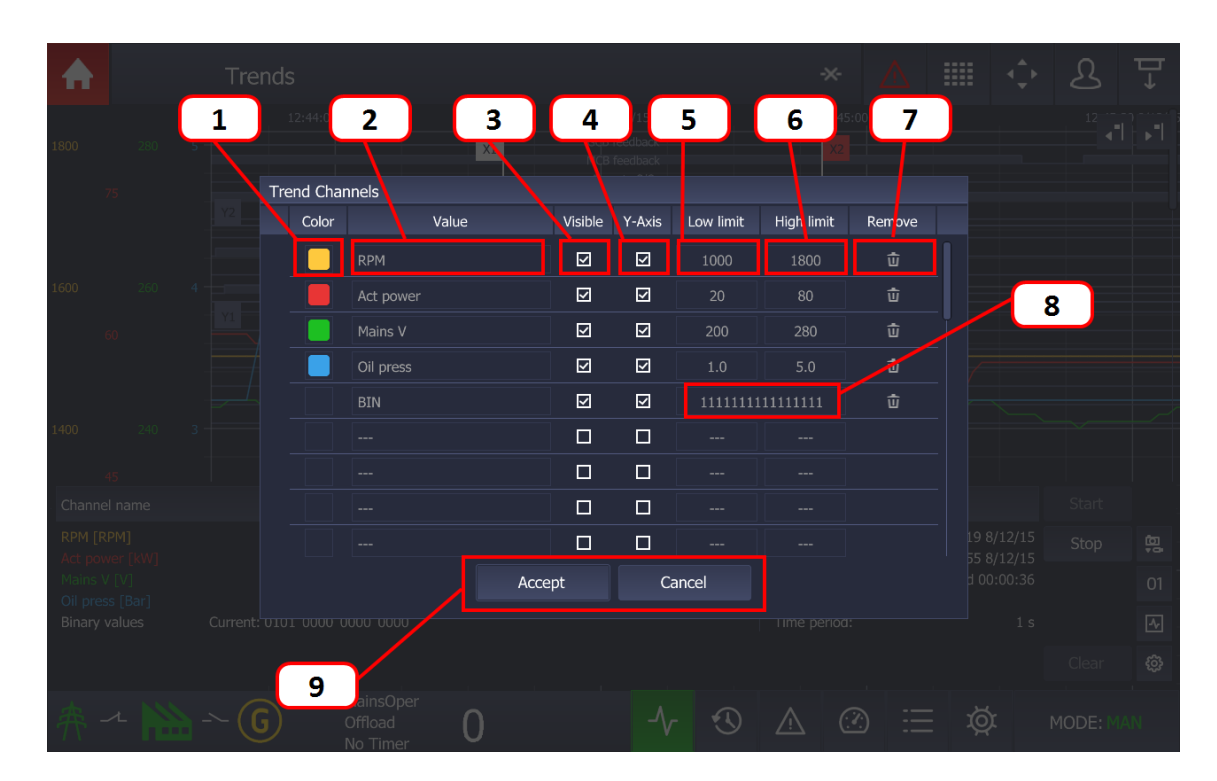

### **5.3.2 Channel settings**

Image 5.9 : Channel Settings dialog

- 1. **Channel color** there is the possibility to change the trend line colour, 16 colours are available. The colour dialog appears when the simple Tap gesture is called.
- 2. **Channel value** the value menu appears if the gesture tap in the cell in the value collumn is called. Inside the value menu the user is able to choose the requested channel value. The value availibility depends on the type of configuration stored in the controller.
- 3. **Trends channel visibility** the checkboxes in the column Visible ensure the visbility of the trends lines. If the channel is configured and the checkbox Visible is not checked the trend line will not be visible but will be logged in the internal memory or a USB stick. The user is able to switch on/off the visibility independently for each channel.

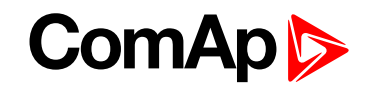

- 4. **Y-axis visibility** checkboxes in the column Y-axis ensure the visbility of the Y-Axis labels. It is recommended to display a few mandatory Y-Axis labels to have a good overview of the main trend window with trend lines.
- 5. **Low limit value** the low limit column is intended for changing the low border of the value range. For the best view of the displayed trends it is highly recommended to set this limit to the minimum expected value with some reserve.
- 6. **High limit value** the high limit column is intended for changing the low border of the value range. For the best view of the displayed trends it is highly recommneded to set this limit to the minimum expected value with some reserve.
- 7. **Quick channel removal** clicking on the trash bin icon the actual channel is not configured.
- 8. **Binary value options** calling this dialog using tap gesture in the cell with the binaries allows the user to see only the requested bits in the binary value. Note in total 32 bits can be displayed in the background of the trend window.
- <span id="page-32-0"></span>9. **Acknowledgment buttons** - ensure the choice confirmation. Until the button Accept is not pushed the setting is not validated. The Cancel button deletes all the settings actually made by user.

# **5.4 History**

The history page displays the records of the important moments in the controller history.

There are 3 types of history records :

- **Event records** are also known as standard history records. This type of record appears in case the controller event has been made. The time stamp history also belongs in the event history. The time record is stored for a specified period of time.
- **System records** are also known as text history record. These type of records are generated during the user login/off or controller programming.
- **Premortem record** is visually a different block of records generated just before the shutdown alarm

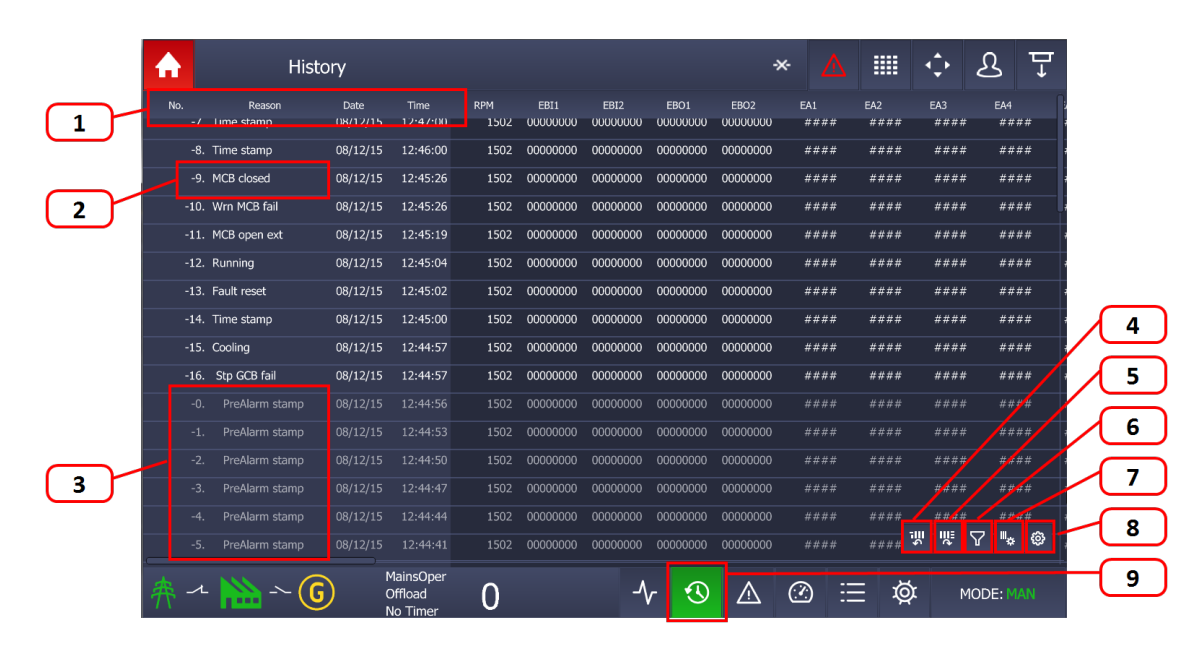

Image 5.10 : History page

# **ComAp 6**

- 1. **Fixed columns** has a different shade of colour. Fixed columns are always merged and anchored on the left side of the history page. Anchored columns can be adjusted using button column settings (point 7.)
- 2. **Event history record** this type of record appears in case the controller event has been made.The time stamp history also belongs in the event history. The time record is stored for a specified period of time.
- 3. **Premortem history record** is visually a different block of records generated just before the shutdown alarm.
- 4. **Jump to first column button** the jump to the first column is performed if the button is pressed.
- 5. **Jump to last column button** the jump to the last column is performed if the button is pressed.
- 6. **Filter row button** the dialog Filter Row appears if this button is pressed. Displaying / hiding of the specified type of the records can be adjusted using this dialog (See chapter Row Filter for more information).
- 7. **Column settings button** the dialog column settings appears If this button is pressed. Anchor, visibility and movement of the columns can be adjusted (see chapter Column settings)
- 8. **History settings button** by pressing this button the settings button is hidden or displayed.
- <span id="page-33-0"></span>9. **History page button** - by pressing this button from the entire GUI displays the History page.

### **5.4.1 Row filter**

|     | History           |          |                                  |            |                            | 1.1   19.8   20.0 ms (49 FPS) |                         | -X-              |      | ₩                  |                             |                                                    |
|-----|-------------------|----------|----------------------------------|------------|----------------------------|-------------------------------|-------------------------|------------------|------|--------------------|-----------------------------|----------------------------------------------------|
| No. | Reason            | Date     | Time                             | <b>RPM</b> | EBI1                       | EBI2                          | EBO1                    | EBO <sub>2</sub> | EA1  | EA <sub>2</sub>    | EA3                         | EA4                                                |
|     | -1. Time stamp    | 08/12/15 | 12:54:00                         | 1502       | 00000000                   | 00000000                      | 00000000                | 00000000         | #### | ####               | ####                        | ####                                               |
|     | -2. Time stamp    | 08/12/15 | 12:53:00                         | 1502       | 00000000                   | 00000000                      | 00000000                | 00000000         | #### | ####               | ####                        | ####                                               |
|     | -3. Time stamp    | 08/12/15 |                                  |            | <b>History Row Filters</b> |                               |                         | 0000000          | #### | ####               | ####                        | ####                                               |
|     | -4. Time stamp    | 08/12/   |                                  | Reason     |                            |                               |                         | 0000000          | #### | ####               | ####                        | ####                                               |
|     | -5. Time stamp    | 08/12/1  | 2                                |            |                            |                               |                         | 0000000          | #### | ####               | ####                        | ####                                               |
|     | -6. Time stamp    | 08/12/15 |                                  |            | <b>Event History</b>       |                               | $\overline{\mathsf{v}}$ | 0000000          | #### | ####               | ####                        | ####                                               |
|     | -7. Time stamp    | 08/12/1  | 3                                |            | Premortem History          |                               | ☑                       | 0000000          | #### | ####               | ####                        | ####                                               |
|     | -8. Time stamp    | 08/12/15 | 12:47:00                         |            | <b>System History</b>      |                               | ☑                       | 0000000          | #### | ####               | ####                        | ####                                               |
|     | -9. Time stamp    | 08/12/1  | 4                                |            | <b>Reason History</b>      |                               | $\Box$                  | 0000000          | #### | ####               | ####                        | ####                                               |
|     | -10. MCB closed   | 08/12/15 | 12.45.26                         |            |                            |                               |                         | 0000000          | #### | ####               | ####                        | ####                                               |
|     | -11. Wrn MCB fail | 08/12/   | 5                                |            |                            |                               |                         | 0000000          | #### | ####               | ####                        | ####                                               |
|     | -12. MCB open ext | 08/12/15 |                                  |            | Accept                     |                               | Cancel                  | 0000000          | #### | ####               | ####                        | ####                                               |
|     | -13. Running      | 08/12/3  | 6                                |            |                            |                               |                         | 0000000          | #### | ####               | ####                        | ####                                               |
|     | -14. Fault reset  | 08/12/15 | 12:45:02                         | 1502       | 00000000                   | 00000000                      | 00000000                | 00000000         | #### | ####               | ####                        | ####                                               |
|     | -15. Time stamp   | 08/12/15 | 12:45:00                         | 1502       | 00000000                   | 00000000                      | 00000000                | 00000000         | #### | ####               | عباعبا بباعيا<br><b>TUE</b> | 42.44.44.44.                                       |
|     | -16. Cooling      | 08/12/15 | 12:44:57                         | 1502       | 00000000                   | 00000000                      | 00000000                | 00000000         | #### | <b>500</b><br>#### |                             | $\mathbb{H}_{25}$<br>୍ରିତ୍ର<br>11 - 11 - 11 - 11 - |
|     | 그                 |          | MainsOper<br>Offload<br>No Timer |            |                            | Δ,                            |                         |                  |      | Q)                 | MODE:                       | MAN                                                |

Image 5.11 : Filter Row Dialog

- 1. **Reason area filter** by pressing the reason area the string dialog appears. Then user writes the requested text filter. The reason history checkbox MUST be checked to filter the rows using the inserted text. If the checkbox is not checked the inserted text will not be included.
- 2. **Event history checkbox** if the checkbox is checked the event history is displayed.
- 3. **Premortem history checkbox** if the checkbox is checked The Premortem history is displayed.
- 4. **System history checkbox** if the checkbox is checked the system history is shown.

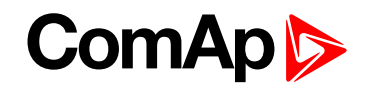

- 5. **Reason history checkbox** if the checkbox is checked the reason history area is taken to the account and The records are filtered based on the inserted text.
- 6. **Acknowledgment buttons** ensure the choice confirmation. Until the button Accept is not pressed the setting is not validated. The cancel button deletes all the setting actually made by user.

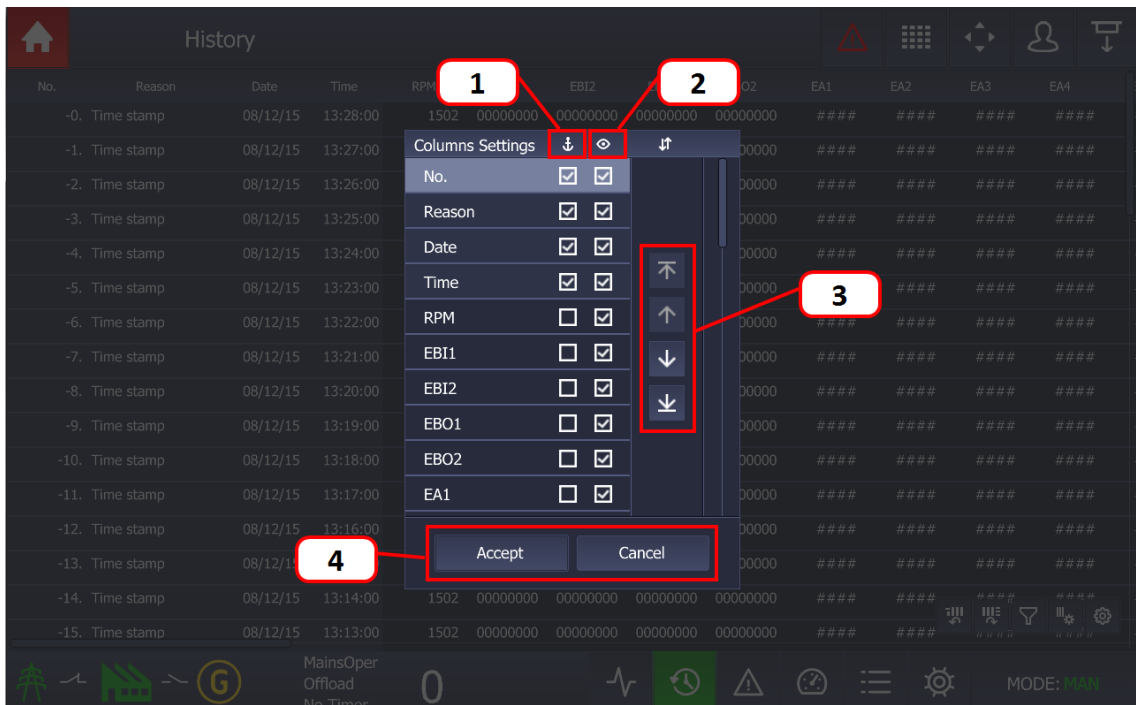

## <span id="page-34-0"></span>**5.4.2 Column settings**

Image 5.12 : Column Settings Dialog

- 1. **Anchor columns** if the checkbox in the concrete position is checked the column is anchored to the last anchored position. If the checkbox is unchecked the column is released to the first released position.
- 2. **Columns visibility** the visibility checkbox is intended for displaying /hiding the requested columns. The visibility has no other function. The anchored or released columns can be visible or not.
- 3. **Moving arrows** the arrow buttons move the selected column up and down.
- <span id="page-34-1"></span>4. **Acknowledgment buttons** - ensure the choice confirmation. Until the button Accept is not pressed the setting is not validated. The Cancel button deletes all the setting actually made by user.

## **5.5 Alarmlist**

The alarmlist page is intended for displaying the controller alarms. If any of the following type of the controller alarm occurs The alarmlist page is displayed and also the alarm button in the Top status bar starts flashing RED, even if it is not the shutdown alarm. The Automatic jump to the Alarmlist page is performed only in case the actual GUI position is the Home metering screen. The alarm button in the top status bar is informative icon where the display unit informs the user that there is any alarm stored in the controller unit. Pressing the button opens the alarmlist page. The alarmlist page is displayed until the alarmlist contains the not confirmed alarms. There are 4 different types of controller alarms :

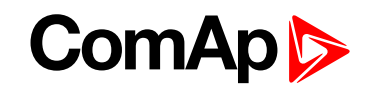

- **Warning** *(often also known as 1st level alarm)* represented by the YELLOW colour. These types of alarms inform the user that something is wrong and need to be checked and confirmed.
- **Shutdown** *(often also known as 2nd level alarm)* represented by the RED colour. These types of alarms protects the GenSet or Engine during the wrong state.
- **ECU alarm** represented by the BLUE colour. This type of alarm comes from the ECU units.
- **Sensor fail alarm** represented by the WHITE colour. A special kind of alarm that appears if any connected sensor emits the wrong state.

For more information about alarm types **see [Alarms](#page-58-0) types on page 59**.

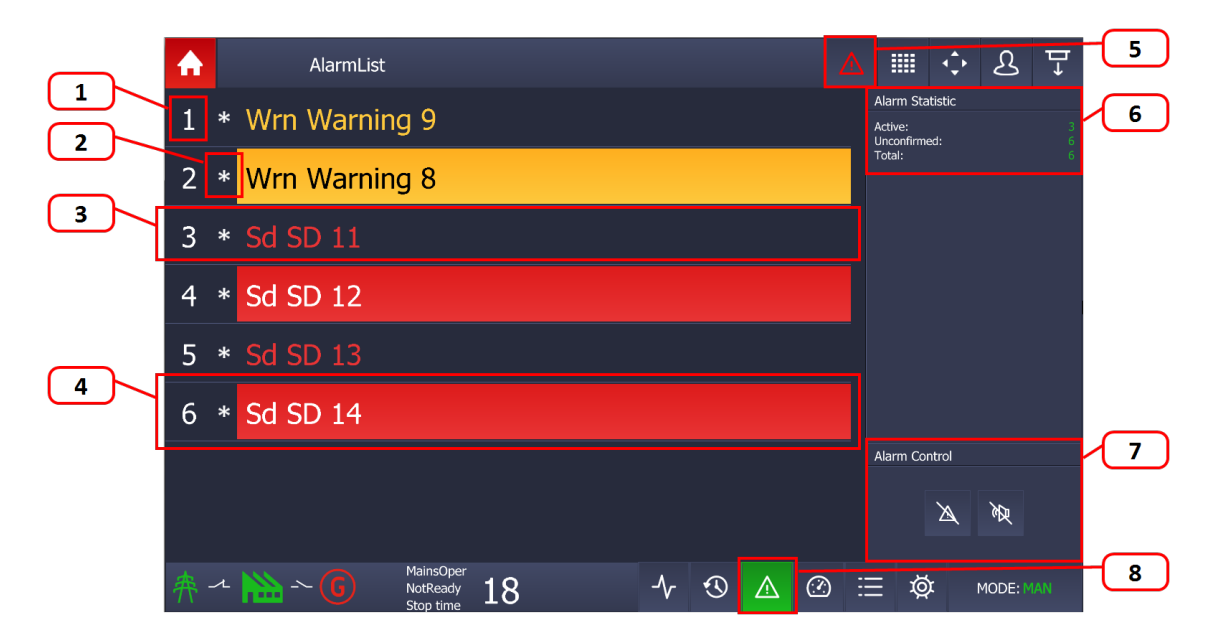

Image 5.13 : Alarmlist Page

- 1. **Alarm item number** displays the number of the concrete alarm.
- 2. **Alarmlist item star** describes if the alarm is CONFIRMED or NOT COFIRMED. The confirmation action is performed by the Alarm reset button (point 7.)
	- a. Star is displayed alarm is NOT CONFIRMED
	- b. Star is not shown alarm is CONFIRMED (using alarm the reset button)
- 3. **INACTIVE alarm** if the alarm occurs and then the fault (cause of the alarm) is removed the row background is not colored
- 4. **ACTIVE alarm** if the alarm occurs and the fault continues the row background is coloured. The colour depends on the type of the alarm.
	- a. Warning yellow
	- b. Shutdown red
	- c. ECU blue
	- d. Sensor fail white
- 5. **Topstatus bar Alarmlist button** If there is an alarm in the controller The alarm button in the top statusbar starts blinking red. This is information that something is wrong and need to be checked.

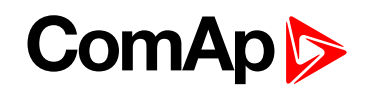

- 6. **Alarm statistic** shows the basic statistic of the controller alarms
	- a. Active the number of active alarms
	- b. Unconfirmed the number of not confirmed alarms
	- c. Total the total amount of alarms contained in the controller alarmlist
- 7. **Alarm control** the alarm control section is intended for alarm confirmation and horn reset function.
	- a. Alarm reset by pressing this button all visible alarms are confirmed. It means the user makes clear that He understands the alarms and is really sure about the actual status of the faults.
	- b. Horn reset if the horn controller function is activated the Display starts to produce sound via internal buzzer. The binary output on the display is also activated. Pressing the Horn reset button the user switches off the internal buzzer (horn) and deactivates the binary output (e.g. external horn or light). The horn timeout can be adjusted via the Setpoint Page.
- 8. **Bottomstatus bar Alarmlist button** by pressing this button from the entire GUI displays of the Alarmlist page.

Note: If the Alarmlist exceeds 8 items the heights of the rows are automatically lowered to display 16 alarms. *The alarmlist page is automatically displayed if the new alarm appears. The home page is displayed by confirmation using the button Alarm-reset.*

The internal buzzer can not be switched off by default. The internal buzzer is connected to the controller object *Horn timeout in the group Engine protection.*

#### **IMPORTANT: InteliVision 12Touch displays maximum 16 alarms.**

### <span id="page-36-0"></span>**5.5.1 ECU Alarmlist**

InteliDrive controllers (compared to the InteliSys GAS, InteliGen and InteliSys based controller) have visually separated pages for common alarms and alarms coming from the ECU. It means that ECU alarms are displayed on the special ECU Alarmlist page.

The ECU Alarmlist page is accessible by pressing the ECU Alarm button on the Alarmlist page in the section Alarm control.

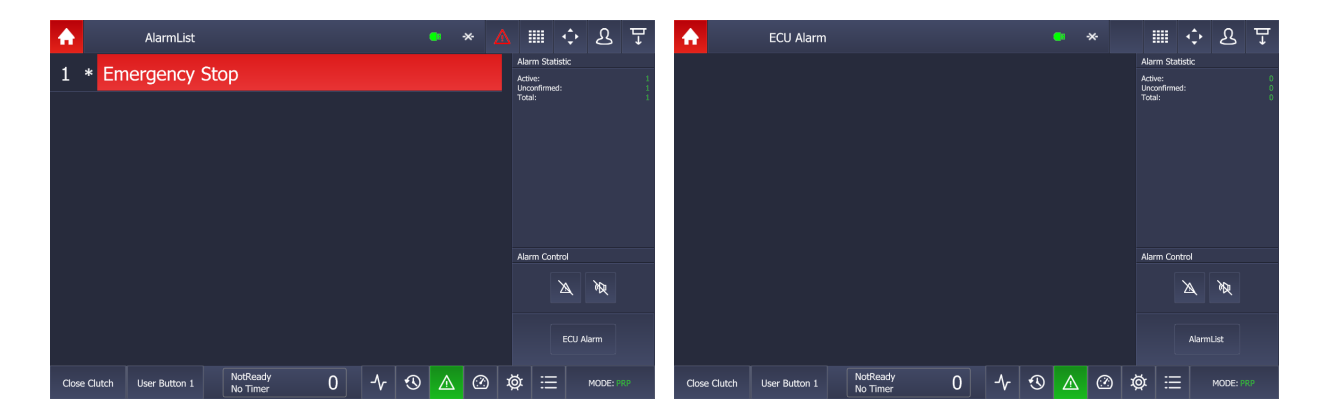

Image 5.14 : Alarmlist and ECU Alarmlist pages

## <span id="page-36-1"></span>**5.6 Setpoints**

The setpoint page is intended for setting the controller values. Each type of controller has specific setpoints to be set. The setpoints also depend on the type of application like SPtM, SPI, MINT, COMBI, COX (see the concrete manual of the requested controller for available setpoints to be set).

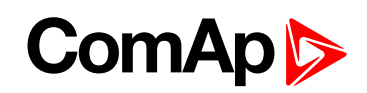

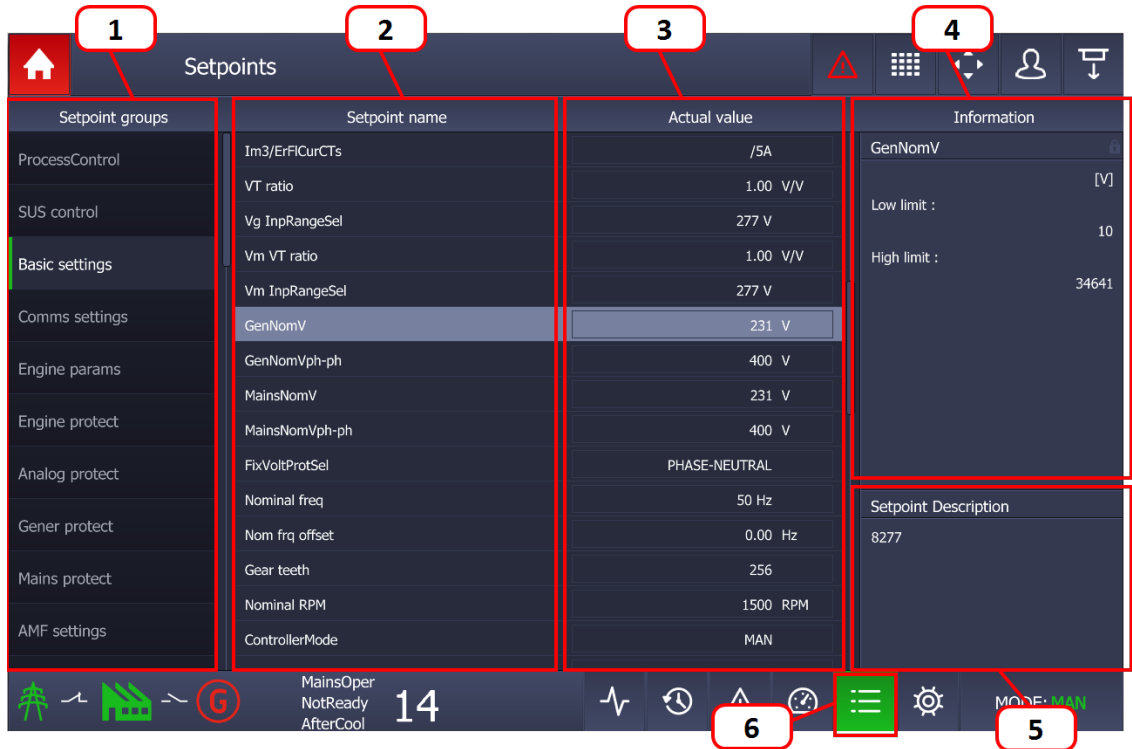

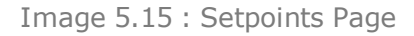

- 1. **Setpoints group** the informative column setpoint group displays the available groups based on the controller and application type.
- 2. **Setpoint name** each setpoint group contains specific setpoints. The informative column Setpoint name displays the available set of setpoints to be set in each Setpoint group. Pressing the item in the concrete row marks the entire row.
- 3. **Actual value** by pressing the concrete cell in this column will display the specific dialog. There are several types of dialogs (alpanumeric, numeric, stringlist) and the type of dialog depends on the setpoint type.
- 4. **Information** by pressing the concrete item in the column the setpoint name marks the chosen row and there is also more detailed information displayed in the Information panel, like units, limits, available stringlist values, information about a locked setpoint, etc.
- 5. **Setpoint Description** the special panel is intended for user adjustable hint (help). See the chapter user editable help for setpoints.
- <span id="page-37-0"></span>6. **Setpoints button** - by pressing this button from the entire GUI displays of the Setpoints page.

# **5.7 Administration**

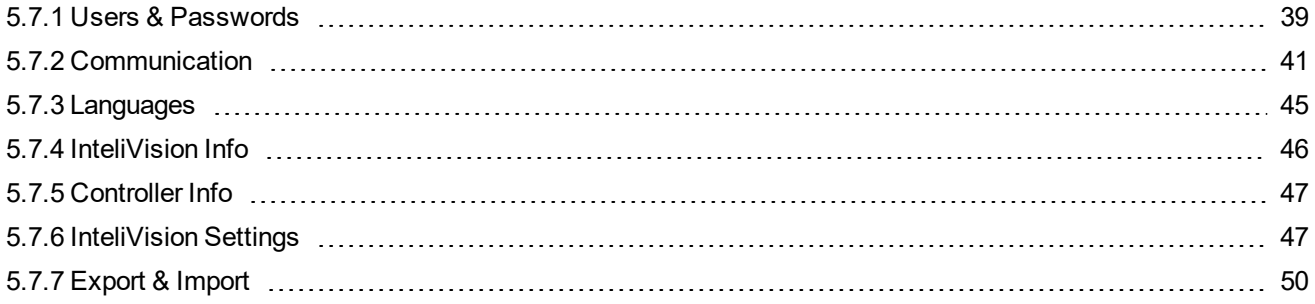

# **ComAp S**

5.7.8 Service screen - [administration](#page-51-0) [52](#page-51-0)

#### <span id="page-38-0"></span>6 **back to [Graphical](#page-20-0) User Interface**

## **5.7.1 Users & Passwords**

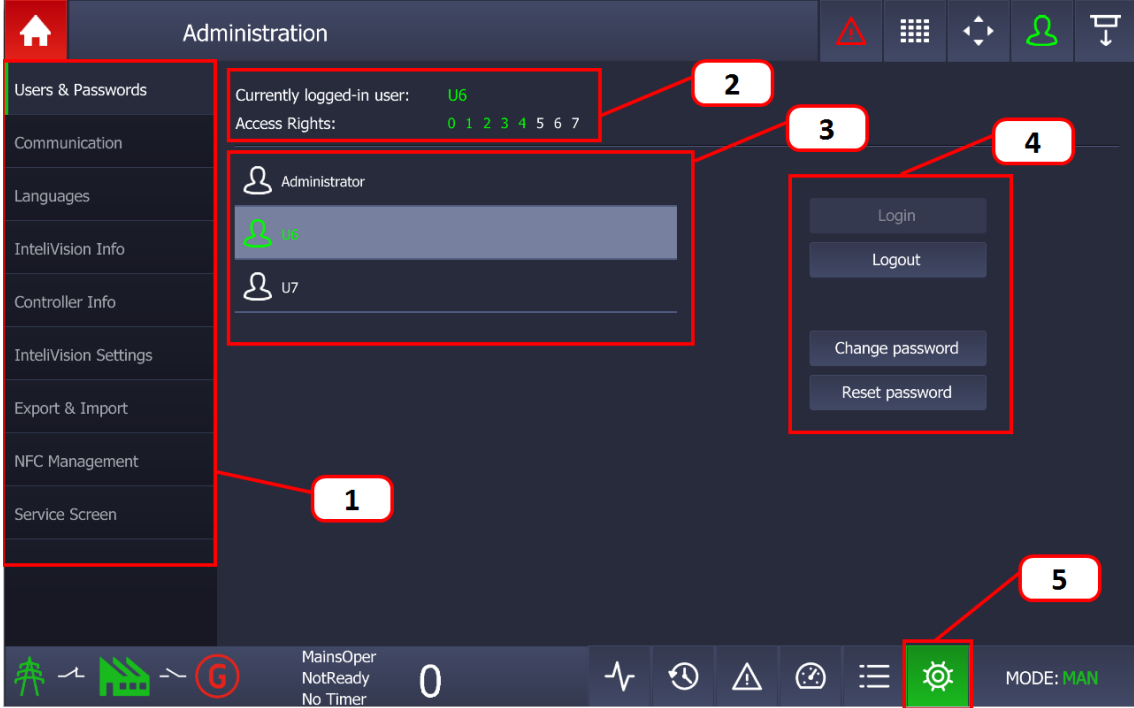

Image 5.16 : Administration Page - Users & Passwords

- 1. **Administration options** the list of administration options.
- 2. **Logged User Info** the information about rights of the actually logged user.
- 3. **Available Users** the list of configured users in the controller configuration.
- 4. **Function buttons** :
	- a. Login after choice of user from the list of Available user the password dialog is displayed. The user must insert the correct password to be logged in. The login button is disabled if the same user is selected.
	- b. Logout the button is intended for logging out users
	- c. Change password the logged user is able to change his own password.
	- d. Reset password the logged user (with admin rights) is able to reset password to other users. Other users are not able to reset password.
- 5. **Administration button** pressing this button from the entire GUI displays the Administration page.

### **User and Password page in InteliDrive based controllers**

InteliDrive controllers (compared to the InteliSys GAS, InteliGen and InteliSys based controller) have different user management. InteliDrive based controllers have 1 unlogged user password level with access rights 0 and another 3 user password level with the access rights 1,2, or 3.

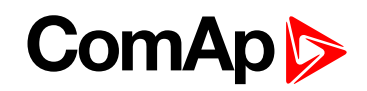

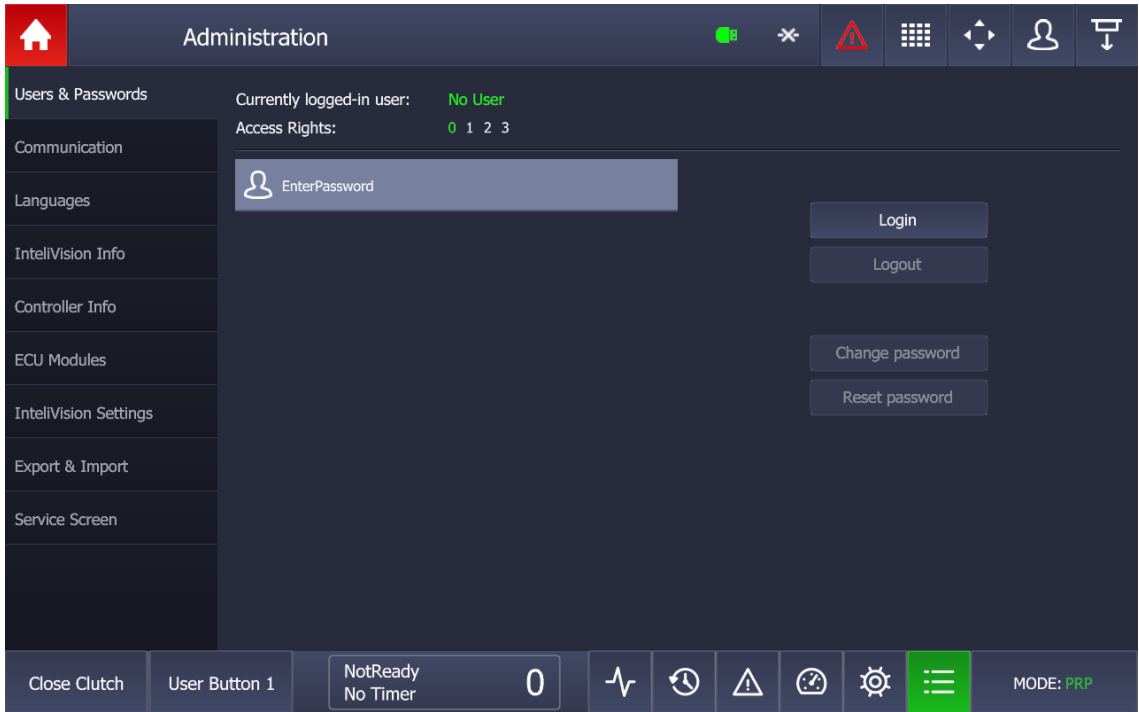

Image 5.17 : Administration Page - Users & Passwords for InteliDrive controllers

*Note: The Administration - Users & Passwords page style is automatically selected based on the connected controller.*

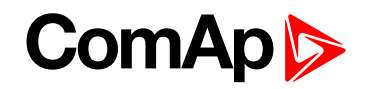

## <span id="page-40-0"></span>**5.7.2 Communication**

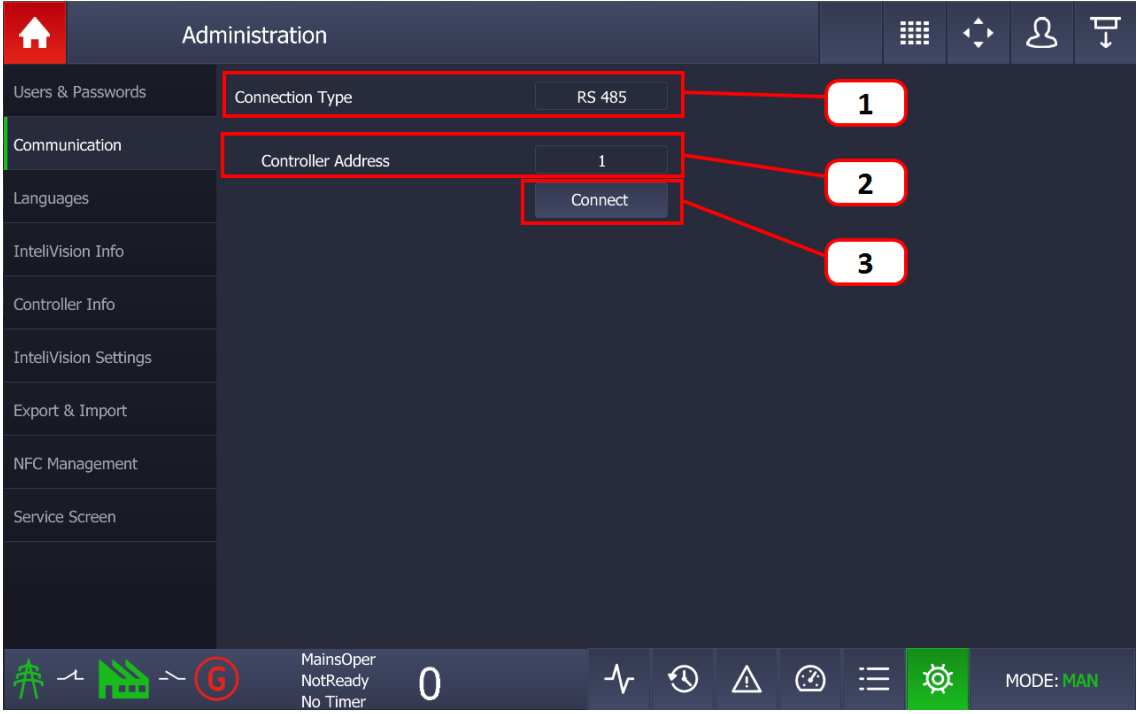

Image 5.18 : Administration Page - Communication

- 1. **Connection type** by pressing the cell area the list of possible interfaces is displayed.
- 2. **Controller address** by pressing the cell area the list of possible controller addresses is displayed.
- 3. **Connect button** after interface and controller settings are made the connect button must be pressed to establish a connection between the display unit and controller

### **CAN Interface option**

CAN Interface option is extended about the Terminal Address

- there are free 3 up to 5 terminal addresses for one CAN bus line based on the controller to which the user want to connect
	- InteliGen BaseBox, InteliSys BaseBox and InteliVision 12Touch based controllers have 4 available terminal adresses
	- InteliDrive DCU based controllers have 5 available terminal adresses

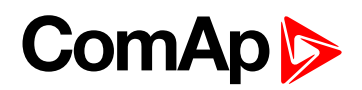

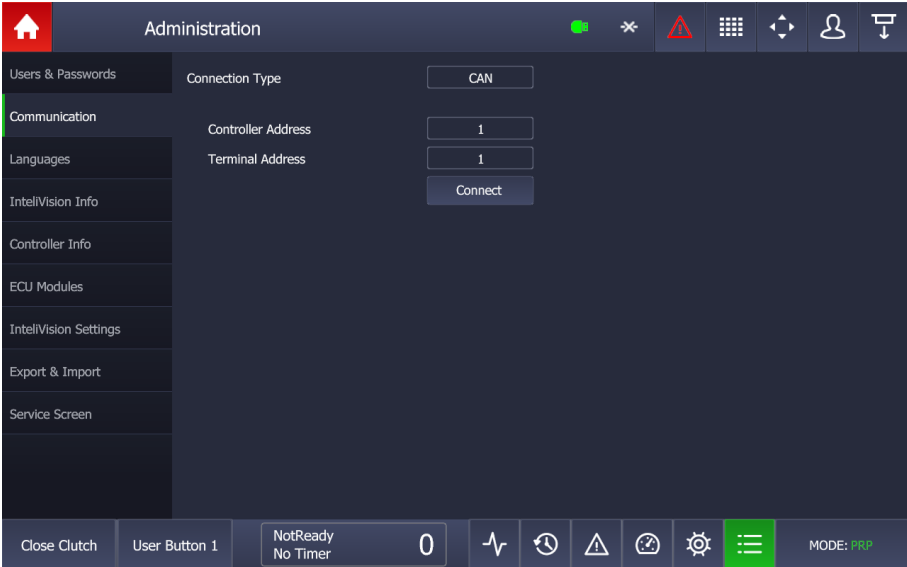

Image 5.19 : CAN Interface dialog option

**IMPORTANT: The terminal addresses affect entire CAN bus line. It means that there are maximum 5 free terminal addresses on each CAN Bus line.**

### **Ethernet Interface option**

Ethernet Interface option has different structure against the RS-485 and CAN interface

- only BaseBox controller versions with Ethernet port are supported
- InternetBridge-NT is not supported
- Different History reading process if the ethernet interface is selected
	- the whole history is read just after the configuration is downloaded (like in InteliMonitor PC application)

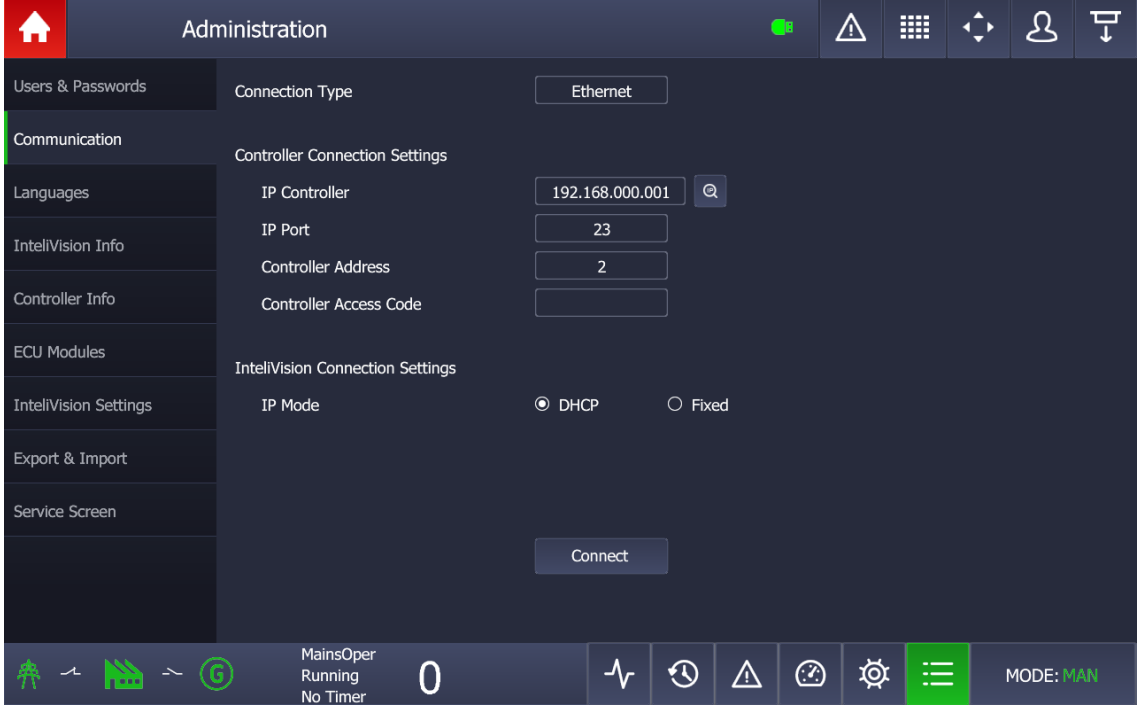

Image 5.20 Ethernet connection - DHCP mode

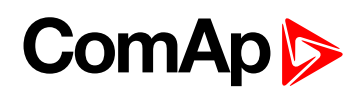

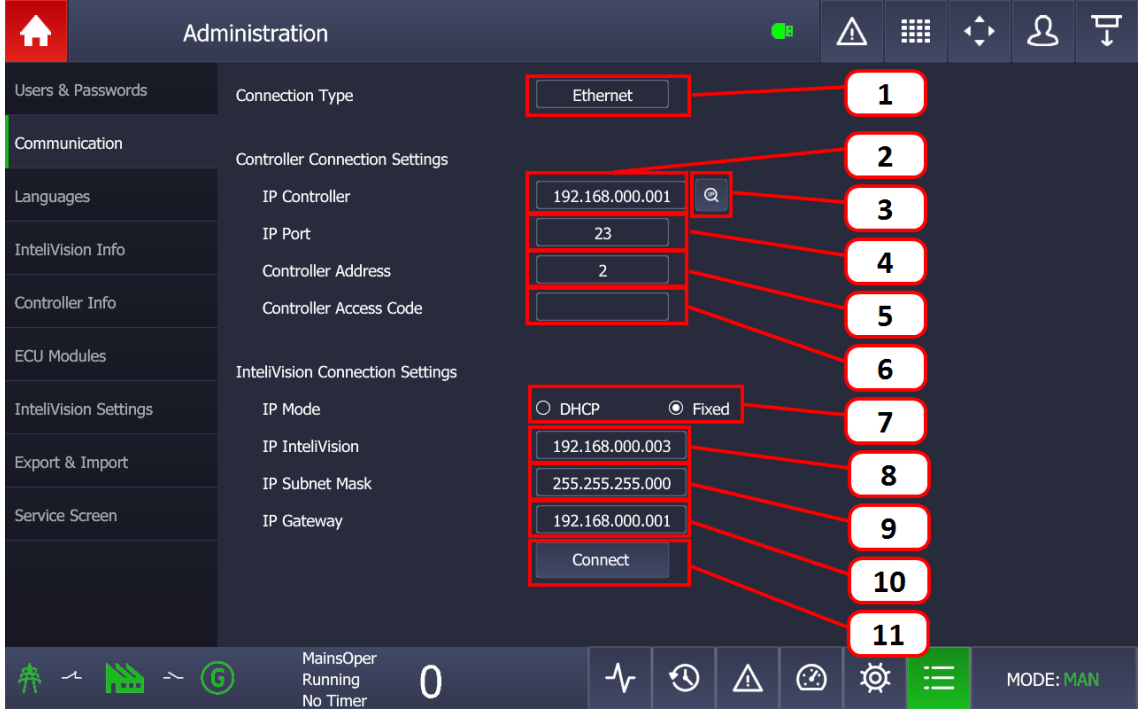

Image 5.21 Ethernet connection - Fixed mode

**IMPORTANT: Only network experienced person should set and perform the ethernet connection settings !!! All the ethernet parameters must be correctly inserted, otherwise the connection between the InteliVision 12Touch and the controller will not be established.**

- 1. **Connection type** by pressing the cell area the list of possible interfaces is displayed.
- 2. **Controller IP address** by pressing the cell area the dialog for the controller IP addresses insert is displayed. The Controller IP address can be found and set via the controller setpoints. The controller IP address is the address where the InteliVision 12Touch will be trying to connect. Be sure there is no address collision.
- 3. **Controller Autodetection** by pressing the button the autodetection function is performed. The table of the available controllers is displayed. If there is no controller detected the message "No device found." is displayed. BE SURE that connect button was pressed before the autodetect button, because the connect button causes the saving of the IP setttings to the Windows CE system. Only controllers on the same network as InteliVision 12Touch will be found.
- 4. **Controller IP port** by pressing the cell area the dialog for the controller IP port insert is displayed. The Controller IP port can be found and set via the controller setpoints. The controller IP port is the port where the InteliVision 12Touch will be trying to connect. IP port must be the same for InteliVision and controller.
- 5. **Controller address** by pressing the cell area the dialog for the controller addresses is displayed. The Controller address can be found and set via the controller setpoints. The controller address is the address where the InteliVision 12Touch will be trying to connect. Be sure the right controller address is selected.
- 6. **Controller access code** by pressing the cell area the dialog for the controller access code insert is displayed. Because of security reasons the access code must be always inserted when the connection parameters has been changed or the InteliVision 12Touch has been restarted. The access code need not to be inserted when the communication is lost and automatically reestablished for some reason (communication interruption, temporary interference, etc.)

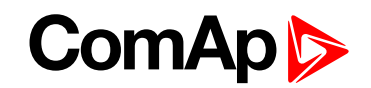

- 7. **Ethernet IP mode** by pressing the radiobutton the ethernet mode is selected. If the DHCP mode is selected all the InteliVision settings is given by the DHCP server. The network infrastructure and DHCP server function are fully under user control. If the fixed mode is selected the manual settings must be made for proper function.
- 8. **InteliVision IP address** by pressing the cell area the dialog for the InteliVision IP addresses insert is displayed. The InteliVision IP address is the IP address of the display unit own. The InteliVision IP address is the address which is used for connection with controller. Be sure there is no address collision.
- 9. **InteliVision IP Subnet Mask** by pressing the cell area the dialog for the InteliVision IP port insert is displayed. The InteliVision IP port is the port which is used for the connection with controller. IP port must be the same for InteliVision and controller.
- 10. **InteliVision IP gateway** by pressing the cell area the dialog for the InteliVision IP gateway insert is displayed. InteliVision IP gateway is the node in a computer network using the Internet Protocol Suite that serves as the forwarding host (router) to other networks when no other route specification matches the destination IP address of a packet.
- 11. **Connect button** after interface and controller settings are made the connect button must be pressed to establish a connection between the display unit and controller

**IMPORTANT: Be sure there is no IP address collision before you try connect to the controller using ethernet interface.**

**IMPORTANT: Before the first usage of the InteliVision 12Touch 1.4.0 with fixed IP connection option the Connect button must be pressed before attempt for controller autodetection. This is because the IP address, SubNet mask settings must be validated by the InteliVision 12Touch operating system.**

**IMPORTANT: Ethernet interface on the InteliVision 12Touch does not support the connection to the controllers via InternetBridge-NT.**

**IMPORTANT: It is expected the ethernet channel security is solved by the end customer (user) network infrastructure. It means the ethernet channel encryption is fully under end customer (user) responsibility. The InteliVision 12Touch ethernet interface is not dedicated and recommended for remote connection (usage over the internet). The InteliVision 12Touch ethernet interface is dedicated for local ethernet networks.**

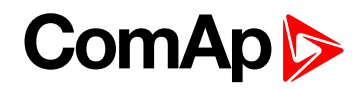

### <span id="page-44-0"></span>**5.7.3 Languages**

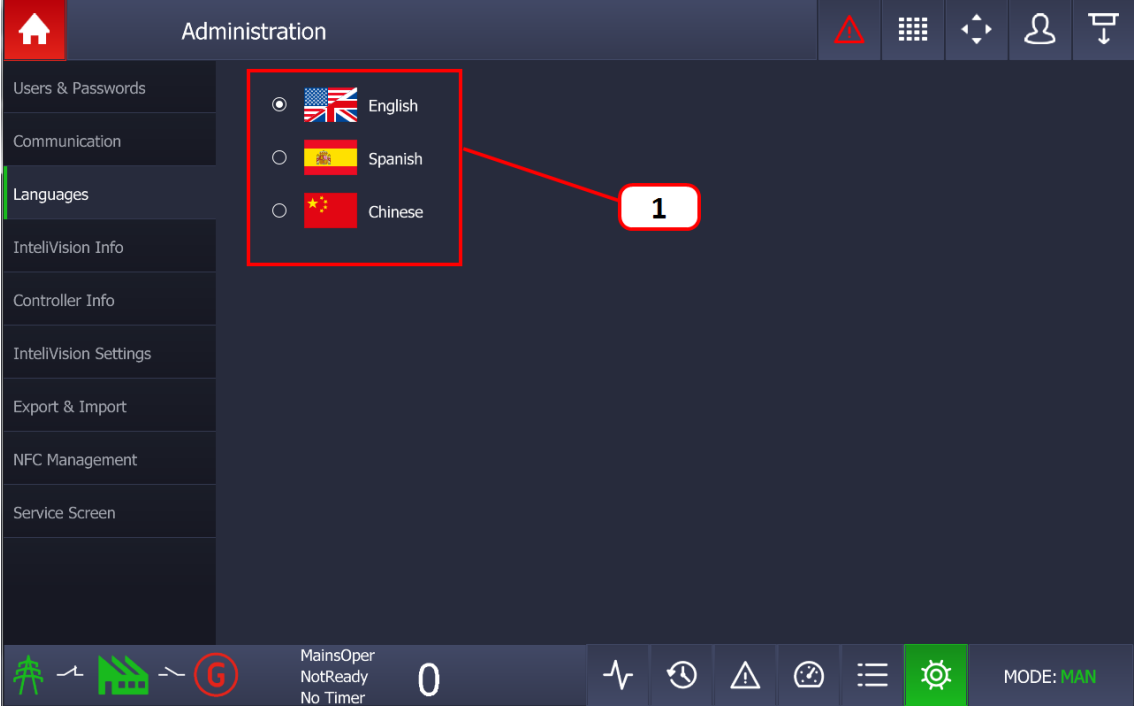

Image 5.22 : Administration Page - Languages

- 1. **Language settings** the list of languages stored in the controller configuration is displayed in the list of possible languages. In case there is another language in the controller configuration the GUI system English language is set by default. The GUI can be translated to the following GUI languages only :
	- $\blacktriangleright$  English
	- German
	- Chinese
	- ▶ Spanish
	- Czech
	- $\blacktriangleright$  Arabian
	- Russian
	- $\blacktriangleright$  Korean

*Note: The GUI languages does not mean the languages in the controller configuration.*

Note: InteliVision 12Touch can show common code pages (437, 708, 720, 737, 775, 850, 852, 855, 857, 858, 860, 861, 862, 863, 864, 865, 866, 869, 874, 932, 936, 949, 1250, 1251, 1252, 1253, 1254, 1255, 1256, 1257, *1258, 20127, 20261, 20269, 20866, 21027, 21866, 28591, 28592, 28593,28594, 28595, 28596, 28597, 28598, 28599,28603, 28605, 29001).*

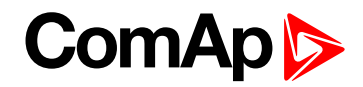

### <span id="page-45-0"></span>**5.7.4 InteliVision Info**

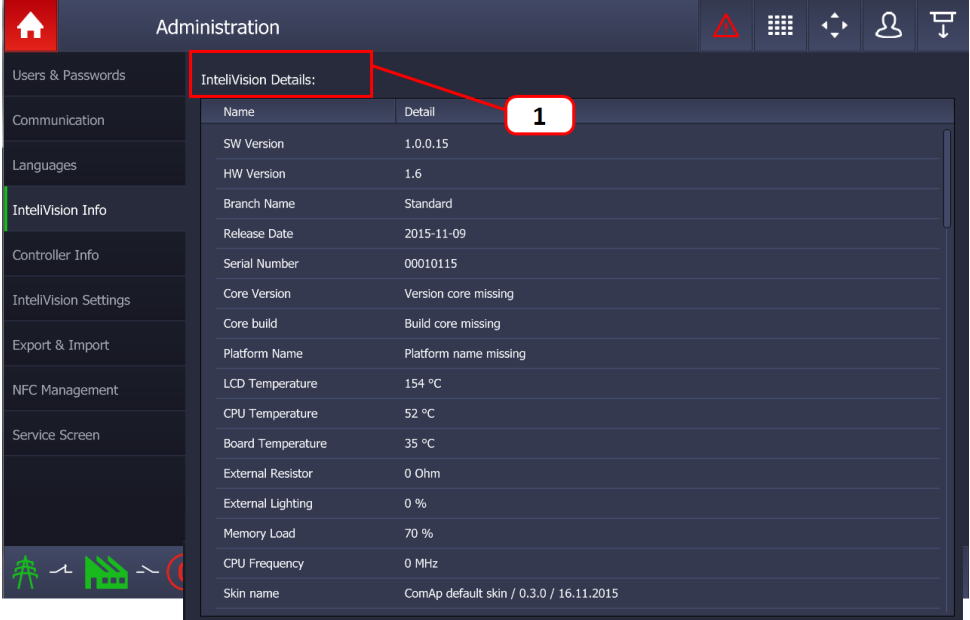

Image 5.23 : Administration Page - InteliVision Info

1. **InteliVision 12Touch details** - the list of information about the display unit (SW version, HW version, Branch, Release date, etc.)

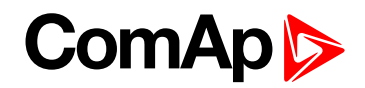

### <span id="page-46-0"></span>**5.7.5 Controller Info**

| ί.                    | Administration                         |                 |                          |            |                |            |   | $\Delta$ | 鼺     |           |           |  |
|-----------------------|----------------------------------------|-----------------|--------------------------|------------|----------------|------------|---|----------|-------|-----------|-----------|--|
| Users & Passwords     | Controller Identification:             |                 |                          |            | 1              |            |   |          |       |           |           |  |
| Communication         | Name                                   | Value           |                          |            |                |            |   |          |       |           |           |  |
| Languages             | ID String<br>Appl. Name                | <b>SPtM</b>     | IS-NT-3.1.2 R:28.01.2015 |            |                |            |   |          |       |           |           |  |
| InteliVision Info     | <b>HW Version</b>                      | 2.0             |                          |            |                |            |   |          |       |           |           |  |
| Controller Info       | SW Version<br>Serial Number            | 3.1<br>13041779 |                          |            |                |            |   |          |       |           |           |  |
| InteliVision Settings | Controller Modules:                    |                 |                          |            | $\overline{2}$ |            |   |          |       |           |           |  |
| Export & Import       | Name                                   |                 |                          | SW Version |                | HW Version |   |          |       | Address   |           |  |
| NFC Management        | IB COM                                 |                 |                          | 1.3        |                | <b>NA</b>  |   |          |       | <b>NA</b> |           |  |
| Service Screen        |                                        |                 |                          |            |                |            |   |          |       |           |           |  |
|                       |                                        |                 |                          |            |                |            |   |          |       |           |           |  |
| .                     | MainsOper<br>0<br>NotReady<br>No Timer |                 |                          | –∿.        |                |            | ♋ |          | ष्ट्र |           | MODE: MAN |  |

Image 5.24 : Administration Page - Controller Info

- 1. **Controller identification** the list of information about the connected controller
- 2. **Controller modules** if any modules are connected to the controller the list of these modules are displayed in the table

Note: The ID chip info is displayed as binary value (with LSB on the left side). PC tool InteliMonitor displays the *same value in hexadecimal form. E.g. : InteliVision 12Touch - 1000000001000000; InteliMonitor - 0x0201*

## <span id="page-46-1"></span>**5.7.6 InteliVision Settings**

|                                                 | Administration                              |                      |                    | ⚠<br>Œ              | 鼺      |              | T |
|-------------------------------------------------|---------------------------------------------|----------------------|--------------------|---------------------|--------|--------------|---|
| <b>Users &amp; Passwords</b>                    | <b>Backlight Time:</b>                      |                      | $5$ [min]          |                     |        | $\mathbf{1}$ |   |
| Communication                                   | <b>Skin Control:</b>                        | $\bigcirc$ Auto      | $\bigcirc$ Day     | $\odot$ Night       |        | 2            |   |
| Languages                                       | <b>Brightness Control:</b>                  | $\bigcirc$ Auto      | <b>Manual</b>      | $\bigcirc$ External |        |              |   |
| InteliVision Info                               | <b>Brightness Manual:</b>                   | 40 %                 |                    | $\ddot{}$           |        | 3            |   |
| Controller Info                                 | Internal Horn:                              | $\circ$ Enabled      | <b>O</b> Disabled  |                     |        | 4            |   |
| <b>ECU Modules</b>                              | Display Maintenance Reboot:                 | $\odot$ 10 days      | $\bigcirc$ 30 days | $\circ$ 60 days     |        | 5            |   |
| <b>InteliVision Settings</b><br>Export & Import |                                             |                      |                    |                     |        | 6            |   |
| Service Screen                                  |                                             |                      |                    |                     |        |              |   |
|                                                 |                                             |                      |                    |                     |        |              |   |
| 奔<br>$\mathbb{R}^n$ $\sim$                      | <b>BrksOff</b><br>0<br>NotReady<br>No Timer | $\blacktriangleleft$ |                    | ි.                  | 应<br>注 | MODE: AUT    |   |

Image 5.25 : Administration Page - InteliVision Settings

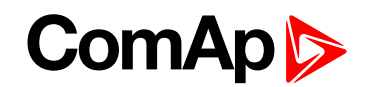

1. **Backlight Time** - if the cell area is pressed the dialog for time settings is displayed. The user is able to set the period from 1 up to 241 minutes. There is also the option to set NO Timeout which means the display unit is backlighted forever.

#### 2. **Skin Control** :

- a. Auto the day or night skin is chosen automatically based on the light sensor in the front panel
- b. Day the day skin is set manually
- c. Night the night skin is set manually (by default)

#### 3. **Brightness Control** :

- a. Auto the value of the backlight is set automatically based on the light sensor in the front panel
- b. Manual the value of the backlight must be set manually using the slider
- c. External the value of the backlight is set using the external resistor connected to the analog input. The expected value of the external resistor (potentiometer) ranges from 0 - 2400 Ohm. If the value of the external resistor is out of the range the default value is the value set by manual choice.
- 4. **Brightness Manual** the slider to set the backlight value
- 5. **Internal Horn** the internal horn and also binary output on the display unit are activated based on the state of the setpoint Horn Timeout
	- a. Enabled the internal horn and binary output is enabled and activated based on the setpoint (communication object) Horn Timeout
	- b. Disabled the internal horn and binary output are fully deactivated
- 6. **Display Maintenance Reboot** there are 3 options for period of reboot (10, 30 and 60 days). 60 days set by default. For function description see the chapter Display Maintenance Reboot function below.

**IMPORTANT: It is strongly recommended to use backlight on the standard level max. 60%. Maximal backlight intensity level of 100% is suitable only for sun readable application. Be aware that higher intensity level means higher surface front glass temperature and lower lifetime.**

**IMPORTANT: It is strongly recommended to use Backlight Time (timer) set on the reasonable amount of time (approximately 30 minutes) during the normal running genset or engine phase. It is** because of saving lifetime of the display unit. The display unit is still running if the backlight is off. **For switching on the LCD backlight the simple gesture tap is necessary.**

### **Display Maintenance Reboot function**

In order to ensure long-term smooth operation of InteliVision 12Touch display unit the maintenance reboot function is implemented. It restarts the display unit based on pre-set time period. This procedure has no impact to the controller connected to InteliVision 12Touch dusplay unit and so it doesn't in any way affects the operation of the gen-set/engine.

### **Reboot function algortithm**

- 1. User specifies how often he wishes to perform the display unit reboot (default setting is 60 days). The period can be configured in Administration / InteliVision Settings.
- 2. InteliVision 12Touch display unit is rebooted as soon as it is continuously on for this pre-set period. In order to make the reboot as less distracting as possible, the display unit is waiting for user inactivity for next 2 days since the pre-set period expires or the reboot is snoozed. Note that after the 2 days the reboot function can not be longer interrupted (delayed) by any action.

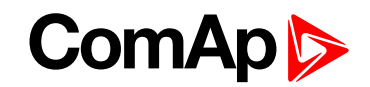

- 3. Once no user activity is detected for 30 minutes a reboot procedure is started.
	- An indication reboot button is displayed during this time in the top statusbar. If the reboot button is pressed the maintenance reboot dialog (see figure) is displayed and provided options to:
		- Reboot now
		- Snooze (up to three times)
		- Minimize i.e. reboot is performed as planned but dialog window is not be visible (dialog window can be re-opened by reboot button in the top statusbar)
	- The complete reboot procedure takes approximately 30 seconds.
	- In case user interaction is detected during this period, procedure is automatically delayed for another 30 minutes to maximize user comfort (max 2 days since the pre-set period expired).
- 4. During the last minute the maintenance reboot dialog is displayed permanently providing only option to Reboot now. The reboot action can not be interrupted by user from this moment.

**IMPORTANT: The longest time for postponing the reboot function is 78 hours (by combination of Snooze in display maintenance reboot dialog and by touching the display unit own). User is repeatedly noticed.**

Note: Trending: When trending to internal memory is switched on and reboot function is initiated the trending is stopped for approx. 30 seconds. Trends is reloaded from the memory after reboot is finished and there is a gap visible. When trending to USB Stick is switched on and reboot function is initiated the trending is stopped for approx. 30 seconds. Trends is NOT reloaded from the USB stick back to user interface after reboot is finished and the existing files remain only on USB stick. The trending continues saving file/s to USB stick again as *before the reboot.*

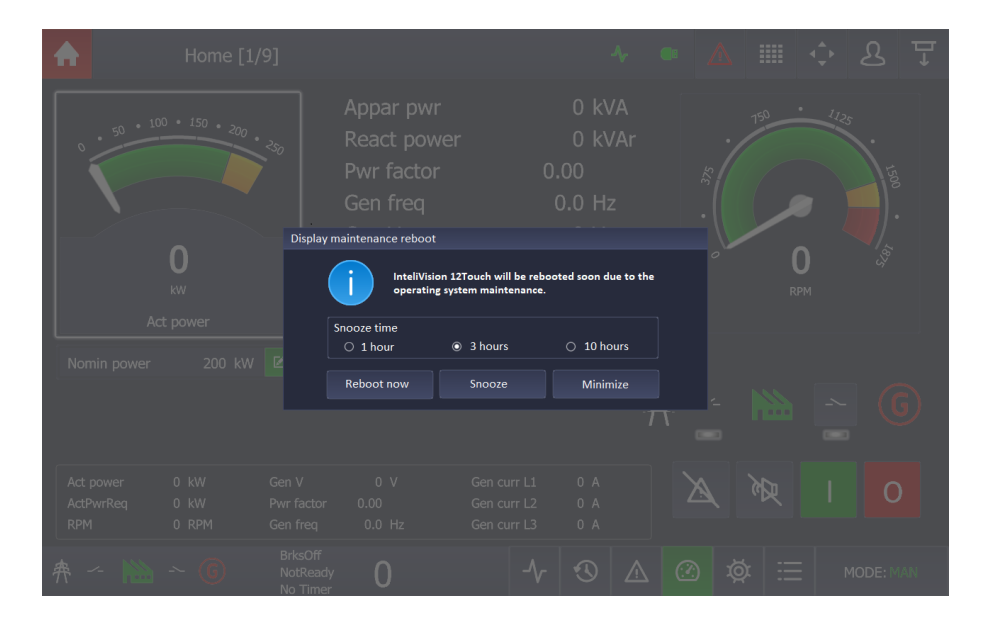

Image 5.26 : Display Maintenance Reboot dialog

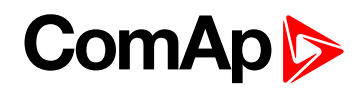

### <span id="page-49-0"></span>**5.7.7 Export & Import**

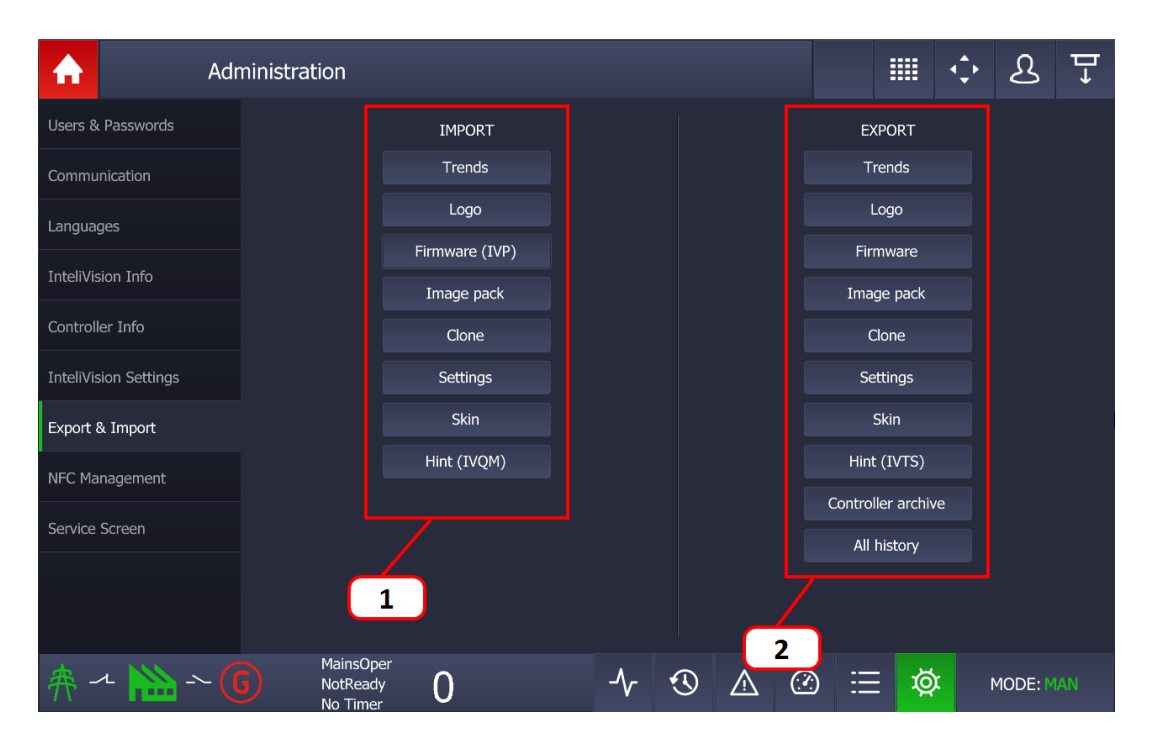

Image 5.27 : Administration Page - Export & Import

- 1. **Import function** by pressing the concrete button activates the dialog for import.
	- a. Trends for importing the trends values from the existing file. The only \*.trd file is supported for import.
	- b. Logo the user is able to replace the ComAp logo (ComAp eyes) for his own logo. The supported file type is \*.png. The logo will be resized to the size of the display (1280 x 800).
	- c. Firmware the firmware can be upgrade using \*.ivp file provided by ComAp. The firmware must be saved in the specific directory on a USB stick (see the Important note below)
	- d. Image pack the desired images can be imported to the display unit. The images must be stored as \*.ivi package (use ImageManager - part of GenConfig to create an \*.ivi package file)
	- e. Clone the clone is the complete copy of the entire InteliVision 12Touch unit. The display unit expects \*.ivc file to import the clone of the display unit.
	- f. Settings the \*.ivs file is expected for import function. The \*.ivs file contains a brightness setting, history settings, chosen language, trends channel settings, trends settings.
	- g. Skin the \*.ivk file is expected for the import function. The \*.ivk file contains the custom or default skin. By default only the ComAp skin exists, for more information about custom skin contact ComAp.
	- h. Hint -\*.qm binary file with the custom setpoint hints is expected. For more information on how to create the custom hint (help) in the Setpoint page see chapter Extended functions.
- 2. **Export function** by pressing the concrete button activates the dialog for export.
	- a. Trends for exporting the trends values from the existing file. The \*.trd (ComAp proprietary format) and \*.csv (coma separated format, e.g. csv) files are supported (in the Trends settings). Here in the administration panel only the \*.csv file is supported.
	- b. Logo the user is able to save the actual logo (ComAp eyes) on a USB Stick. The USB stick must be plugged in. The logo will be saved as logo.png to the specific directory on a USB stick.

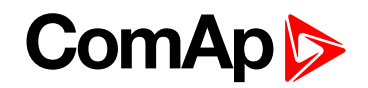

- c. Firmware the actual firmware can be saved to the \*.ivp file as a backup. The firmware will be stored in the specific directory on a USB stick (see the Important note below)
- d. Image pack the actual images stored in the display unit can be backed up on a USB stick. The image package file \*.ivi is created in the specific directory on a USB stick.
- e. Clone the clone is the complete copy of the entire InteliVision 12Touch unit. The display unit will export the clone to the \*.ivc file. The feature is intended for installations or applications where similar display units are used.
- f. Settings a specific \*.ivs file is created in the specific directory on USB stick. The \*.ivs file contains a brightness setting, history settings, chosen language, trends channel settings, trends settings.
- g. Skin an \*.ivk file with the actual skin is created in the specific directory on USB stick. The \*.ivk file contains the custom or default skin. The ComAp skin exists by default only. For more information about custom skin contact ComAp.
- h. Hint an \*.ivts file with the actual setpoint hints is created. For more information on how to create the custom hint (help) in the Setpoint page see chapter Extended functions.
- i. Controller archive actual archive of the connected controller is stored to the specific directory on USB stick
- j. All history the actual history records are stored as \*.csv file into the specific directory on USB Stick

*Note: Once the USB stick is inserted to the display unit the InteliVision 12Touch directory and its subdirecotries are created automatically.*

**IMPORTANT: Requested files to be imported must be saved in the specific directory on a USB Stick. The directories are created once the USB stick is inserted in the display unit.**

# **ComAp**

#### m. ۰Ò  $\mathcal{B}_{\mathcal{A}}$ 모 Administration Users & Passwords Languages InteliVision Info TECHNICAL SUPPORT: CONTACT YOUR LOCAL DISTRIBUTOR InteliVision Settings Export & Import NFC Management Service Screen MainsOper<br>NotReady<br>No Timer  $\sim$   $\sum$   $\sim$  6  $\sim$  0  $\Delta$  0  $\equiv$   $\phi$  $\overline{0}$ MODE: MAN

### <span id="page-51-0"></span>**5.7.8 Service screen - administration**

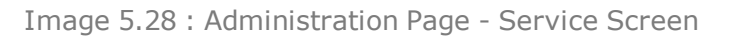

**The service screen** is a special screen which can be adjusted using the powerful easy to use Screen Editor in GenConfig PC Tool. By default the service screen is predefined by general information.

6 **back to [Graphical](#page-20-0) User Interface**

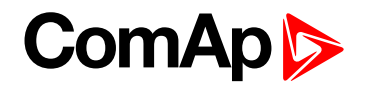

# <span id="page-52-0"></span>**6 Quick help**

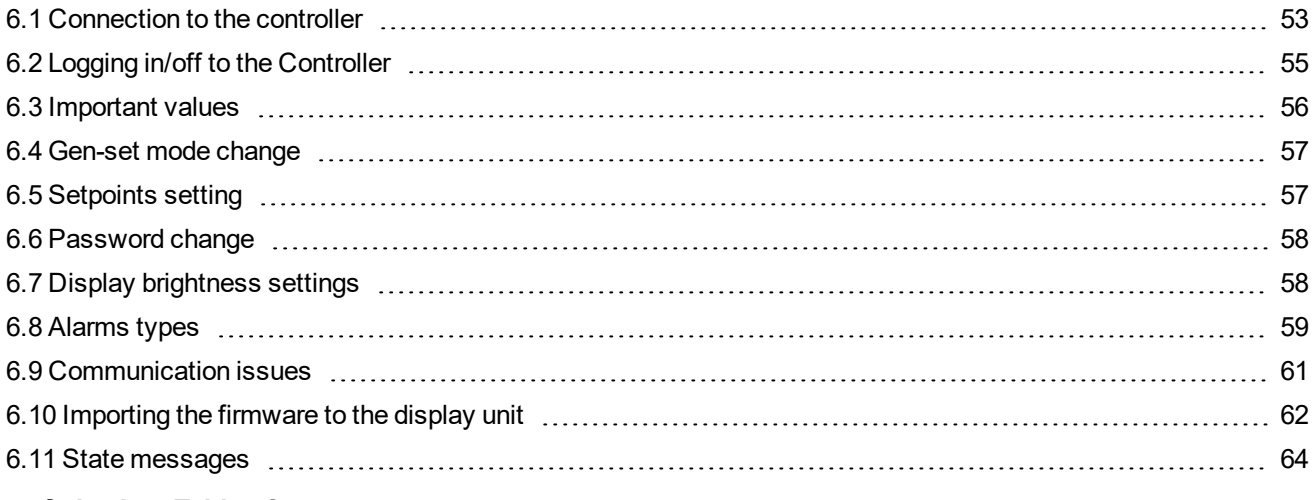

<span id="page-52-1"></span>6 **back to Table of [contents](#page-1-0)**

# **6.1 Connection to the controller**

# **InteliVision 12Touch supports the following controllers :**

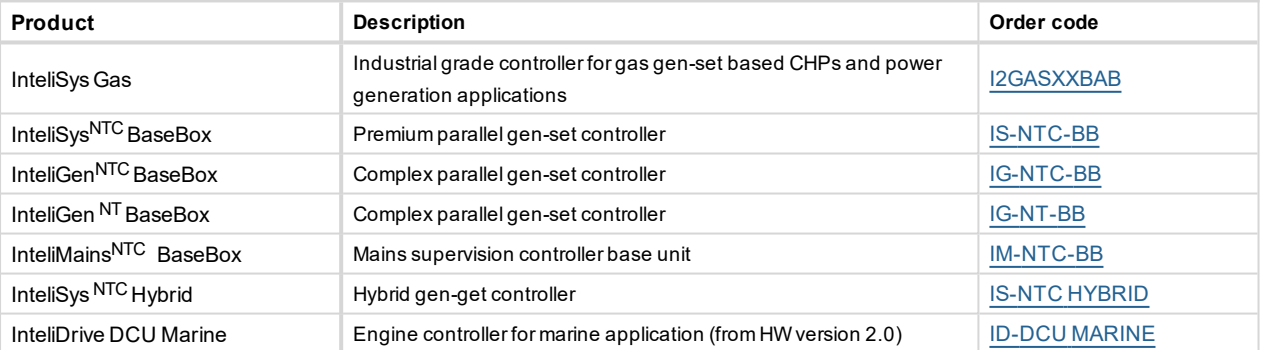

#### **Controller vs InteliVision 12Touch interfaces compatibility matrix:**

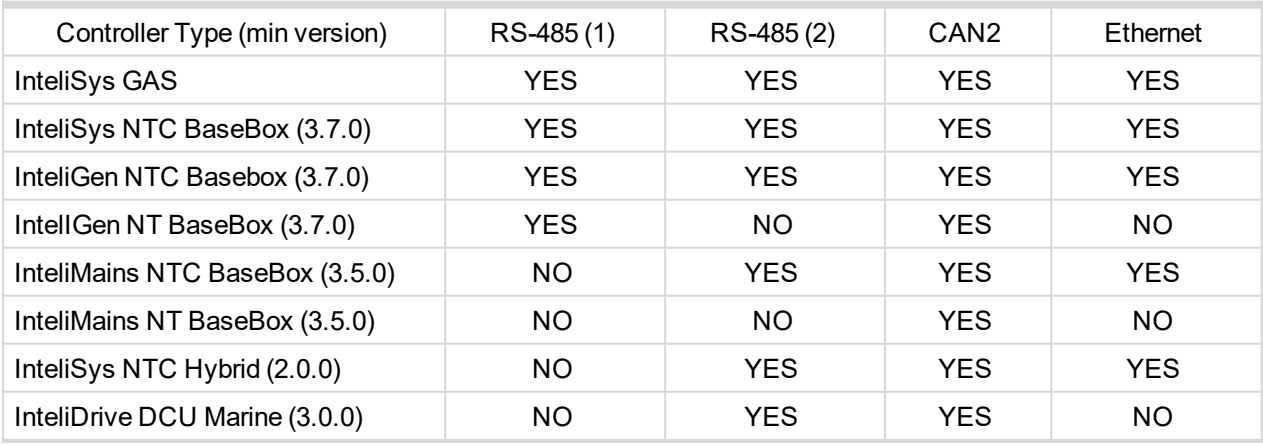

The table above shows the controller interfaces which are supported and can be used for connection with InteliVision 12Touch.

# **ComApt**

**IMPORTANT: CAN interface on the InteliVision 12Touch is supported from the version InteliVision 12Touch 1.3.1**

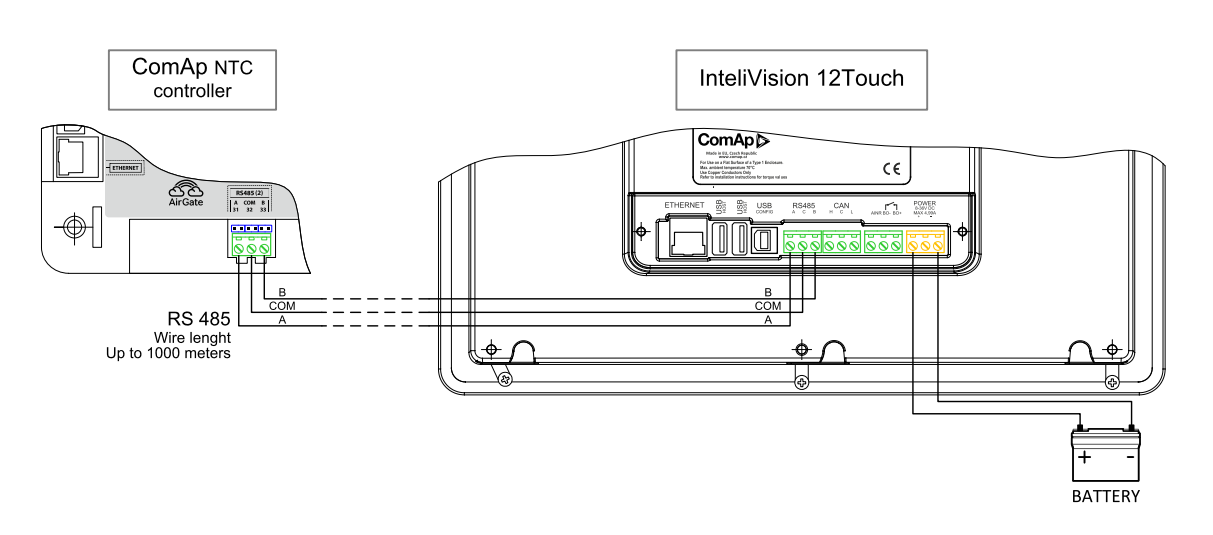

Image 6.1 : InteliVision 12Touch / Controller connection (Illustrative picture)

Auto detection or passive detection is not available on the RS-485 interface on the InteliVision 12Touch. The passive detection is partially supoprted on the CAN interface.

To connect or change connection settings use the Administration Menu - Connection.

| ₳                            | Administration                    |   |               |   |   | $\boldsymbol{\times}$ |          | 噩 | ÷ |           | 모 |
|------------------------------|-----------------------------------|---|---------------|---|---|-----------------------|----------|---|---|-----------|---|
| <b>Users &amp; Passwords</b> | Connection Type                   |   | <b>RS 485</b> |   |   |                       |          |   |   |           |   |
| Communication                |                                   |   |               |   |   |                       |          |   |   |           |   |
|                              | <b>Controller Address</b>         |   | $\mathbf{1}$  |   |   |                       |          |   |   |           |   |
| Languages                    |                                   |   | Connect       |   |   |                       |          |   |   |           |   |
| InteliVision Info            |                                   |   |               |   |   |                       |          |   |   |           |   |
| Controller Info              |                                   |   |               |   |   |                       |          |   |   |           |   |
| InteliVision Settings        |                                   |   |               |   |   |                       |          |   |   |           |   |
| Export & Import              |                                   |   |               |   |   |                       |          |   |   |           |   |
| Service Screen               |                                   |   |               |   |   |                       |          |   |   |           |   |
|                              |                                   |   |               |   |   |                       |          |   |   |           |   |
|                              |                                   |   |               |   |   |                       |          |   |   |           |   |
|                              |                                   |   |               |   |   |                       |          |   |   |           |   |
| 고<br><b>BASE</b>             | MainsOper<br>NotReady<br>No Timor | 0 | ᠰ             | ⊛ | ⚠ | ⊙                     | <b>Ø</b> | 洼 |   | MODE: OFF |   |

Image 6.2 : Connection to the controller

- 1. Connect the ComAp controller to the display using the standard twisted pair cable (2 wires).
- 2. Check the wires are connected correctly (A,B terminals).
- 3. Choose the connection type (RS-485 or CAN)
- 4. Choose the correct controller address.
- 5. Choose the correct terminal address (for CAN interface only).
- 6. Press the Connect button.

If the cabling and settings are right, the display unit InteliVision 12Touch will start to download the configuration from the controller to the display.

Note: If the display does not start with the downloading of the configuration from the controller try to check the wiring of RS-485 cables, check if the correct interface is selected, check the termination resistors on both ends, *check the right controller address, check if the free terminal address is selected.*

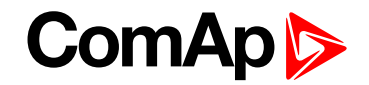

*Note: There could be potencially several reasons why the communication is broken. The communcation wires are not connected correctly. Interference on the communication line. Termination resistors are switched off.*

Note: The controller setpoint RS485(1)conv. in the group comms must be set as ENABLED if the controller is supposed to be connected to the display unit via RS-485 (1) port. The setpoint RS485(1)conv is present in the *specific controller firmware.*

**IMPORTANT: InteliVision 12Touch supports only the newest controller archives (InteliVision 12Touch templates included) !!!**

**IMPORTANT: If the communication between InteliVision 12Touch and the controller is lost for some reason the display will try to re-establish communication twice, then the communication error appears and limited GUI is displayed. Check for possible faults (see note in this chapter), otherwise please contact your local technical support for help.**

<span id="page-54-0"></span>**IMPORTANT: InternetBridge-NT is not supported**

## **6.2 Logging in/off to the Controller**

The user is able to log in/off to/from the controller via the Administration menu - Users & Passwords.

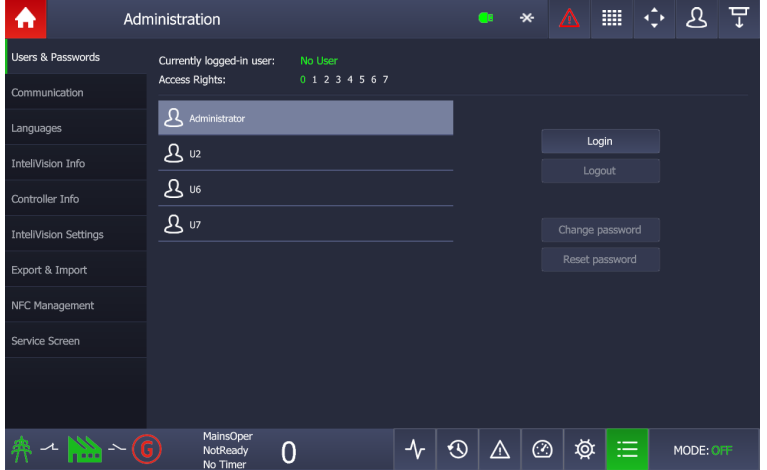

Image 6.3 : Administration menu - User & Passwords

- 1. Currently the logged in user is shown on the top of the page.
- 2. Press the line with the requested user to be logged in.
- 3. Touch the Login button, the Password dialog will appear.
- 4. Insert the correct password. If the password is not correct, the user is informed about it.
- 5. The button (user) in the top status bar turns green when the user is logged in.

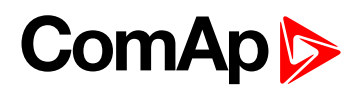

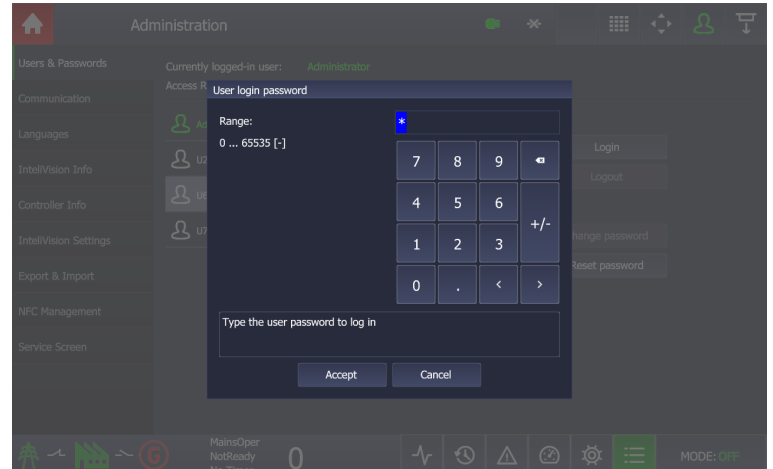

Image 6.4 : Password dialog

*Note: The only logged administrator is able to reset the password to other users.*

*Note: Each user can change his own password.*

<span id="page-55-0"></span>**IMPORTANT: Locked setpoints can not be changed. The user must be logged in to change the locked setpoints.**

## **6.3 Important values**

The important controllers values and system buttons are displayed by default and accessible from the Home and Synchrol metering screens. The breaker status, controller status and system timer are displayed on the bottom status bar. The statistic and all the system buttons are also displayed on the Status screen which is accessible from the top status bar and very right button (status screen button).

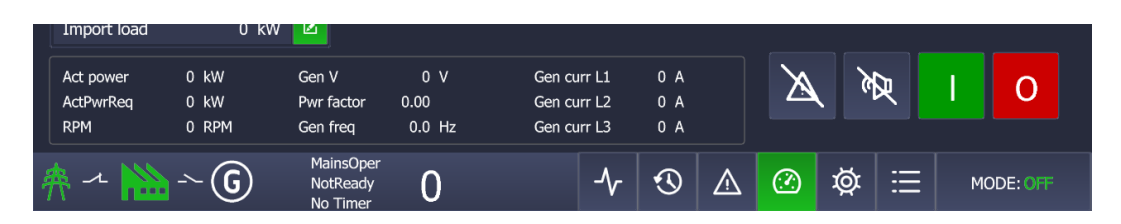

Image 6.5 : Important values

Note: Metering screens and bottom status bar are user adjustable using the powerful easy to use Screen Editor *in GenConfig or DriveConfig PC Tool.*

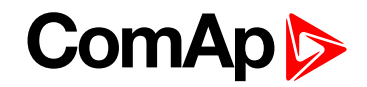

## <span id="page-56-0"></span>**6.4 Gen-set mode change**

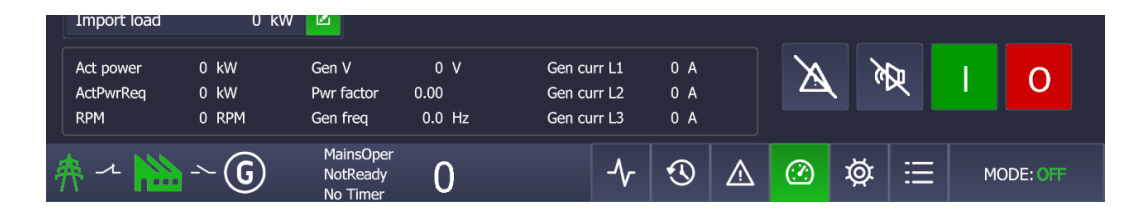

Image 6.6 : Genset mode change

- 1. Press the button MODE on the bottom status bar
- 2. Press the requested GenSet mode.
- <span id="page-56-1"></span>3. If all the controller conditions are fulfilled the GenSet mode is changed.

## **6.5 Setpoints setting**

The setpoints can be changed using the page Setpoints. There is also a instrument (meter) called the FastSetpointEdit, which is used for quick setpoint setting directly on a metering screen.

For more information about setpoints **see [Setpoints](#page-36-1) on page 37**.

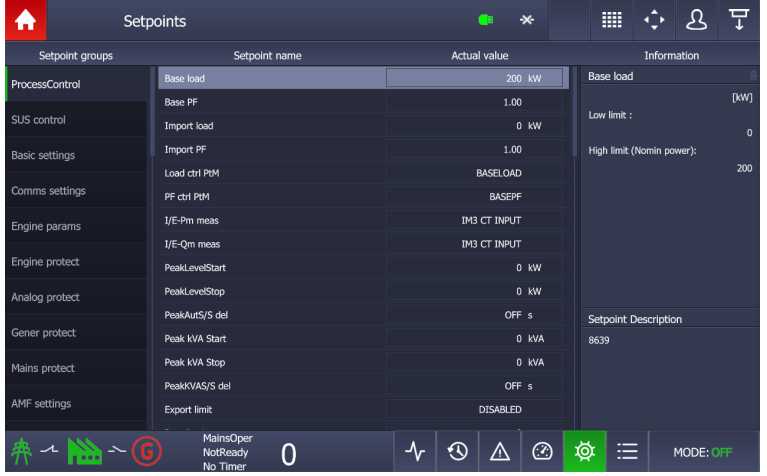

Image 6.7 : Setpoints Page (Setpoints edit)

Note: The out of range setpoint image is displayed as a red field in the cell with the value. There is also a red dot *in the top right hand corner of the concrete group.*

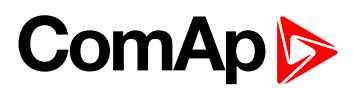

|             |        |                                          | <b>Fuel level</b> |                         | 18 %  |   |
|-------------|--------|------------------------------------------|-------------------|-------------------------|-------|---|
| Nomin power | 200 kW | 囜                                        | Sec Wtemp         |                         | 27 °C |   |
| Base load   | 200 kW | 囪                                        |                   |                         |       |   |
| Import load | $0$ kW | 囪                                        |                   |                         |       |   |
| Act power   | $0$ kW | Gen V                                    | 0 <sub>v</sub>    | Gen curr L1             | 0A    |   |
| ActPwrRea   | $0$ kW | Pwr factor                               | 0.00              | Gen curr L <sub>2</sub> | 0A    |   |
| <b>RPM</b>  | 0 RPM  | Gen freg                                 | $0.0$ Hz          | Gen curr L3             | 0A    |   |
|             |        | <b>MainsOper</b><br>NotReady<br>No Timor |                   |                         |       | a |

Image 6.8 : FastEditSetpoint instruments (meters)

## <span id="page-57-0"></span>**6.6 Password change**

The password change can be performed using the Administration Page - Users & Passwords.

| A                            | Administration                           |          |   | ŒB | $\boldsymbol{\times}$ | ◬ |                 | 冊→◇。 |           | 모 |
|------------------------------|------------------------------------------|----------|---|----|-----------------------|---|-----------------|------|-----------|---|
| Users & Passwords            | Currently logged-in user:                | No User  |   |    |                       |   |                 |      |           |   |
| Communication                | Access Rights:                           | 01234567 |   |    |                       |   |                 |      |           |   |
| Languages                    | ዲ<br>Administrator                       |          |   |    |                       |   |                 |      |           |   |
| IntellVision Info            | 2 <sub>u2</sub>                          |          |   |    |                       |   | Login<br>Logout |      |           |   |
| Controller Info              | <b>A</b> u6                              |          |   |    |                       |   |                 |      |           |   |
| <b>IntellVision Settings</b> | $\mathfrak{B}$ $^{\mathsf{u}\mathsf{z}}$ |          |   |    |                       |   | Change password |      |           |   |
| Export & Import              |                                          |          |   |    |                       |   | Reset password  |      |           |   |
| NFC Management               |                                          |          |   |    |                       |   |                 |      |           |   |
| Service Screen               |                                          |          |   |    |                       |   |                 |      |           |   |
|                              |                                          |          |   |    |                       |   |                 |      |           |   |
|                              |                                          |          |   |    |                       |   |                 |      |           |   |
|                              | MainsOper<br>NotReady<br>No Timer        | O        | ᠊ | ∧  | $\circledR$           | 总 | 油               |      | MODE: OFF |   |

Image 6.9 : Password change

- 1. Choose the user pressing the concrete line.
- 2. Login to the controller.
- 3. Change your own password.

<span id="page-57-1"></span>**IMPORTANT: Each user can change only his own password. The only administrator can RESET the password to other users.**

## **6.7 Display brightness settings**

The display brightness setting is adjustable using the Administration Menu - InteliVision Settings.

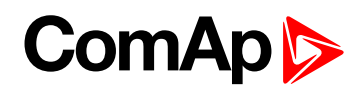

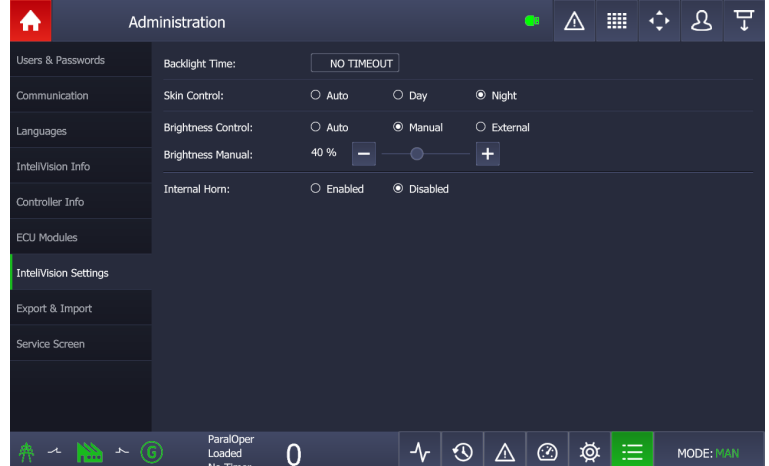

Image 6.10 : Display brightness settings

**Backlight Time** - can be set at a range of 1 to 254 minutes. The backlight time can also be switched off, which means the backlight never shuts down.

#### **Skin Control**

- 1. If the Auto mode is chosen the display unit switches from the day to night mode automatically based on the light sensor (in the front frame).
- 2. If the Day mode is chosen the display holds the day skin all the time
- 3. If the Night mode is chosen the display holds the night skin all the time (set by default).

#### **Brightness control**

- 1. If the Auto mode is chosen the display unit activates the backlight intensity automatically based on the light sensor (in the front frame)
- 2. If the manual mode is chosen the user is responsible for his own backlight intensity. The backlight intensity can be adjusted using the slider from 0 up to 100%. If 0 is set the user is able to see minimal backlight intensity to avoid total shutdown of backlight intensity. 100% intensity corresponds to 1000Cd/m2 backlight which is maximum backlight intensity.
- 3. If the External mode is chosen the display unit expects the external resistor (potentiometer) on its Analog input. The expected value range is from 0 - 2400 Ohm. If the value is out of range the manual choice is preferred.

<span id="page-58-0"></span>**IMPORTANT: It is strongly recommended to use maximum backlight if it is really needed. The temperature of the LCD and hence touch layer grows linearly with the set LCD backlight.**

## **6.8 Alarms types**

All the alarms generated by the connected controller are collected in the Alarmlist page.

There are 4 different types of controller alarms :

- **Warning** *(often also known as 1st level alarm)* represented by the YELLOW colour. These types of alarms inform the user that something is wrong and needs to be checked and confirmed.
- **Shutdown** *(often also known as 2nd level alarm)* represented by the RED colour. These types of alarms protects the GenSet or Engine against the wrong status.
- **ECU alarm** represented by the BLUE colour. This type of alarm comes from the ECU units.

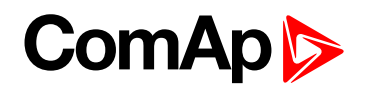

**Sensor fail alarm** - represented by the WHITE color. A special kind of alarm which appears if any connected sensor emits the wrong status.

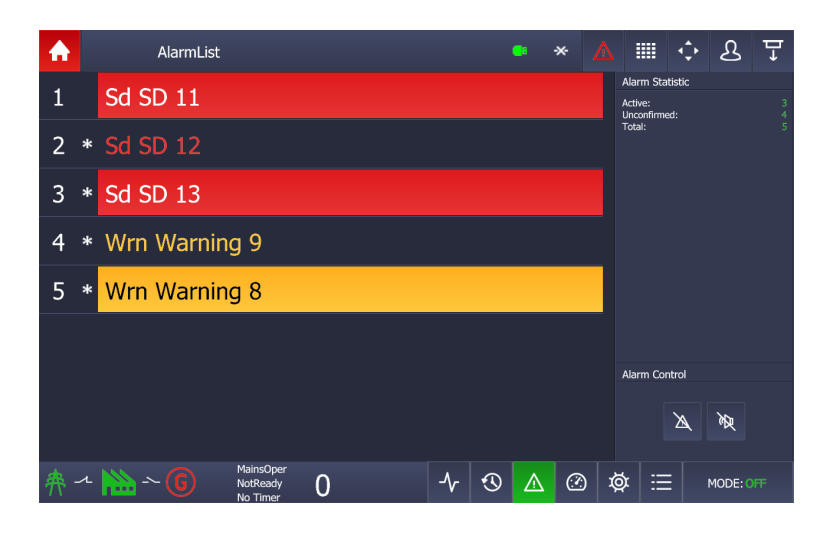

Image 6.11 : Alarmlist page

For more information about the alarmlist **see [Alarmlist](#page-34-1) on page 35**.

Note: If the Alarmlist exceeds 8 items the heights of the rows are automatically lowered to display 16 alarms.

Note: The Alarmlist page is automatically displayed if the new alarm appears and the actual GUI position is *Home metering screen.. By confirmation using the button Alarm-reset the Home page is displayed.*

**IMPORTANT: InteliVision 12Touch shows a maximum of 16 alarms.**

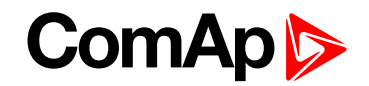

# <span id="page-60-0"></span>**6.9 Communication issues**

If a communication error occurs, the red stripe at the top and bottom of any screen appears, the minimal GUI is also displayed. When a communication error relating to the change of a controller address occurs, follow the instructions in the chapter Connection to the controller.

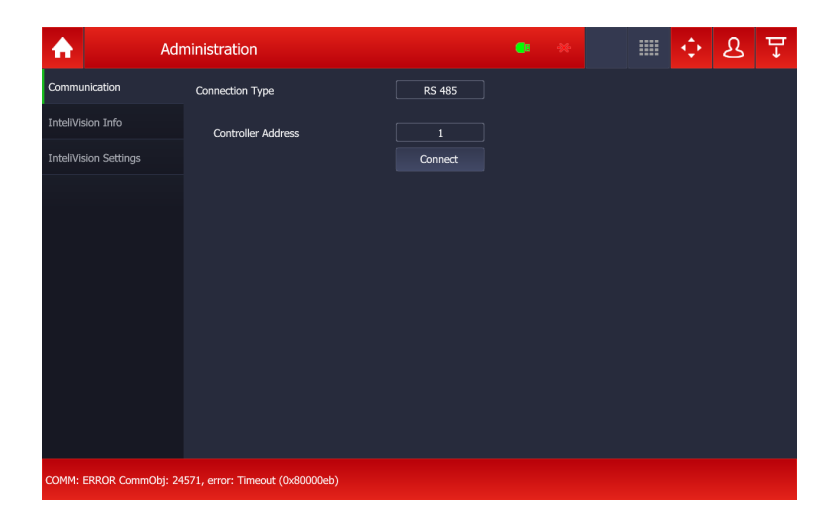

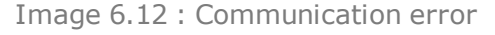

When the cause of the problem is removed the communication error disappears, but the gray inactive icon of lost communication in the top status bar stays visible until the next restart.

**IMPORTANT: InternetBridge-NT is not supported**

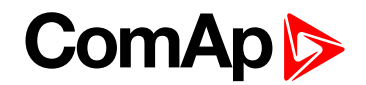

# <span id="page-61-1"></span><span id="page-61-0"></span>**6.10 Importing the firmware to the display unit**

**6.10.1 Firmware update using an import function in the display unit**

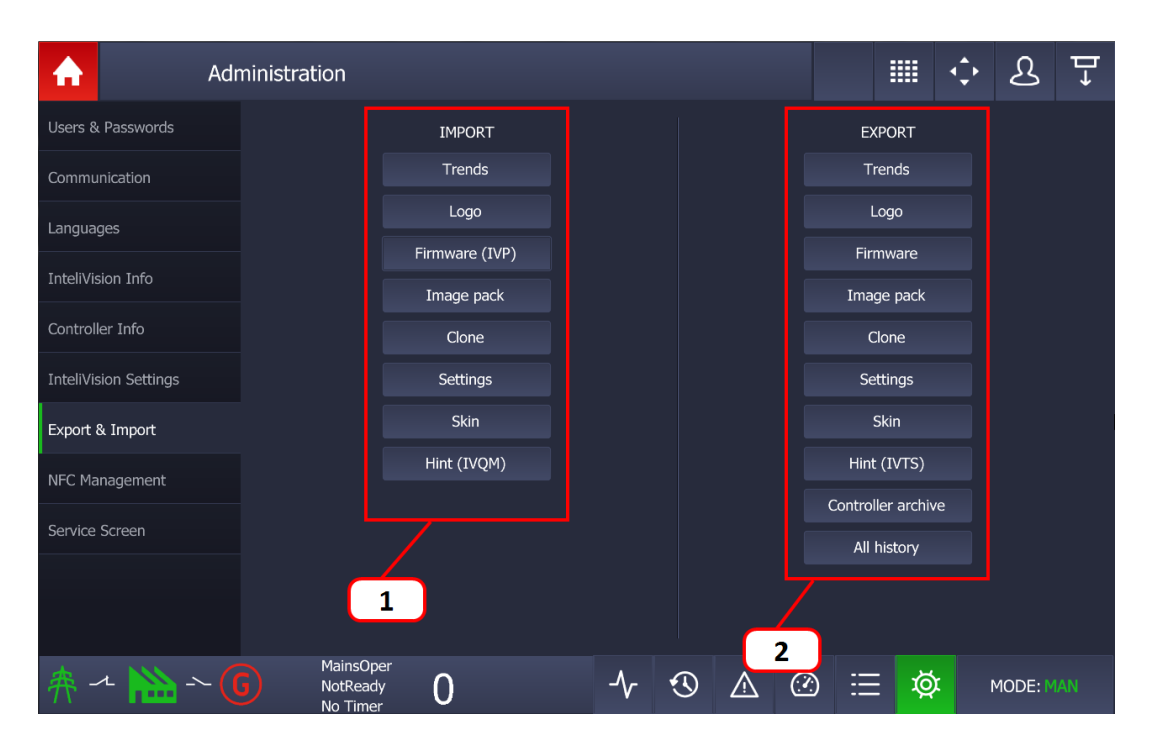

Image 6.13 : Administration Page - Export & Import

- 1. **Firmware Import** by pressing the button Firmware (IVP) in the section Import activates the dialog for Firmware Import. Following steps is step by step guide on how to update firmware of the InteliVision 12Touch using USB Stick import function.
	- i. Download the latest InteliVision 12Touch firmware package from the ComAp website. Run the InteliVision 12Touch igc package. Then the InteliVision12Touch xxxx.ivp firmware is stored in your harddrive automatically into the directory c:\Users\Public\Documents\ComAp PC Suite\Tools\IVProg\
	- ii. Simply put your USB Stick to the InteliVision 12Touch display unit.The directory InteliVision12T and its subfolders are created automatically. The subfolder name which is dedicated for the firmware update is InteliVision12T/Application.
	- iii. Put your USB Stick to your PC and copy the IntellVision xxxx.ivp (from the point i) to the InteliVision12T/Application folder.
	- iv. Put your USB Stick to the InteliVision 12Touch display unit again .
	- v. Go to the Administration page Export & Import and press the Firmware (IVP) button in the import section.
	- vi. The display unit offers all the \*.ivp files. Choose the prefers firmware to be imported.
	- vii. The firmware is being updated.. After the update the unit is restarted automatically.
	- viii. Wait until the unit is fully restarted, then you can remove the USB Stick from the display unit and use your new InteliVision 12Touch firmware.
- 2. **Firmware Export** by pressing the button Firmware in the section Export activates the Firmware Export to the conrete folder.

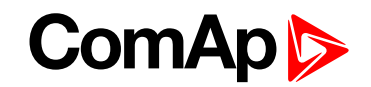

- i. Simply put your USB Stick to the InteliVision 12Touch display unit.The directory InteliVision12T and its subfolders are created automatically (if does not exist yet). The subfolder name which is dedicated for the firmware update is InteliVision12T/Application.
- ii. Go to the Administration page Export & Import and press the Firmware button in the export section.
- iii. The actual firmware (\*.ivp) stored in the display unit is exported to your USB Stick folder InteliVision12T/Application.

*Note: Once the USB stick is inserted to the display unit the InteliVision 12Touch directory is created automatically.*

**IMPORTANT: Requested files to be imported must be saved in the specific directory on a USB Stick. The directories are created once the USB stick is inserted in the display unit.**

## <span id="page-62-0"></span>**6.10.2 Firmware update using an IVProg utility**

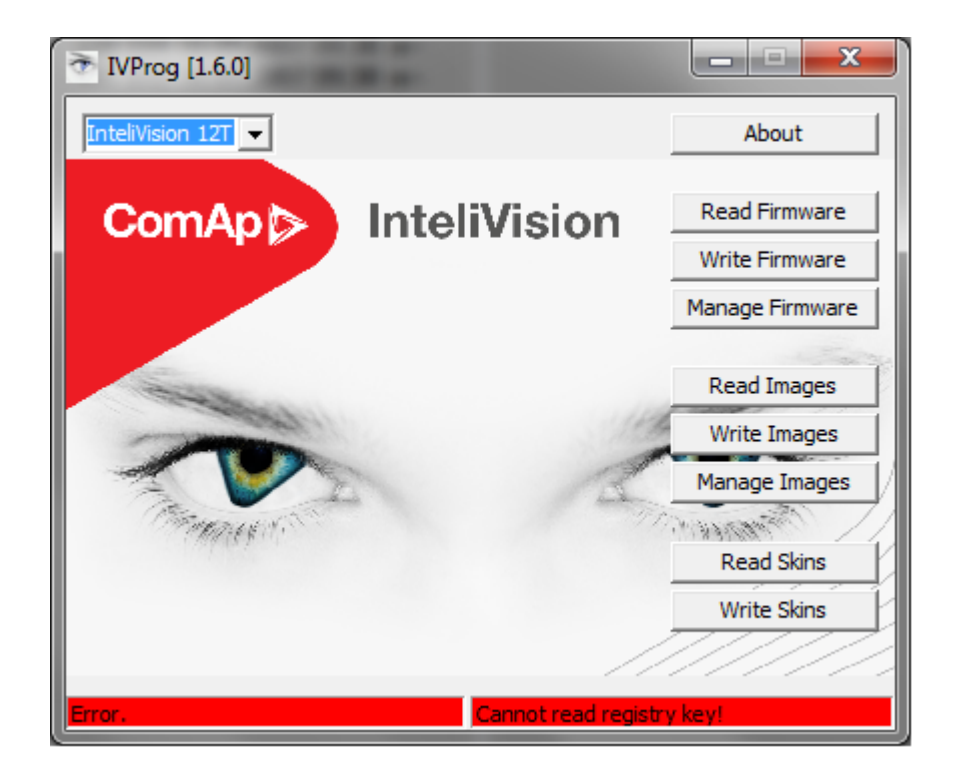

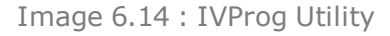

- 1. Microsoft ActiveSync (for Windows XP) or Microsoft Windows Mobile Device Center (WMDC; for Windows Vista, Windows 7 or Windows 10) must be installed on your computer to make IVProg run. You can download these drivers from Microsoft web page http://www.microsoft.com/. To install these drivers properly, follow Microsoft instructions. The IVprog utility supports 64-bit Windows Vista, Windows 7 and Windows 10.
- 2. Download the latest InteliVision 12Touch firmware package from the ComAp website. Run the InteliVision 12Touch igc package. Then the InteliVision12Touch xxxx.ivp firmware is stored in your harddrive automatically into the directory c:\Users\Public\Documents\ComAp PC Suite\Tools\IVProg\.
- 3. Connect the display unit to your PC using the USB type A cable (see instruction in the the chapter Connection to PC) and click to the Write Firmware button.
- 4. Choose the prefered firmware for update and confirm the option.
- 5. Display unit firmware is being updated. After the update the unit is restarted automatically.

# **ComAp**

# <span id="page-63-0"></span>**6.11 State messages**

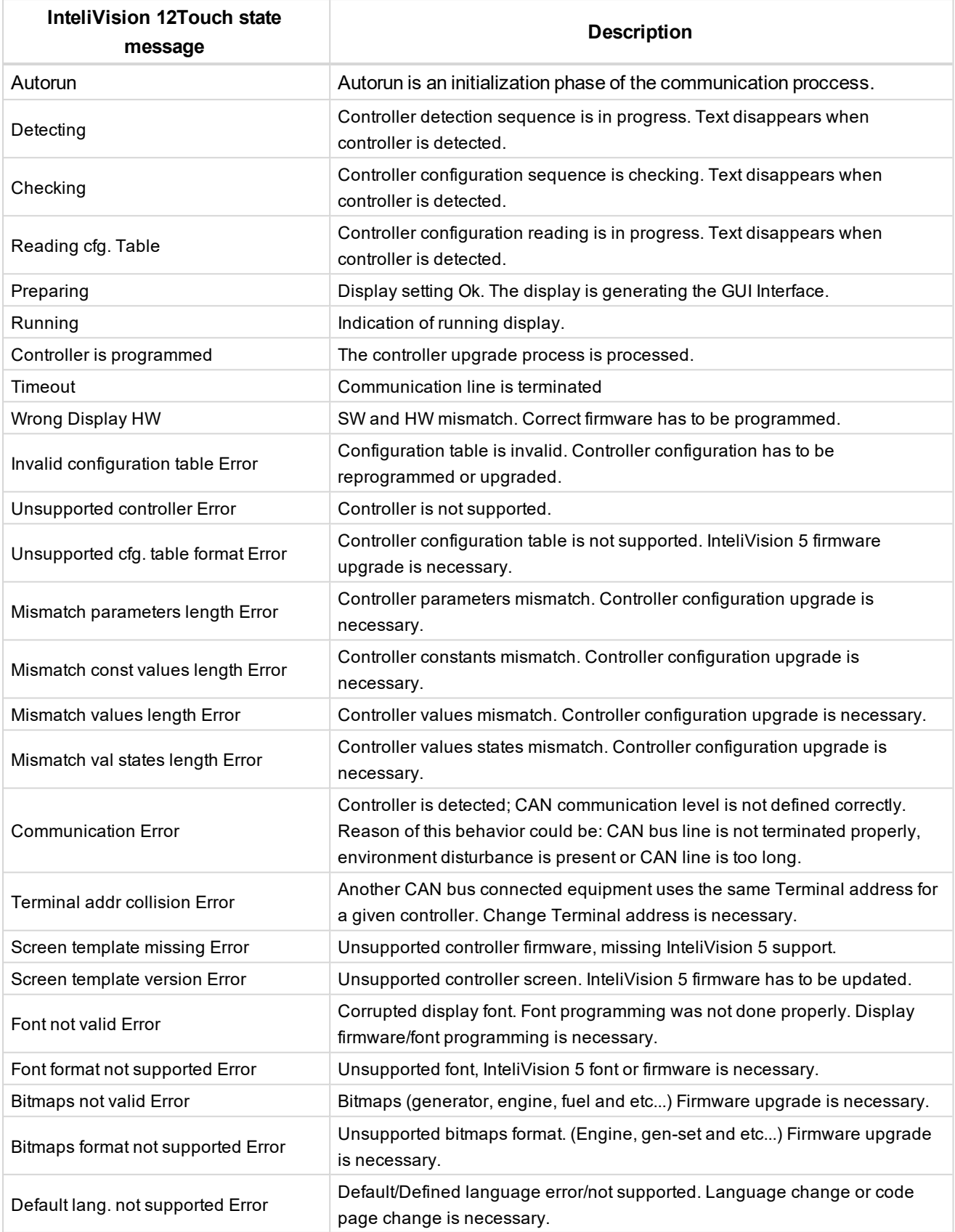

#### 6 **back to [Quick](#page-52-0) help**

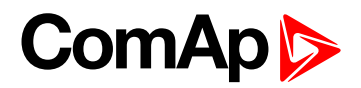

# <span id="page-64-0"></span>**7 Custom configuration**

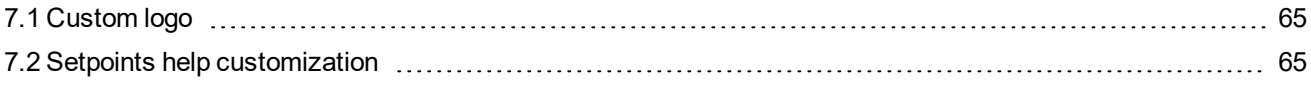

<span id="page-64-1"></span>6 **back to Table of [contents](#page-1-0)**

# **7.1 Custom logo**

There is a possibility to change the starting logo (ComAp eyes).

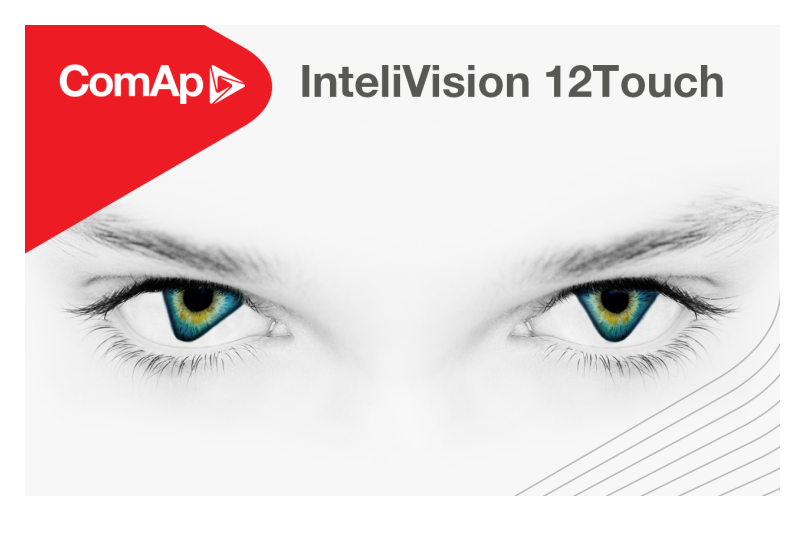

Image 7.1 : ComAp starting logo

- 1. Make your own starting logo.
- 2. The image resolution is 1280 x 800 pixels. Target image format is \*.png. the requested name of the new logo is logo.png.
- 3. Insert an empty USB stick into the display. The Display automatically creates the directories (folders).
- 4. Remove the USB stick from the display and insert it into your computer.
- 5. Find the folder Logo and copy your new logo.png inside this folder.
- 6. Remove the USB stick from the computer and insert it again in the display unit.
- 7. Go to the administration page Export & Import.
- 8. Press the logo in the Import column, choose the logo.png and press Accept.
- <span id="page-64-2"></span>9. The new logo is stored in the display unit and will be displayed after the next display unit restart.

## **7.2 Setpoints help customization**

The setpoint description can be changed using the free application QT Linguist. The numbers of communication objects are predefined, but it is possible to change these numbers to custom specific help. If the user customizes this description it is also automatically shown in the dialog where the user normally inserts the setpoints values. These numbers could be changed onto whatever you want. But be aware that ComAp does not support any misunderstanding on the custom specific description. All description is up to the user. See the instruction below on how to customize the setpoint description.

# **ComAp**

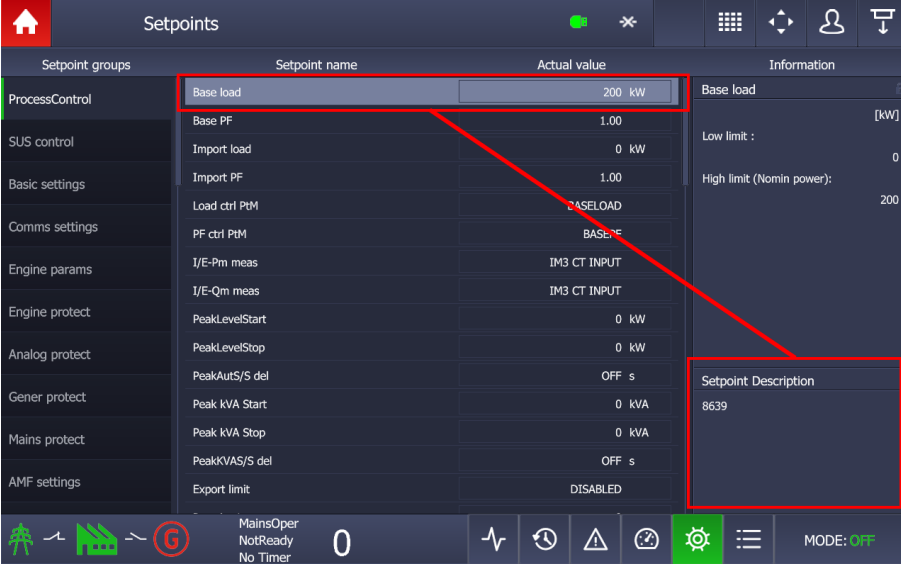

Image 7.2 Setpoints description (hint)

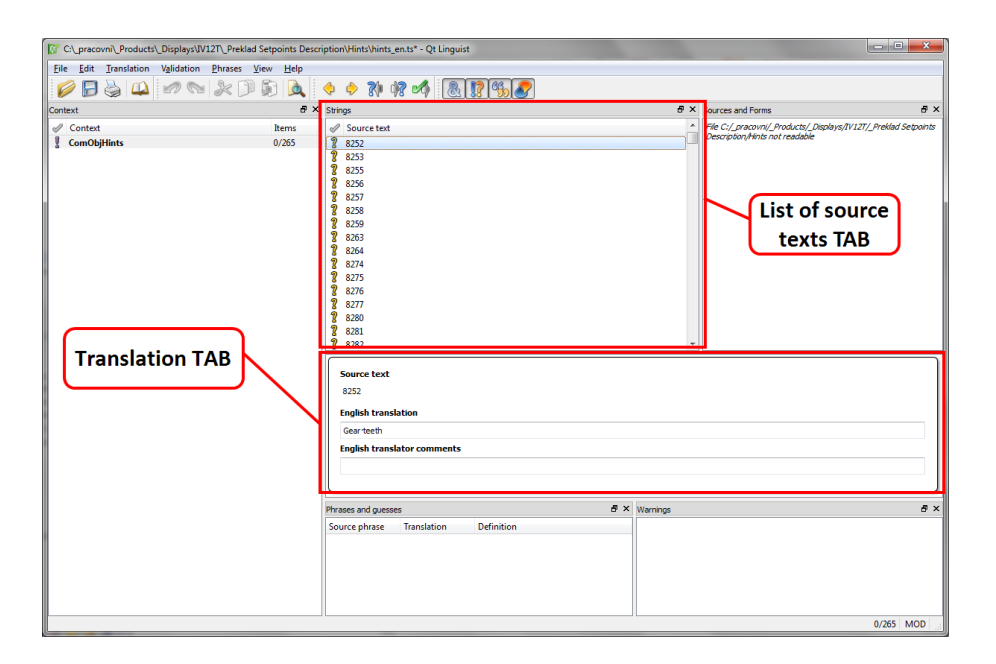

Image 7.3 : QT Linguist application

Instructions (how to change the setpoint description) :

- 1. Download the free application QT Linguist from the internet and install it on your PC.
	- a. download link : <https://github.com/thurask/Qt-Linguist/releases>
- 2. Connect the InteliVision 12Touch to the controller.
- 3. Wait until the configuration table is loaded. Then you are able to export hints.
- 4. Insert the USB stick into the InteliVision 12Touch.
- 5. Go to the administration menu Import/Export. Press the hint button in the Export Column. The file hints.ivts is exported onto your USB stick into the hint folder. Hints.ivts file is the standard renamed \*.zip package.
- 6. Open the hints.ivts in one of the compressing software, or rename it onto the hints.zip.
- 7. There are language mutations of the hints.ts files inside the hints.ivts (hints.zip).

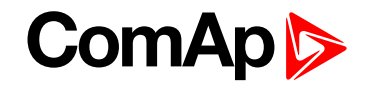

- 8. It is up to you how many languages and which of them you need to customize.
- 9. Start the QT Linguist application and open the specific language version to be customized. On the image 7.3 you can see the hints\_en.ts opened for customization.
- 10. In the TAB List of source texts (image 7.3) you can find all available setpoint descriptions for concrete controller. This list is set by the type of application. There are different lists for a conrete application (the list is downloaded with the configuration table). Hence, please be careful to import the customized description to different application type (e.g. the SPtM application may not respond to the MINT application setpoint description).
- 11. In the Translation TAB (Image 7.3) you customize the description. There is source text title to be translated. The main field is the English translation. Here the name of communication object is predefined . You can insert your own desired setpoint description for the relevant source text.
- 12. Fill in all the desired setpoint description one by one.
- 13. After you customize all the source texts you must release this customization as \*.qm file. You will do it in the menu File - Release as. The dialog with the predefined name (here it is hints\_en.gm) appears.
- 14. Place this file in one specific directory.
- 15. If you want to customize other language version do it the same way as for the English version and release the files to the same directory.
- 16. Compress these customized files using the \*.zip compress application.
- 17. Rename the compressed zip file to the hints.ivqm file.
- 18. Now you are ready to import the hints.ivqm package back to the InteliVision 12Touch.
- 19. Copy the file hints.ivqm into the USB flash drive into the specific folder (Intelivision12T/Hints), which is the same folder where you found the exported hints.ivts file.
- 20. Insert the USB stick into the display, go to the Administration page Import/Export.
- 21. Press the hints button in the import column and choose the hints.ivqm file for the import of the customized setpoint description.
- 22. If all the instructions are fulfilled the display will inform you of import success.
- 23. Now you can find your customized description in the setpoint page.

**IMPORTANT: ComAp does not support any of the specific customized setpoint descriptions. The change of these descriptions is fully under the control of the end customer.**

6 **back to Custom [configuration](#page-64-0)**